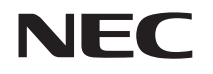

# **LifeTouch Note** ユーザーズマニュアル

#### **ご注意**

(1)本書の内容の一部または全部を無断転載することは禁じられています。(2)本書の内容に関しては将来予告なしに変更することがあります。

- (3)本書の内容については万全を期して作成いたしましたが、万一ご不審な点や誤り、記載もれなどお気づきのことがありましたら、NEC 121コンタクトセンター
	- へご連絡ください。落丁、乱丁本はお取り替えいたします。
- (4)当社では、本製品の運用を理由とする損失、逸失利益等の請求につきましては、(3)項にかかわらずいかなる責任も負いかねますので、あらかじめご了承ください。
- (5)本製品は、医療機器、原子力設備や機器、航空宇宙機器、輸送設備や機器など、人命に関わる設備や機器、および高度な信頼性を必要とする設備や機器などへの組み込みや制御等の使用は意図されておりません。これら設備や機器、制御システムなどに本製品を使用され、人身事故、財産損害などが生じても、当社はいかなる責任も負いかねます。

 (6)海外では、本製品の保守・修理対応をしておりませんので、ご承知ください。(7)ソフトウェアの全部または一部を著作権の許可なく複製したり、複製物を頒布し

たりすると、著作権の侵害となります。

### **輸出に関する注意事項**

本製品(ソフトウェアを含む)は日本国内仕様であり、外国の規格等には準拠していません。本製品を日本国外で使用された場合、当社は一切責任を負いかねます。

従いまして、当社は本製品に関し海外での保守サービスおよび技術サポート等は行っていません。

本製品の輸出(個人による携行を含む)については、外国為替および外国貿易法に基づいて経済産業省の許可が必要となる場合があります。

必要な許可を取得せずに輸出すると同法により罰せられます。

輸出に際しての許可の要否については、ご購入頂いた販売店または当社営業拠点にお問い合わせください。

#### ◆Notes on export

This product (including software) is designed under Japanese domestic specifications and does not conform to overseas standards. NEC<sup>\*1</sup> will not be held responsible for any consequences resulting from use of this product outside Japan. NEC\*1 does not provide maintenance service nor technical support for this product outside Japan.

Export of this product (including carrying it as personal baggage) may require a permit from the Ministry of Economy, Trade and Industry under an export control law. Export without necessary permit is punishable under the said law.

Customer shall inquire of NEC sales office whether a permit is required for export or not. \*1:NEC Corporation, NEC Personal Products, Ltd.

#### **リチウム系電池輸送規制について**

本製品は、リチウムイオン電池を使用しています。本製品を輸送する場合は、輸送会社に「リチウムイオン電池を含んだ内容物」であること伝えて、輸送会社の指示に基づい た手続きをおこなってください。法令に基づく表示等をおこなわないで、空輸、海上輸送を行いますと、航空法、並びに船舶安全法に抵触し、罰せられることがあります。

### **商標について**

- Adobe、Adobe Acrobatは、Adobe Systems Incorporated(アドビシステムズ社) の米国ならびに他の国における登録商標または商標です。
- Apple、Macは、米国Apple Inc.の登録商標または商標です。
- LifeTouchは日本電気株式会社の商標です。
- Atermは日本電気株式会社の登録商標です。
- らくらく無線スタートはNECアクセステクニカ株式会社の登録商標です。
- SDHC、SDロゴはSD-3C, LLCの商標です。
- miniSD™およびmicroSD™はSDアソシエーションの商標です。
- BluetoothワードマークとロゴはBluetooth SIG, Inc.の所有であり、NECはライセンスに基づきこのマークを使用しています。
- Wi-Fi®はWi-Fi Alliance®の登録商標です。
- Microsoft、Windows、Excel、Outlook、PowerPointおよびWindowsのロゴは、米国 Microsoft Corporationの米国およびその他の国における登録商標または商標です。
- Windowsの正式名称は、Microsoft Windows Operating Systemです。
- 「ATOK」は、株式会社ジャストシステムの登録商標です。「ATOK」は、株式会社ジャストシステムの著作物であり、その他権利は株式会社ジャストシステムおよび各権利者に帰属します。
- CATALYST MOBILE® Reader はカタリスト・モバイル株式会社の製品です。
- TwitterはTwitter,Incの商標または登録商標です。
- Evernoteは、エバーノート・コーポレーションの登録商標または商標です。
- BIGLOBE、andronavi、ついっぷる、ウェブリメール、ウェブリブログは、NECビッグローブ株式会社の商標または登録商標です。
- Copyright 2010 Google Inc. 使用許可取得済 GoogleおよびGoogleロゴ、Android、Androidロゴ、Android マーケットおよび Android マーケットロゴ、GmailおよびGmailロゴ、Google Apps、Google カレン ダー、Google Checkout™、Google Earth、Google Latitude、Google マップ™、 Google バズ、Google Talk、PicasaおよびPicasaロゴ、YouTube、Google音声検索 は、Google Inc. の商標または登録商標です。
- その他本文中に記載されている会社名および商品名は、各社の商標または登録商標です。

#### **著作権について**

- お客様が本製品を利用して撮影またはインターネット上のホームページからのダウンロード等により取得した文章、画像、音楽、ビデオコンテンツ、ソフトウェアなどの複製や改変を行う場合、著作権を保有していなかったり、著作権者から複製や改変 の許諾を得ていない場合、利用許諾条件または著作権法に違反する場合があります。
- お客様が録音・録画したものは、個人として楽しむなどのほかには、著作権法上、著作権者に無断で使用することはできません。

### **本製品に含まれるGPL/LGPLなどの適用ソフトウェアのライセンスについて**

#### GPL/LGPLなどの適用ソフトウェアについて

本製品には、GNU General Public License(GPL)またはGNU Lesser General Public License(LGPL)などに基づきライセンスされるソフトウェアが含まれています。お客様は、当該ソフトウェアのソースコードを入手し、GPLまたはLGPLなどにしたがい、複製、頒布および改変することができます。

#### **●** 当該ソフトウェアに関する詳細については、下記の方法で参照できます

「アプリケーション一覧|▶「設定|▶「端末情報|▶「法的情報|▶「オープンソース ライセンス」

#### <ソースコードの入手方法>

ソースコードの入手方法については、下記ウェブサイトにてご案内します(2011年4月予定)。

http://www.nec.co.jp/solution/spfsl/cloud/communicator/gpl/LifeTouch\_NOTE\_LTNA7/index.html

なお、ソースコードの内容などについてのご質問にはお答えいたしかねますので、あらかじめご了承ください。

### **このマニュアルの表記について**

#### ◆このマニュアルで使用している記号や表記には、次のような意味があります。

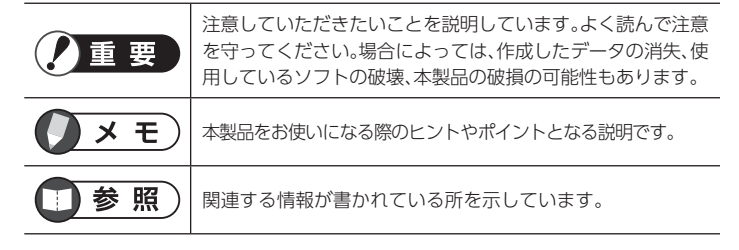

#### ◆このマニュアルの表記では、次のようなルールを使っています。

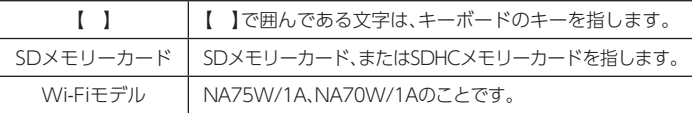

#### ◆本文中の記載について

- 本文中の画面やイラストは、モデルによって異なることがあります。また、実際の画面と異なることがあります。
- 記載している内容は、このマニュアル制作時点のものです。お問い合わせ先の窓口、住所、電話番号、ホームページの内容やアドレスなどが変更されている場合があります。あらかじめご了承ください。

#### ◆周辺機器について

- 接続する周辺機器および利用するソフトウェアが、各種インターフェイスに対応している必要があります。
- 他社製増設機器、および増設機器に添付のソフトウェアにつきましては、動作を保証するものではありません。他社製品との接続は、各メーカにご確認の上、お 客様の責任において行ってくださるようお願いいたします。

## 目次

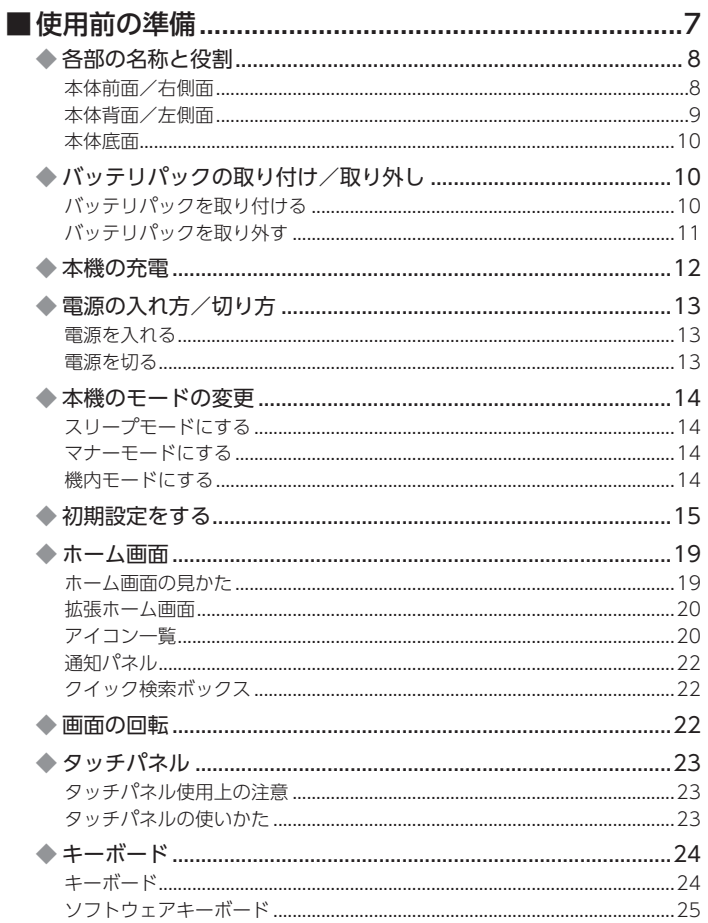

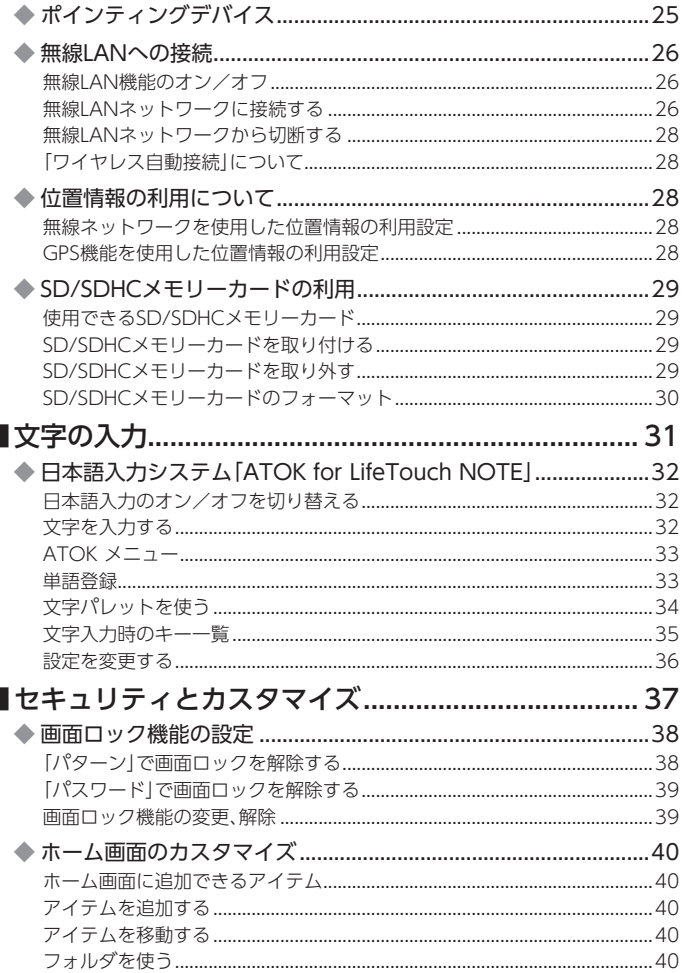

Г

г

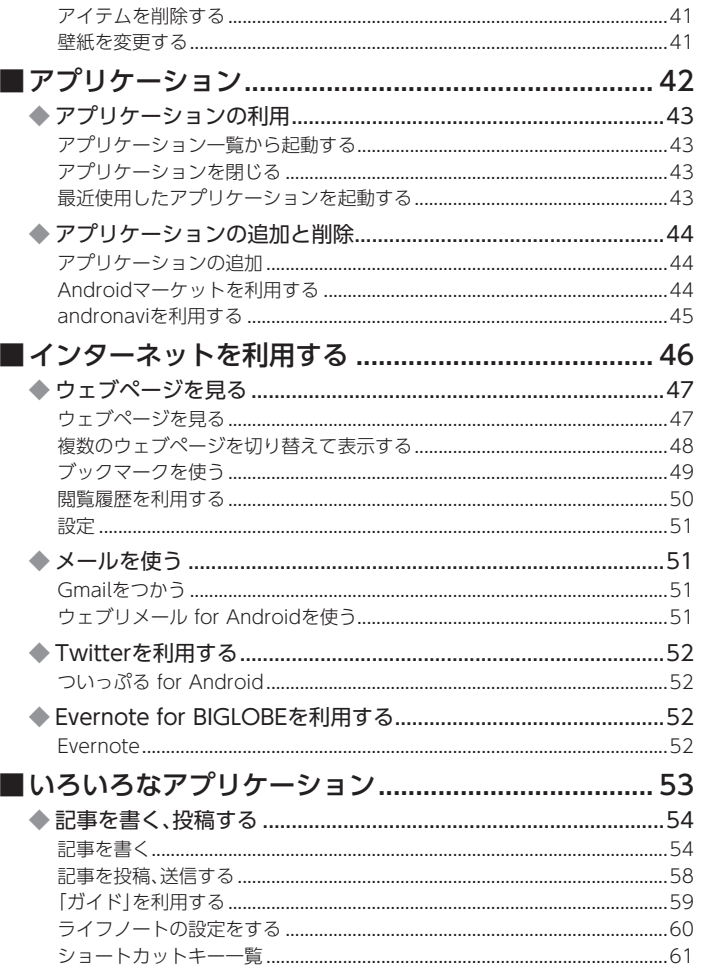

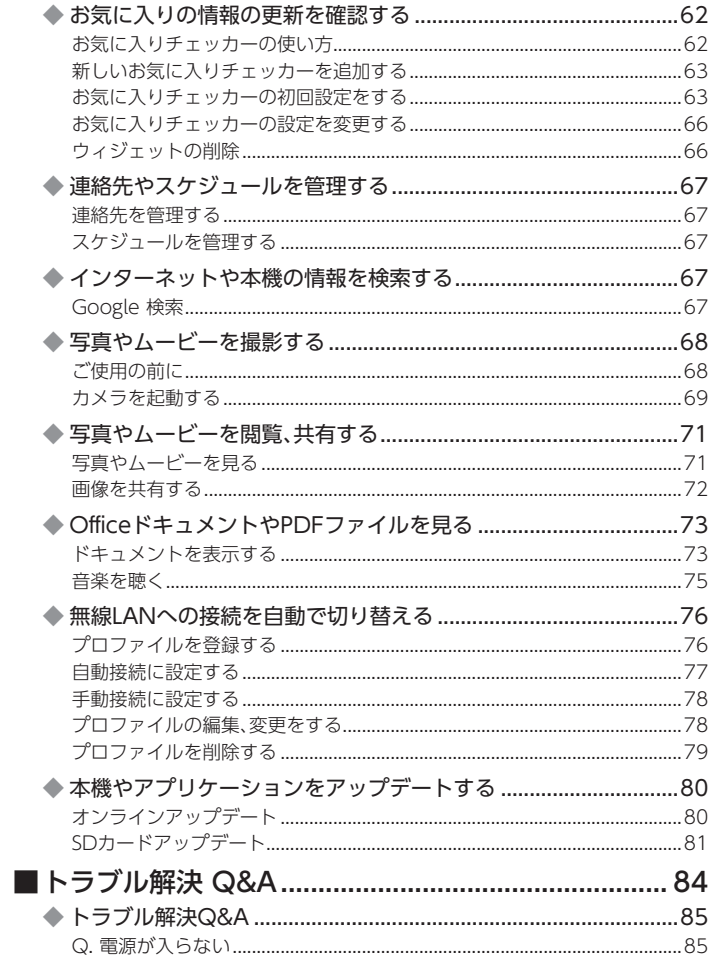

٠

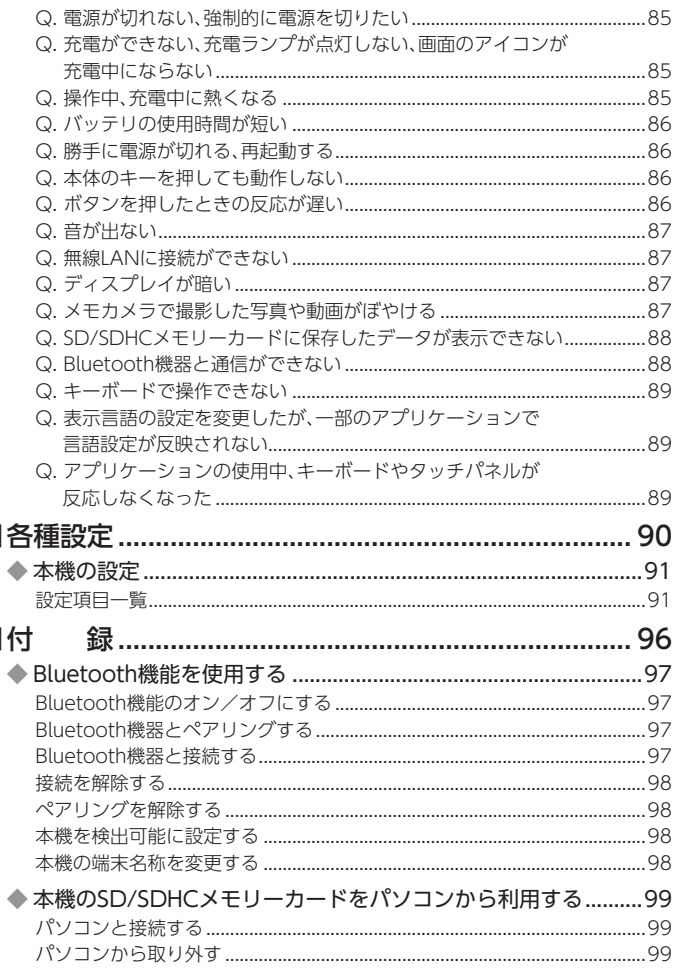

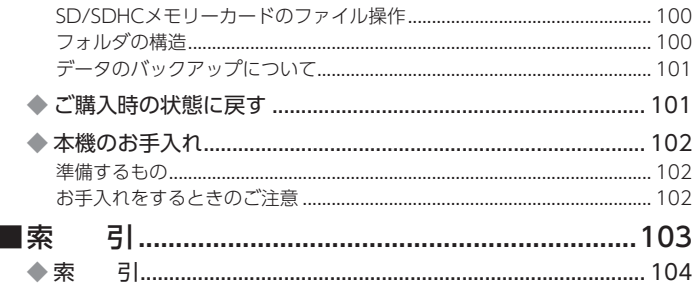

# 使用前の準備

#### 目 次

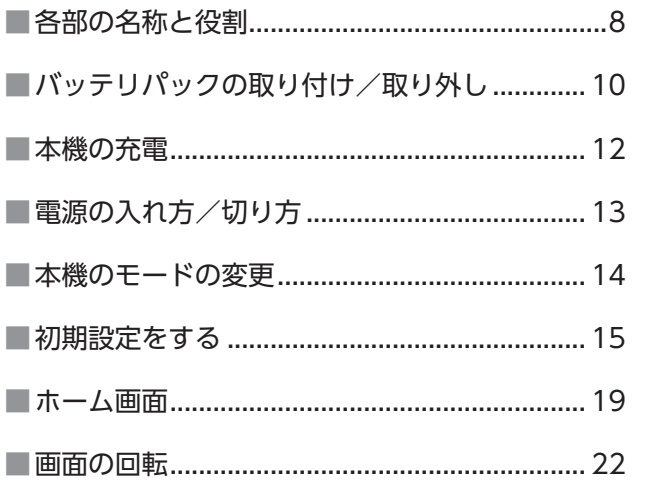

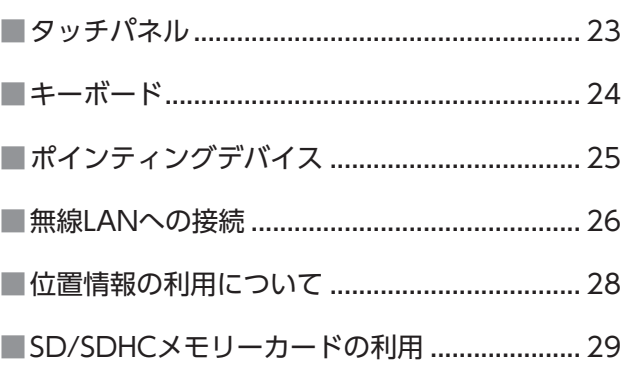

### **各部の名称と役割**

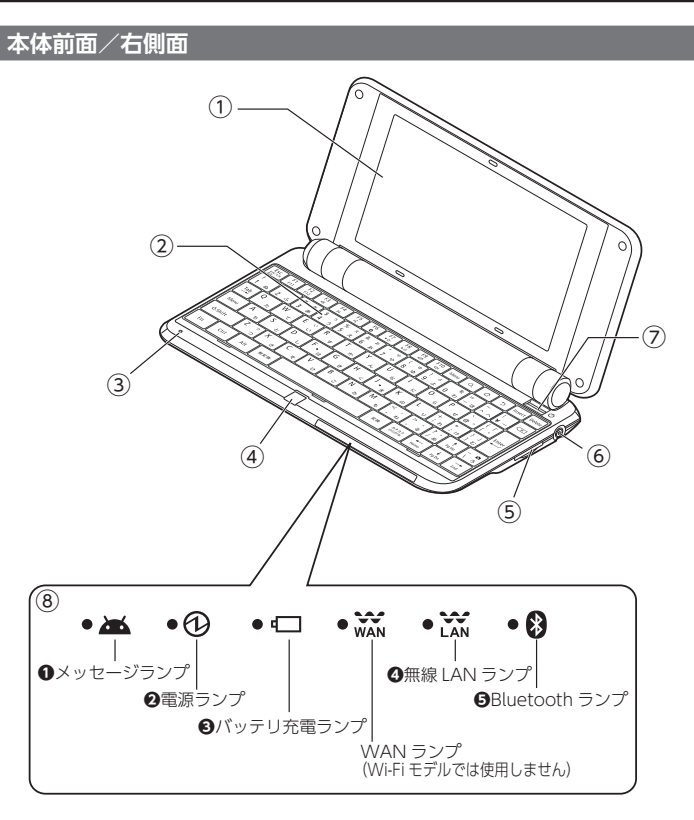

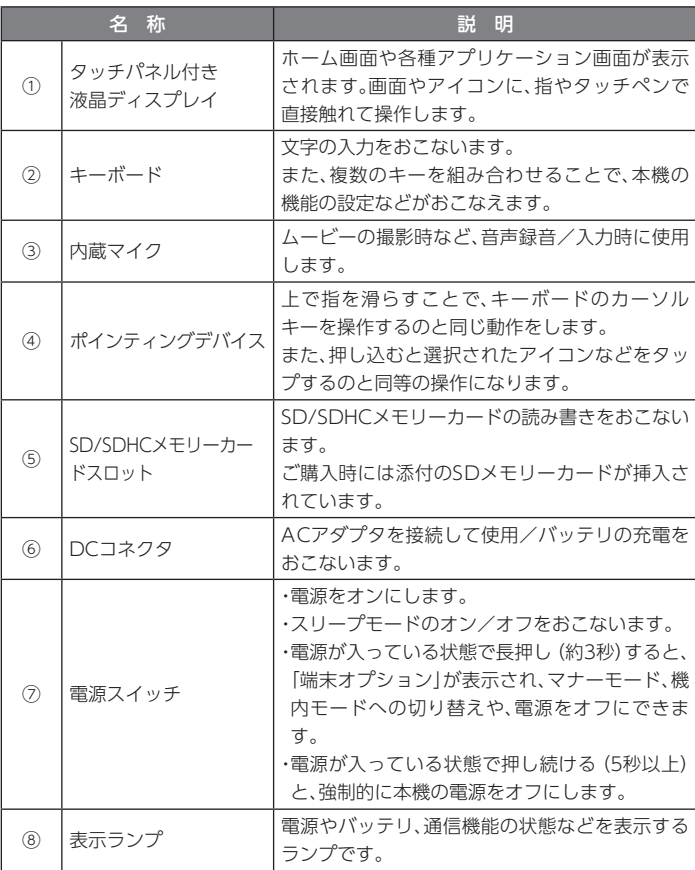

### 表示ランプ

### **❶【● 26】**メッセージランプ

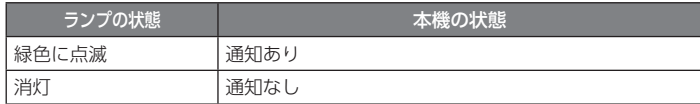

### ❷【● <mark>①</mark> 】電源ランプ

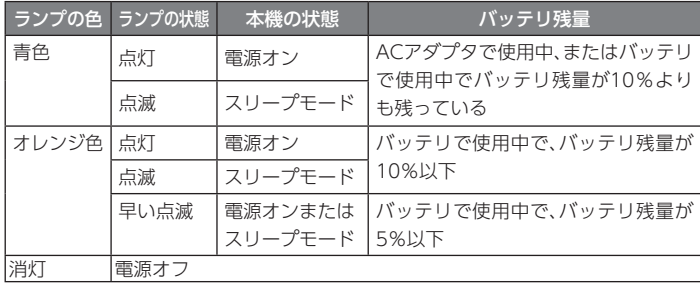

### <sup>3</sup> ● □ バッテリ充電ランプ

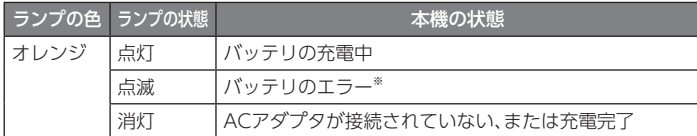

※バッテリの充電時のエラー、バッテリの寿命または劣化時にエラーとなります。

### **❹【● ご。】無線LANランプ**

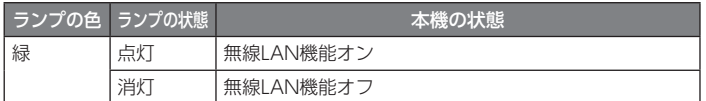

# **❺**【 】Bluetoothランプ

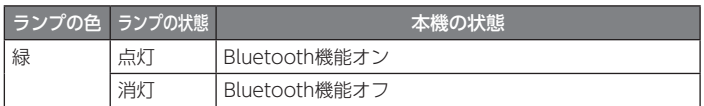

### **本体背面/左側面**

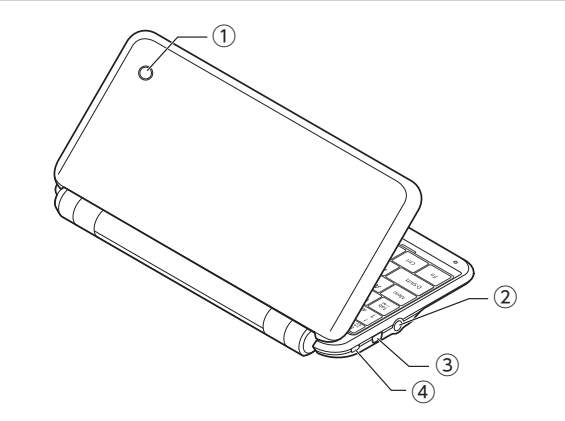

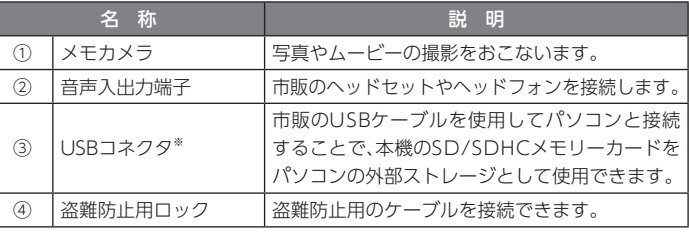

※ 市販のUSB機器との接続には使用できません。

### **本体底面**

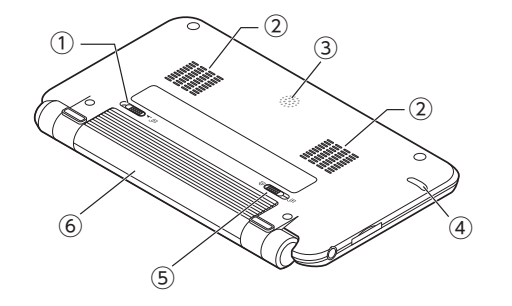

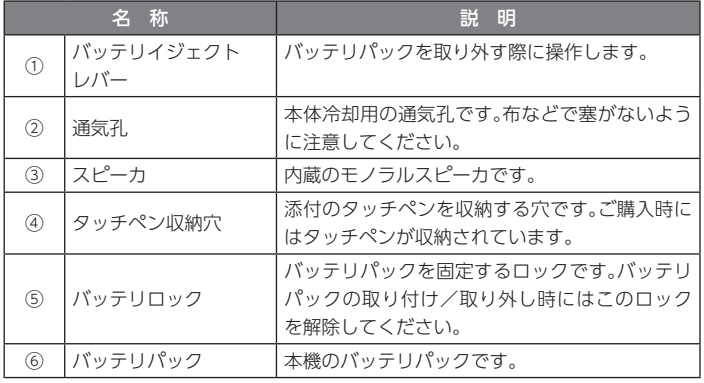

# **バッテリパックの取り付け/取り外し**

### **バッテリパックを取り付ける**

**1** 本体を裏返し、バッテリロックを矢印の方向にスライドさせる

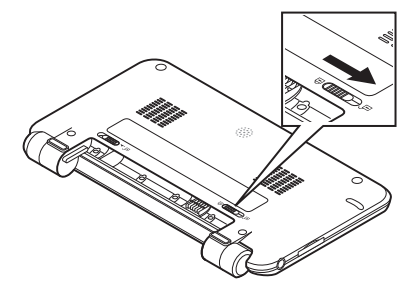

**2** 本体の端子とバッテリパックの端子、本体の差込み穴とバッテリパッ クの突起を合わせ、バッテリパックを取り付ける

正しく取り付けられると「カチツ」と音がします。

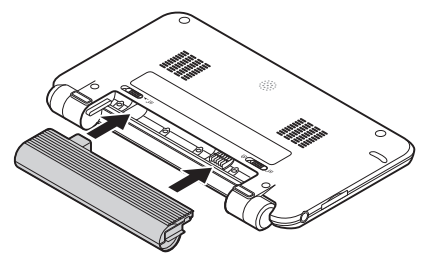

**3** バッテリロックを矢印の方向にスライドさせ、バッテリパックをロッ クする

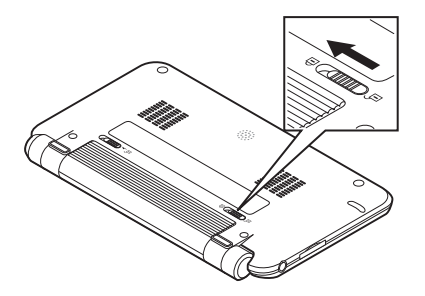

# 重要

必ず、バッテリパックをロックした状態で、本機を使用してください。

### **バッテリパックを取り外す**

#### **1**本機の電源を切る

ACアダプタを接続していた場合は、電源コードのプラグをコンセントから抜いて、ACアダプタを本機から取り外してください。

**2** 本体を裏返し、バッテリロックを矢印の方向にスライドさせる

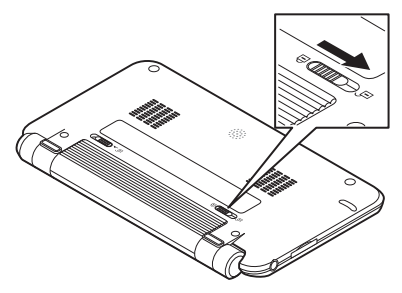

**3** バッテリイジェクトレバーを矢印の方向にずらしたまま、バッテリ パックを水平に引き出して取り外す

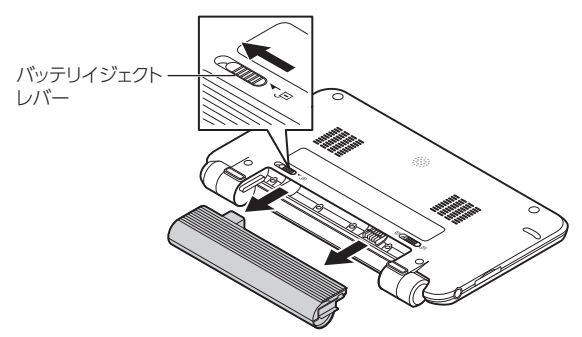

### **本機の充電**

# 重要

- ご購入時はバッテリパックは充電されていません。
- はじめてバッテリパックを充電するときは、フル充電されるまでACアダプタを抜かないでください。
- はじめて充電するときは、フル充電まで約4時間かかります。

バッテリパックの充電は、次の図を見ながら順番を守って、本体にACアダプタを接続しておこなってください。

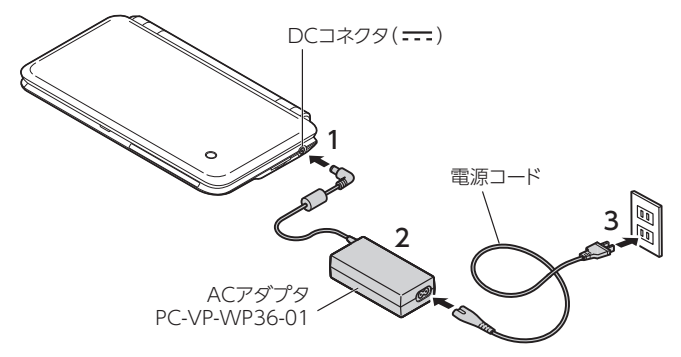

接続がすんだら、バッテリ充電ランプが点灯していることを確認してください。

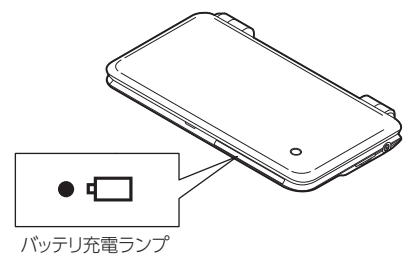

# )メモ

- バッテリの充電状態はバッテリ充電ランプおよびステータスエリアの表示で確認できます。
- バッテリの残量は電源ランプおよびステータスエリアの表示で確認できます。

# 参照

- 表示ランプについて→「表示ランプ」(p.9)
- ステータスエリアの表示について→ 「ステータスエリアの主なアイコン」 $(p.21)$

### **電源の入れ方/切り方**

### **電源を入れる**

#### **1**電源スイッチ () を押す

NECのロゴなどが表示された後、「ホーム画面」(p.19)が表示されます。

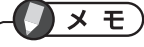

- 電源を入れる前に、SD/SDHCメモリーカードスロットにSD/SDHCメモリーカードがセットされていることを確認してください。また、SD/SDHCメモリーカードのライトプロテクトが解除されていることを確認してください。
- ご購入後はじめて本機の電源を入れたときは、「初期設定」が起動します。初期設定については、「初期設定をする」(p.15)をご覧ください。
- 電源を入れたとき、画面が表示されるまで時間がかかる場合があります。

### **電源を切る**

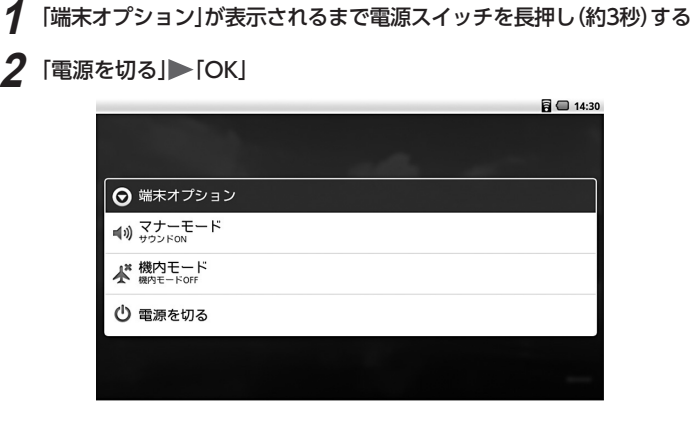

しばらくすると、本機の電源が切れます。

# $x +$

電源が切れる際、設定にかかわらず本機のバイブレーターが振動します。

### **本機のモードの変更**

本機には、作業中断時に、本機の状態を維持したまま消費電力を節約するスリープモードや、周囲の状況などに配慮し音を出さないようにするマナーモードや、ワイヤレス機能を停止する機内モードがあります。

### **スリープモードにする**

スリープモードは、作業を一時中断するときなど、すぐに続きを始められるように、本機の状態を維持したまま、画面表示などを消して消費電力を節約するモードです。スリープモードにするには、次の手順で操作します。

#### **1**電源スイッチ (h) を押す、または液晶ディスプレイを閉じる

画面表示が消え、本機がスリープモードになります。

# $\times$   $E$

- スリープモードを解除するには、次のいずれかの操作をおこなってください。
	- 電源スイッチを押す
	- 液晶ディスプレイを閉じている場合は、液晶ディスプレイを開く
- 液晶ディスプレイを閉じたり、電源スイッチを押してスリープモードにしようとしても、動作中の処理が完了するまで、無線LANやBluetooth機能が動作し続ける場合があります。
- 本機は、一定時間何も操作がなかった場合、消費電力の節約のため画面を暗くし、数秒後に画面の表示を消してスリープモードになります。
- 画面が暗くなっている状態で次の操作をすると、元の明るさに戻ります。- キーボードのいずれかのキーを押す
- タッチパネル、またはポインティングデバイスを操作する
- 画面が暗くなるまでの時間は設定可能です。

#### **マナーモードにする**

本機をマナーモードにすると、音楽やムービーなどの再生音やアラーム以外の音が出ないようになります。本機をマナーモードにするには、次の手順で操作します。

**1**「端末オプション」が表示されるまで電源スイッチを長押し(約3秒)する

### **2** 「マナーモード」

本機がマナーモードになり、ステータスエリア(p.19)に りが表示されます。

# メモ

もう一度、同じ操作をするとマナーモードが解除されます。

#### **機内モードにする**

本機を機内モードにすると、無線LANやBluetooth機能などのワイヤレス接続を無効にします。無線の使用が許可されていない飛行機の中や医療機関などの場所で、本機を使用する場合に、すべてのワイヤレス接続をまとめて無効にすることができます。

本機を機内モードにするには、次の手順で操作します。

#### **1**「端末オプション」が表示されるまで電源スイッチを長押し(約3秒)する

#### **2**「機内モード」

本機が機内モードになり、ステータスエリア(p.19)に のが表示されます。

 $\times$   $E$ 

もう一度、同じ操作をすると機内モードが解除されます。

### **初期設定をする**

はじめて電源を入れたときは、「初期設定」が起動します。画面の表示にしたがって、各項目を設定してください。

# $\times$   $\pm$

- 操作はタッチパネルでおこないます。
- 初期設定が完了するまではACアダプタを接続しておいてください。
- 初期設定は無線LANに接続可能な場所でおこなってください。

### 门参照

タッチパネルの操作方法について→「タッチパネルの使いかた」(p.23)

# **1** 「次へ」

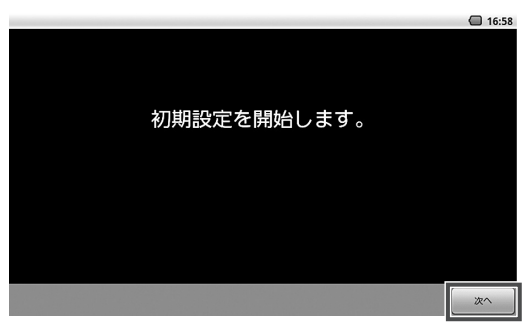

## **2** 「Wi-Fi設定」 ▶ 「OK」

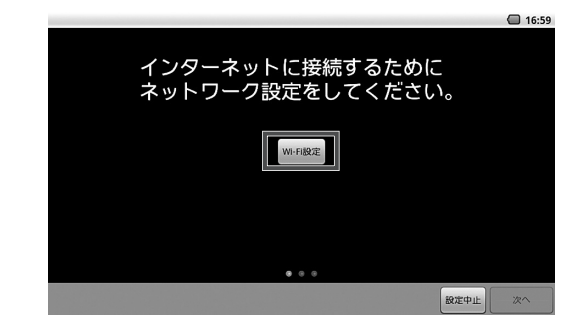

# **3** 「Wi-Fi」にチェックを付ける

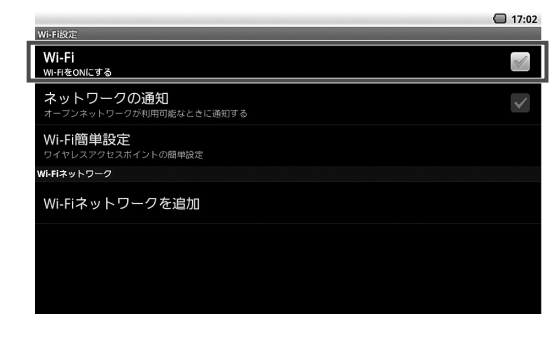

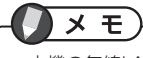

本機の無線LAN機能は、IEEE802.11b/g/nに対応しています。

#### **4**接続するWi-Fiネットワークを選択 ▶ [接続]

セキュリティが設定されたWi-Fiネットワークを選択した場合は、パスワードを入力して「接続」を選択します。

### メモ

- 「らくらく無線スタート」機能対応のAtermを利用する場合は、「らくらく無線スタート」で設定することもできます。
- WPS設定対応のルータを利用する場合は、「Wi-Fi Protected Setup」で設定 することもできます。

### 参照

「無線LANへの接続」の「無線LANネットワークに接続する」(p.26)

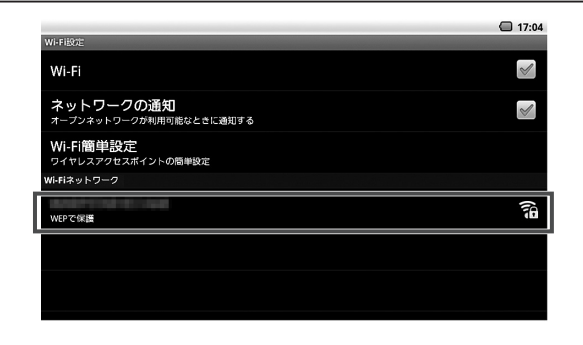

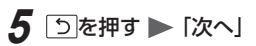

#### **6**「アカウント設定」

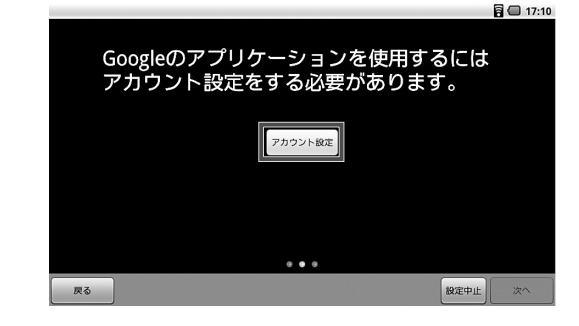

#### **7**「お知らせ」の内容を確認 ▶ [OK]

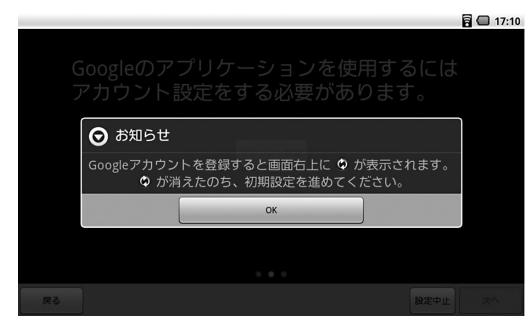

#### **8**「作成」または「ログイン」を選択

Googleアカウントをお持ちでない場合は「作成」を選択し、画面の指示にした がって、登録をおこなってください。

Googleアカウントをすでにお持ちの場合は、「ログイン」を選択し、Googleア カウントのユーザー名とパスワードを入力して「ログイン」を選択します。Googleアカウントの設定が完了したら、「セットアップを完了」を選択してくだ さい。

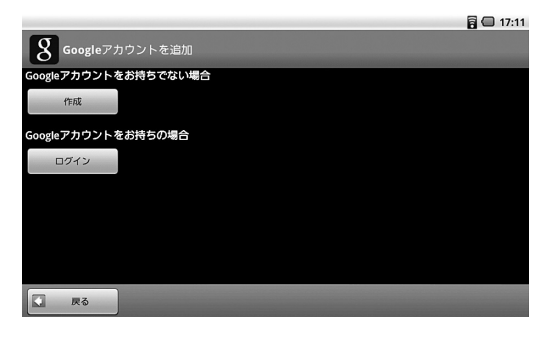

 $\times$   $\overline{E}$ 

登録したアカウント情報(ユーザー名やパスワード)をメモしておくことをおすすめします。

**9** 「次へ」

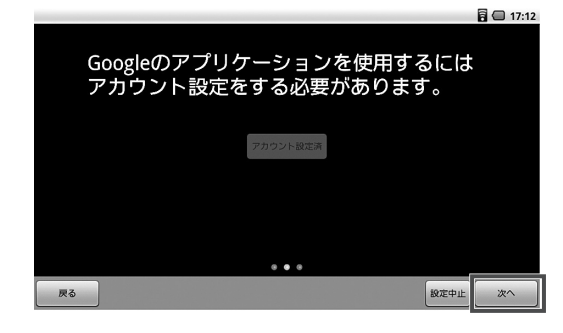

### **10日時を確認 ▶ [次へ]**

日時を確認し、日時が正しい場合は「次へ」を選択してください。

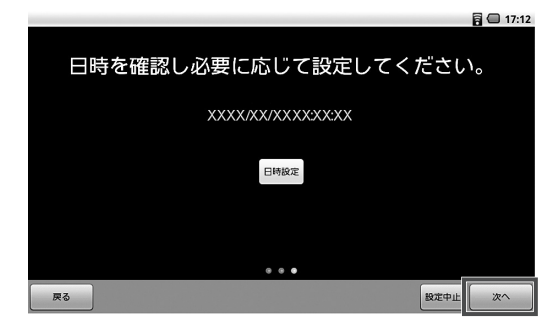

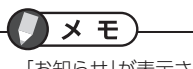

「お知らせ」が表示された場合は、内容を確認し「OK」を選択してください。

日時を変更する場合は「日時設定」を選択し、「お知らせ」の内容を確認してから「OK」を選択してください。

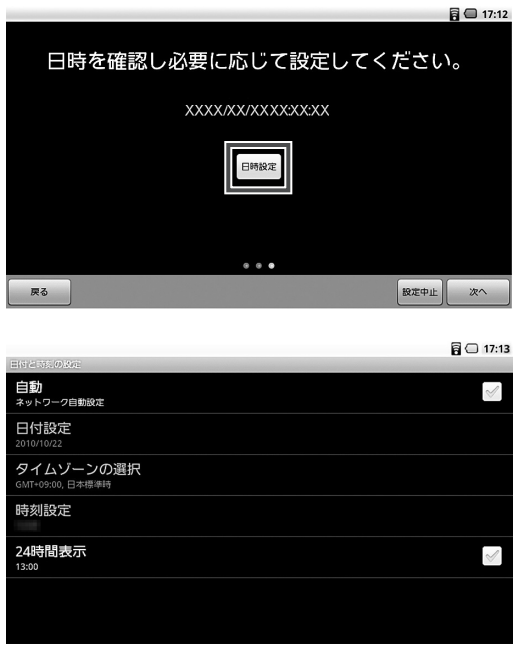

表示される画面で [自動]のチェックをはずした後、日時を設定し| 5 |を押してく ださい。

### **11** インストールまたはアップデートするアプリケーションを選択

ここで表示されるアプリケーションはすべてインストールまたはアップデートする必要があります。

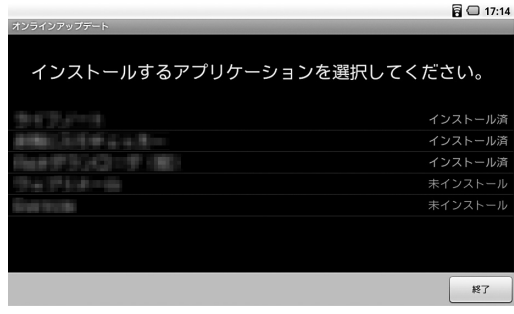

### **12**「OK」を押し、アプリケーションをインストールする

Androidマーケットに接続します。画面の指示にしたがって、インストールまたはアップデートをおこなってください。

x <sub>E</sub>

はじめてアプリケーションを選択したときには、「Androidマーケットの利用規約」の同意画面が表示されます。規約内容を確認し、同意される場合は「同意する」を選択してください。

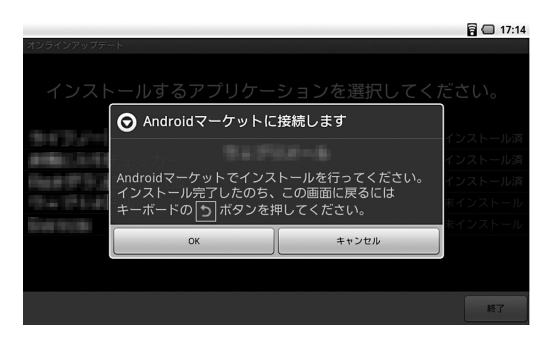

Androidマーケットでインストールまたはアップデートをおこなうと、画面上部に進捗状況が表示されたのち、インストール完了のメッセージが表示されます。

完了したら| 5 を押してください。手順11の画面に戻ります。

インストールまたはアップデートしたアプリケーションの表示が「未インストール」「アップデート可」から「インストール済」に変わります。

### **13** 手順11、12を繰り返して、すべてのアプリケーションのインストー ルまたはアップデートをおこなう

# **14** すべてインストールしたら「終了」▶ 「OK」

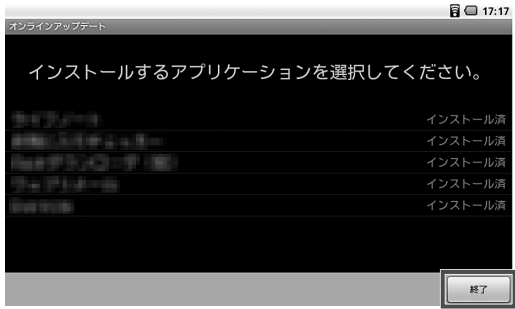

### **ホーム画面**

### **ホーム画面の見かた**

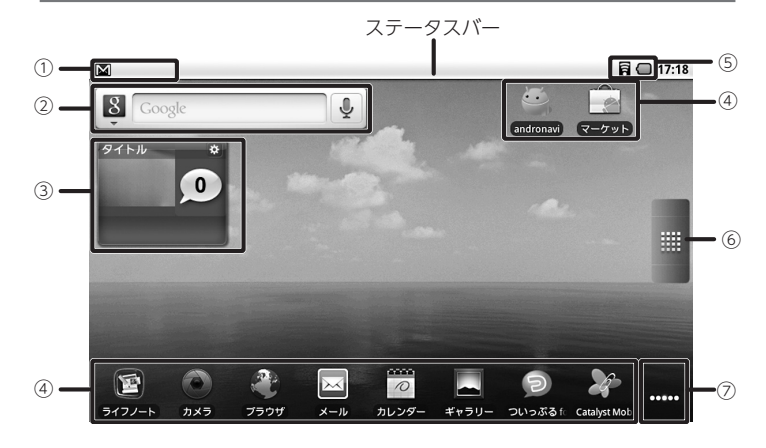

#### ①通知エリア

メール受信やネットワークへの接続状況などを通知するアイコンが表示されます。②クイック検索ボックス

本機内の一部コンテンツやウェブページの情報を検索できます。

#### ③お気に入りチェッカー

お気に入りの情報の更新が確認できるウィジェット「お気に入りチェッカー」(p.63)が登録されます。

#### ④ショートカット

アプリケーションなどへのショートカットです。

#### ⑤ステータスエリア

本機の状態を確認するためのアイコンが表示されます。

#### ⑥ランチャーアイコン

アプリケーション一覧が表示されます。

#### ⑦ホーム画面インジケータ

5画面あるホーム画面のうち、どのホーム画面が表示されているかを示します。

□ 参 照

通知エリア、ステータスエリアに表示される主なアイコンについて→「アイコン一覧」(p.21)

### お張ホーム画面

本機には、最初に表示されるホーム画面の他、左右に2つずつホーム画面が用意されています。最初に表示されるホーム画面以外のホーム画面を「拡張ホーム画面」といい、最初のホーム画面とあわせて5画面分のスペースを利用できます。

これらの拡張ホーム画面を使用して、より多くのアイコンやウィジェットを追加したり、用途や種類などで整理しておくことができます。

### ホーム画面を切り替える

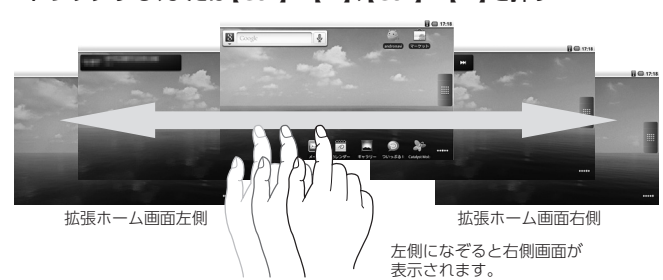

**1** ホーム画面のアイコンやウィジェットのない部分を、左、または右に ドラッグする、または【Ctrl】+【←】、【Ctrl】+【→】を押す

# $x +$

- 次の操作でもホーム画面を切り替えることができます。
	- 【←】、【→】またはポインティングデバイスを左右に操作し続ける
	- | |||||||||||または「ホーム画面インジケータ」を長押しすると表示されるサムネイ ルから、切り替えたいホーム画面を選択する
- どのホーム画面が表示されているかは、「ホーム画面インジケータ」で確認できます。
- 拡張ホーム画面で 〇 を押すと、メインのホーム画面に戻ります。

### **アイコン一覧**

ホーム画面のステータスバーにある、通知エリア、ステータスエリアに表示されるアイコンの意味は次の通りです。

# $\times$   $E$

ステータスバーに表示されているアイコンが多く、隠れているアイコンがあるときは ← をタップして表示できます。

### 通知エリアの主なアイコン

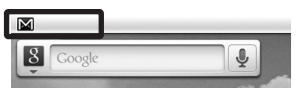

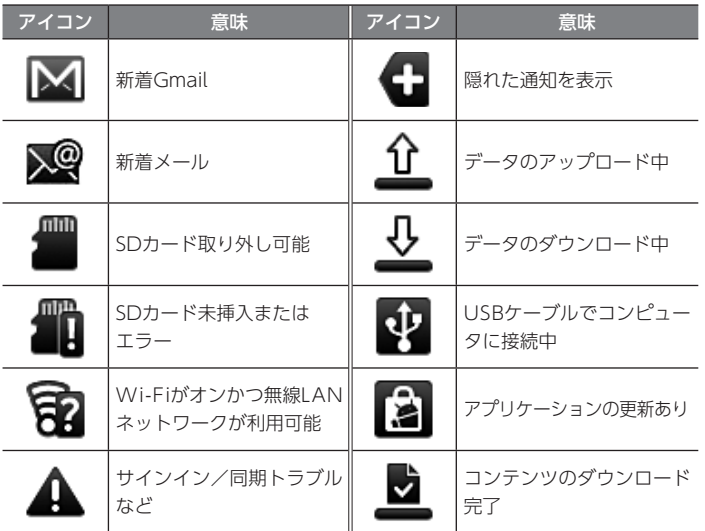

通知エリアに表示されている通知によっては、通知パネルを開いて、詳しい情報を確認したり、関連する操作やアプリケーション起動がおこなえる場合があります。

# 小参照

通知パネルの開き方について→「通知パネル」(p.22)

### ステータスエリアの主なアイコン

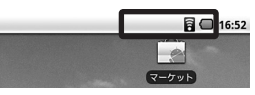

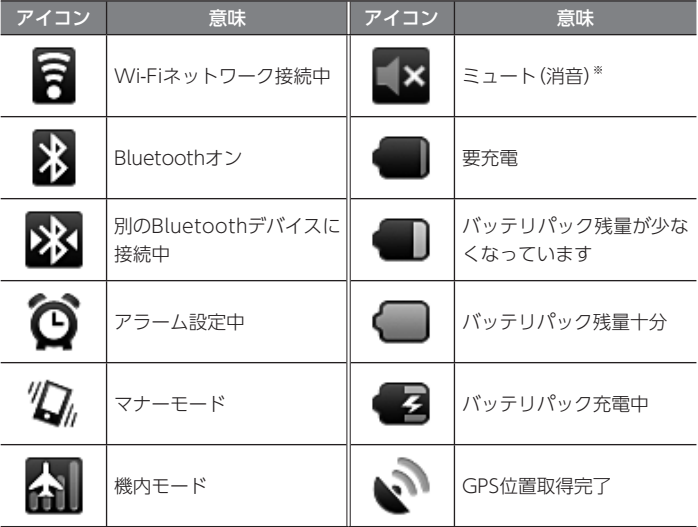

※1 アラームやカメラのシャッター音など、一部消音されないものがあります。※2 GPS測位中は、▲ のアイコンと交互に表示されます。

### **通知パネル**

通知パネルを開いて、詳しい情報の確認や関連する操作、アプリケーション起動、通知の消去などがおこなえます。

#### 通知パネルを開く

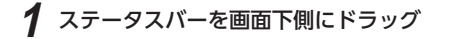

# メモ

ホーム画面で Menu +【 N 】または Menu → [通知] でも、通知パネルを表示でき ます。

### 通知パネルを閉じる

#### **1**、または通知パネルの下のバーを画面上側にドラッグ

### **クイック検索ボックス**

クイック検索ボックスから文字を入力し、インターネットの情報や、本機内の一部の情報、データ、アプリケーションを検索できます。

门参照

クイック検索ボックスを使った検索や設定について→「いろいろなアプリケーション」の「インターネットや本機の情報を検索する」(p.67)

### **画面の回転**

ご購入時の状態では、本体の持ち方を次の図のように右に90度回転させて縦にすると、自動的に画面が縦画面表示に変わります。本体を横にすると、横画面表示に変わります。

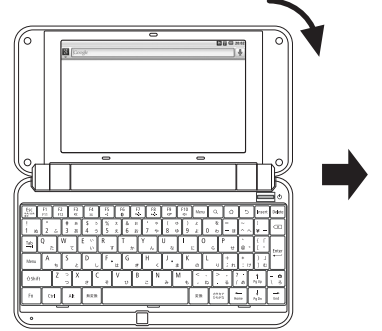

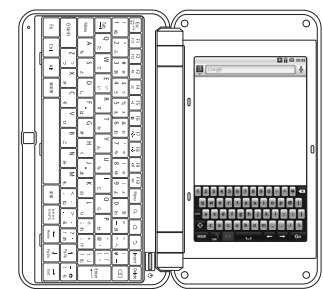

# $\times$   $E$

- 画面が自動的に回転しないようするには、ホーム画面で Menu → [設定]→ [画 面」を選択し、「画面の自動回転」のチェックを外してください。
- 左に90度回転させた場合は縦画面表示になりません。
- 機能やアプリケーションによっては、縦画面表示または横画面表示で利用できない場合があります。
- ホーム画面およびアプリケーション一覧は横画面表示のみとなります。

### 参照

設定について→「各種設定」の「本機の設定」-「設定項目一覧」-「画面」(p.91)

### **タッチパネル**

本機のディスプレイはタッチパネルになっており、ディスプレイを直接指または添付のタッチペンで触れて操作できます。触れかたによってさまざまな操作ができます。

# 重要

機能によってはタッチパネルでの操作ができない場合があります。

#### **タッチパネル使用上の注意**

- 必要以上に強い力でタッチしないでください。故障の原因になります。
- 画面上に物を置くなど、長時間同じ位置に重量負荷をかけないようにしてください。画面がたわみ、故障の原因になります。
- 汚れた指でタッチしないでください。画面に汚れが付着して見にくくなる可能性があります。
- タッチパネル面は強化ガラスでできています。万が一強化ガラスが割れた場合は指で触れたりせずに修理を依頼してください。
- タッチパネルの表面にフィルムなどを貼らないでください。また、汚れや水滴が付いた場合は柔らかい布で取り除いてください。タッチ操作が正常におこなえなくなる可能性があります。
- タップした場所と異なるアイコンやボタンなどが選択された場合には、アプリケーション一覧の「タッチパネルキャリブレーション」を使って、タッチパネルのキャリブレーション(調整)をおこなってください。

# メモ

タッチパネルキャリブレーションをおこなうときは、画面の指示にしたがい「タッチペンを使用して赤い円の中心」をタップしてください。中心をタップしないとタッチパネルが正常に動作しなくなります。

### **タッチパネルの使いかた**

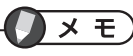

指の代わりに添付のタッチペンを使って操作をすることもできます。指で操作しにくい場合は、タッチペンを使用してください。

### **●** タップ

を離します。

タッチパネルを軽くたたく操作です。アイコンやボタンなど、目的の項目に触れると、その項目を選択できます。

### **●** 長押し

画面上の項目を長押しする操作です。オプションメニューのある項目は、項目を長押しするとオプションメニューを開くことができます。

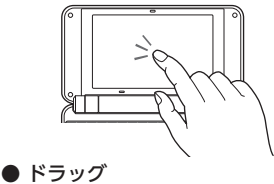

タッチパネルに触れたままなぞって指

**●** スクロール

タッチパネルに触れたまま、動かしたい位置まで指を動かします。Webページなどを1画面で表示しきれないときに上下方向にスライドすると、画面を上下にスクロールできます。

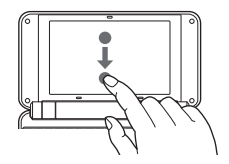

### **キーボード**

本機には通常のキーボードと、画面に表示されるソフトウェアキーボードの、2種類のキーボードがあります。本機を横画面表示にしているときは、キーボードで文字を入力します。縦画面表示にしているときは、画面に表示されるソフトウェアキーボードで文字を入力します。

# 门参照

文字入力について→「文字の入力」(p.31)

### **キーボード**

キーボードの各キーでは、文字入力のほかに次のような操作をおこなうことができます。

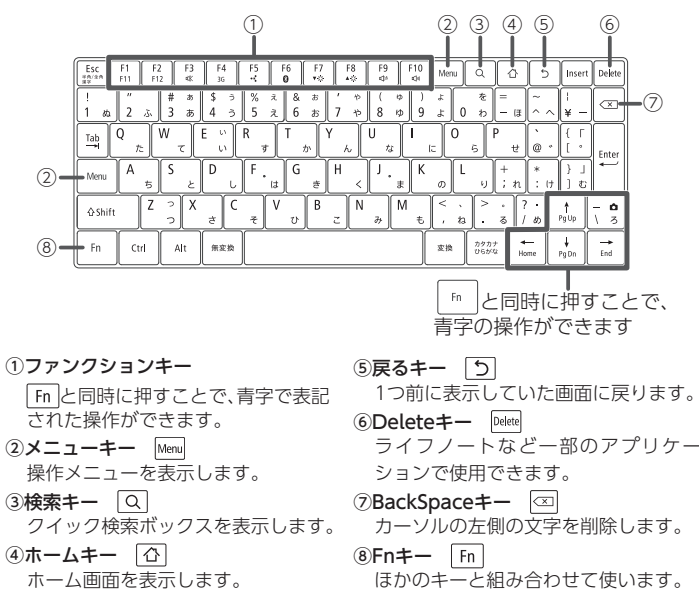

#### Fnキーを使った操作

Fnキーとほかのキーを同時に押すことで、次のような操作ができます。

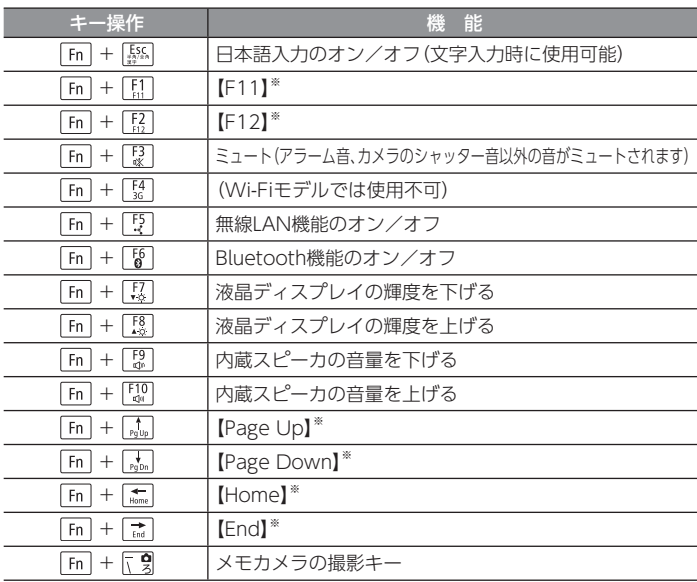

※ アプリケーションによって動作が異なります。

### 文字入力時のキーを使った操作

文字入力時に、ShiftキーやMenuキーとほかのキーを同時に押すことで、次のような操作ができます。

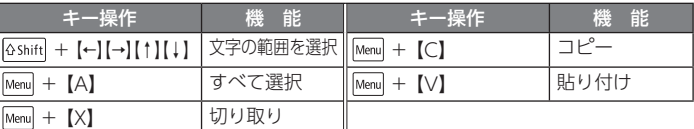

※アプリケーションによって動作が異なります。

### **ソフトウェアキーボード**

本機を縦画面表示で使用しているときには、ソフトウェアキーボードで文字を入力することができます。

### ソフトウェアキーボードを表示する

#### **1**文字入力ができる画面で、本機を縦向きにする

画面上にソフトウェアキーボードが表示されます。画面上のキーをタップして文字を入力できます。

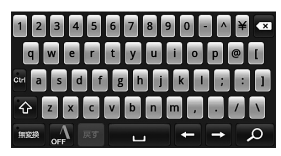

# 重要

本機を横画面表示で使用しているときは、ソフトウェアキーボードは表示されません。キーボードを使用してください。

メモ

- 「つ] を押すと、ソフトウェアキーボードが消えます。この場合、再度ソフトウ エアキーボードを表示するには、画面の文字入力欄をタップしてください。
- ソフトウェアキーボードが表示されているときも、キーボードを操作することができます。

### **ポインティングデバイス**

キーボード手前のポインティングデバイスを使って、次のような操作をすることができます。

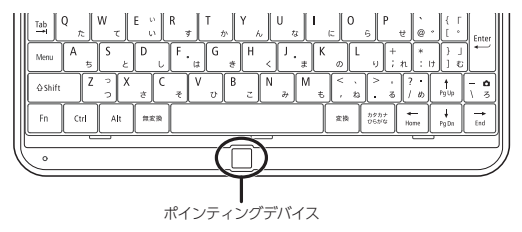

#### **●** 項目の選択

ポインティングデバイスに触れると、画面上の項目にオレンジ色の選択枠が表示されたり、反転表示されます。

ポインティングデバイスを上下左右になぞると、選択枠や反転表示を移動できます。ポインティングデバイスを軽く押すと、項目を選択できます。

#### **● ホーム画面の切り替え**

ホーム画面が表示されているときに、ポインティングデバイスを左右になぞると、ホーム画面を切り替えることができます。

#### **●** Webページでのリンクの選択

Webページが表示されているときに、ポインティングデバイスに触れると、リンクのある箇所にオレンジ色の選択枠が表示されます。

ポインティングデバイスを上下左右になぞると、リンクのある箇所に選択枠が移動していきます。

リンク先を表示するには、選択枠が表示されているときにポインティングデバイスを軽く押します。

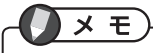

- ポインティングデバイスを使用しない場合は、無効にできます。ホーム画面で Menu → 「設定」→「言語とキーボード」から設定を変更します。
- キーボードのカーソルキーで選択枠や反転表示を移動し、【Enter】で選択することもできます。

### **無線LANへの接続**

# 重要

本製品の使用周波数帯域では、電子レンジなどの産業・科学・医療用機器のほか、工場の製造ラインなどで使用されている移動体識別用の構内無線局(免許を要する無線局)および特定小電力無線局(免許を要しない無線局)が運用されています。

- 1. 本製品を使用する前に、近くで移動体識別用の構内無線局および特定小電力無線局が運用されていないことを確認してください。
- 2. 万一、本製品から移動体識別用の構内無線局に対して電波干渉の事例が発生した場合には、速やかに使用周波数帯域を変更するかまたは、電波の発射を停止してください。

### **無線LAN機能のオン/オフ**

- **1**ホーム画面で Menu
- **2**「設定」 ▶ 「無線とネットワーク」
- **3**「Wi-Fi」にチェックを付ける/チェックを外す

チェックを付けると、無線LAN機能がオンになり、チェックを外すとオフになります。

# X €

- 【Fn】+【F5】を押して、オン/オフを切り替えることもできます。
- 無線LAN機能のオン/オフは無線LANランプおよびステータスエリアの表示で確認できます。

# 参照

- 無線LANランプについて→「各部の名称と役割」(p.8)
- ステータスエリアの表示について→「ステータスエリアの主なアイコン」(p.21)

### **無線LANネットワークに接続する**

### Wi-Fiネットワーク一覧から選択して接続する

#### **1**ホーム画面で Menu

- **2** 「設定」 ▶ 「無線とネットワーク」 ▶ 「Wi-Fi設定」
- **3**「Wi-Fi」にチェックが付いていない場合は、チェックを付ける
- **4** 「Wi-Fiネットワーク」欄に検出された無線LANネットワークとセキュ リティ設定が表示されます。

### **5** 接続する無線LANネットワークを選択 ▶ [接続]

セキュリティが設定された無線LANネットワークに接続する場合は、パスワード(接続先の無線LANアクセスポイントに設定済みのWPAやWEPの暗号化キー)を入力して「接続」をタップしてください。

### Wi-Fi簡単設定を利用して接続する

**メモ** 

- 本機は「らくらく無線スタート」「Wi-Fi Protected Setup」に対応しています。 、
- 「らくらく無線スタート」、「Wi-Fi Protected Setup」で設定するには、本機 を接続するWi-Fi機器側も使用する機能に対応している必要があります。

### **●**「らくらく無線スタート」を使用する場合

「らくらく無線スタート」は、「らくらく無線スタート」機能対応の「Atermシリーズ無線LAN製品」(以下、Atermといいます)との接続設定をおこなうためのアプリケーションです。

お持ちのAtermが「らくらく無線スタート」機能に対応しているかどうかは、Atermのマニュアルで確認してください。

**1**ホーム画面で Menu

**2**「設定」 | 「無線とネットワーク」 | | Wi-Fi設定」 | | | Wi-Fi簡単設 定」

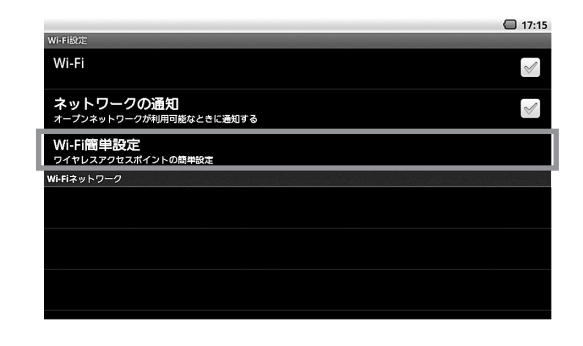

# メモ

アプリケーション一覧から、「らくらく無線スタート」を選択して起動するこ ともできます。この場合は、手順4に進んでください。

#### **3**「らくらく無線スタート」を選択

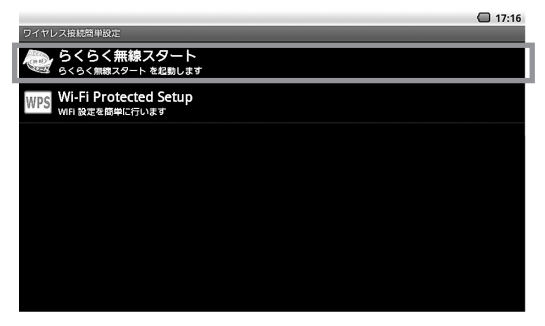

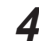

**4** 「らくらく無線スタートの待受け中です。」という画面が表示された ら、Atermのスタートボタンを押す

以降は、画面の説明とAtermのマニュアルを見ながら、設定をおこなってください。

### 「Wi-Fi Protected Setup」を使用する場合

「Wi-Fi Protected Setup」はWPS対応の無線LAN機器との接続設定をおこなう場 合に使用します。

お持ちの無線LAN機器が、WPSに対応しているかどうかは、無線LAN機器のマニュアルで確認してください。また、設定作業をおこなう前に、無線LAN機器のマニュアルの方もご覧になり、必要な準備や設定がある場合はそれらを済ませておいてください。

#### **1**ホーム画面で Menu

- **2**「設定」 ▶ 「無線とネットワーク」 ▶ 「Wi-Fi設定」 ▶ 「Wi-Fi簡単設 定」
- **3**「Wi-Fi Protected Setup」

**4** 「プッシュボタン方式」と「PINコード入力方式」から使用する方式を選 択

以降は、画面の説明とお使いの無線LAN機器のマニュアルを見ながら設定をおこなってください。

### 手動で無線LANネットワークを設定する

- **1**ホーム画面で Menu
- **2**「設定」 | 「無線とネットワーク」 ▶ [Wi-Fi設定]
- **3**「Wi-Fi」にチェックが付いていない場合は、チェックを付ける
- **4**「Wi-Fiネットワークを追加」 | 「ネットワークSSID」などの設定を入力
- **5**「保存」

### **無線LANネットワークから切断する**

#### **1**ホーム画面で Menu

- **2**「設定」 「無線とネットワーク」 「Wi-Fi設定」
- **3** 「Wi-Fiネットワーク」欄から切断する無線LANネットワークを選択 「切断」

### **「ワイヤレス自動接続」について**

無線LANへの接続を簡単に行うためのアプリケーションです。自宅や公衆無線LANサービスのアクセスポイントを登録しておくことで、使用可能なアクセスポイントに自動で接続することができます。

# 参照

ワイヤレス自動接続について→「いろいろなアプリケーション」の「無線LANへの接続を自動で切り替える」(p.76)

### **位置情報の利用について**

「ライフノート」や「カメラ」、「マップ」などの一部のアプリケーションでは、無線ネッ トワークや本機のGPS機能で取得した位置情報を利用して、作成した記事や撮影した写真に位置データを記録したり、現在の位置を基準にして地図の検索をおこなうことができます。

アプリケーションで位置情報を利用するための設定は、次のようにおこないます。

### **無線ネットワークを使用した位置情報の利用設定**

**1** ホーム画面で

2 「設定」 ▶ 「位置情報とセキュリティ」

**3**「無線ネットワークを使用」のチェックを付ける/外す

# メモ

「位置情報についての同意」画面が表示された場合は、内容を確認のうえ「同意する」を選択してください。同意頂けない場合は、無線ネットワークによる位置情報は利用できません。

### **GPS機能を使用した位置情報の利用設定**

- **1** ホーム画面で
- **2**「設定」 ▶ 「位置情報とセキュリティ」
- **3**「GPS機能を使用」のチェックを付ける/外す

### **SD/SDHCメモリーカードの利用**

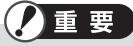

SD/SDHCメモリーカード利用の際は、「スタートアップガイド」の「SDメモリーカードの取り扱い上の注意」を必ずご一読ください。

### **使用できるSD/SDHCメモリーカード**

2Gバイトを超える容量の「SDメモリーカード」および32Gバイトを超える容量の「SDHCメモリーカード」での動作は保証しておりません。

### **SD/SDHCメモリーカードを取り付ける**

**× モ** 

ご購入時には、SD/SDHCメモリーカードスロットに添付のSD/SDHCメモリーカードが取り付け済みです。

**1** SD/SDHCメモリーカードを、端子が見える面を下にして、本機のSD/ SDHCメモリーカードスロットに差し込んでください。

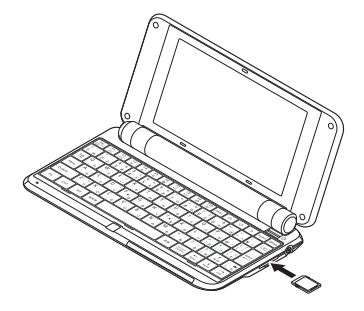

本機の電源が入っている状態でSD/SDHCメモリーカードを取り付けたり、SD/ SDHCメモリーカードを取り付けた状態で電源をオンにした場合は、SD/SDHCメモリーカードが自動的にマウントされ、使用可能な状態になります。

### **SD/SDHCメモリーカードを取り外す**

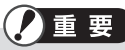

本機の電源が入った状態で、SD/SDHCメモリーカードを取り出す場合は、SD/SDHCメモリーカードのマウントを解除してください。マウントしたまま取り外しをおこなうと、SD/SDHCメモリーカードや保存されているデータの破損やアプリケーションが強制終了する場合があります。

### SD/SDHCメモリーカードのマウント解除

SD/SDHCメモリーカードのマウントが解除され、通知エリアに通知が表示されます。

- **1** ホーム画面で
- **2**「設定」 | 「SDカードと端末容量」 | 「SDカードのマウント解除」
- **3**確認の画面が表示された場合は「OK」
- SD/SDHCメモリーカードの取り外し
- **1** SD/SDHCメモリーカードスロットのSD/SDHCメモリーカードを押 し込む

SD/SDHCメモリーカードがスロットから少し飛び出します。

**2** SD/SDHCメモリーカードを引き抜く

#### **SD/SDHCメモリーカードのフォーマット**

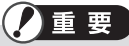

次の操作をおこなうと、SD/SDHCメモリーカード内のデータがすべて消去されます。SD/SDHCメモリーカード内のデータを確認し、必要に応じてバックアップをおこなってください。

### **1** ホーム画面で

**2** 「設定」 ▶ 「SDカードと端末容量」 ▶ 「SDカードのマウント解除」 SD/SDHCメモリーカードのマウントが解除され、「SDカードをフォーマット」

が選択できるようになります。

**3** 「SDカードをフォーマット」 「SDカードをフォーマット」 「すべ て消去」

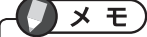

フォーマット後、SD/SDHCメモリーカードをすぐに使用する場合は、次の手順でSD/SDHCメモリーカードをマウントしてください。

### SD/SDHCメモリーカードのマウント

SD/SDHCメモリーカードがマウントされ、通知エリアに通知が表示されます。

**1** ホーム画面で

**2**「設定」 ▶ 「SDカードと端末容量」 ▶ 「SDカードをマウント」

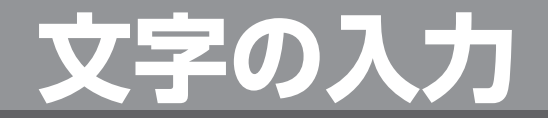

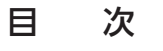

■日本語入力システム「ATOK for LifeTouch NOTE」 ............. 32

### **日本語入力システム「ATOK for LifeTouch NOTE」**

本機には、日本語入力システム「ATOK for LifeTouch NOTE」がインストールされ ており、キーボードを使った快適な日本語入力をおこなうことができます。

### **日本語入力のオン/オフを切り替える**

### 日本語入力をオンにする

- **1**文字の入力をおこないたいエリアや入力欄を選択
- 2 Fm + [55] または【変換】

# $\times$   $E$

• 日本語入力システム「ATOK for LifeTouch NOTE」の起動は、ステータスバーのステータスエリアで確認できます。

# 6日日□ 14:58

• ステータスバーにアイコンが表示されない場合、入力方法が「ATOK」以外に設定されている可能性があります。その場合は、文字の入力をおこないたいエリアや入力欄を長押しし、表示されたメニューで「入力方法」→「ATOK」を選択してください。

### **文字を入力する**

### 基本的な入力と変換

キーボードから文字を入力します。

【スペース】を押すと、変換候補の一覧が表示され、【スペース】を押すごとに、次の変換候補に選択が移動します。変換したい候補が選択されている状態で【↓】で、その文節の変換が確定し、次の文節に移動します。

また、推測候補を表示する設定にしている場合、入力した文字から推測される変換候補が画面の下に表示されるので、【Tab】を押して候補を選択するかその中から変換したい候補をタップすることでも変換をおこなえます。

文字入力時のキー操作について、詳しくは「文字入力時のキー一覧」(p.35)をご覧くだ さい。

### **ATOK メニュー**

ATOKの設定や単語登録などの機能を実行できるメニューです。

**1** ATOKがオンの状態で、【Ctrl】+【F10】 ATOK メニューが表示されます。

**2**ATOK メニューから実行する機能を選択

選択できる機能は次の通りです。

- ・ 単語登録
- ・ ATOKの設定
- ・ 文字パレット
- ・ 辞書ユーティリティ

### **単語登録**

通常の変換では候補に表示されない単語や固有の名前などを登録しておくことができます。

### 単語を登録する

# メモ

クリップボードにコピーされている文字がある場合、単語登録画面の「単語」欄にその単語が入力された状態で表示されます。

#### **1**ATOK メニュー ▶ 「単語登録」

「単語登録」画面が表示されます。

# x E

「単語登録」画面は次のどちらかの方法でも表示できます。

- ATOKがオンの状態で【Ctrl】 + 【F7】
- [ATOKの設定]→「辞書ユーティリティ]→ Menu → [新規登録]
- **2**「単語」欄に登録する単語を、「読み」欄にその単語のよみを入力
- **3**「品詞」欄の をタップして、登録する単語の品詞を選択

**4** 「登録」

#### 登録単語を修正、削除する

**1**ATOK メニュー ▶ 「辞書ユーティリティ」

**2** 一覧から修正または削除する単語を選択

「登録単語の修正」画面が表示されます。

#### **3** 登録内容を修正する場合は、項目を入力し直し「修正」 単語を削除する場合は「削除」

### 登録単語の一覧を出力する

登録単語の一覧をファイルに出力できます。出力した一覧ファイルをパソコンなどに保存しておけば、本機を初期化した場合などに、一覧ファイルから登録単語を一括 で登録し直すことができます。

- **1**ATOK メニュー ▶ 「辞書ユーティリティ」
- **Menu** ▶ 「一覧出力」
- **3**「場所」欄で一覧ファイルを保存する場所を選択
- **4** 「名前」欄に出力する一覧ファイルの名前を入力 ▶ 「OK」
- 5 「実行」 ▶ 「閉じる」

### 単語の一括登録をする

一覧ファイルから単語を一括登録する場合は、次の手順でおこないます。

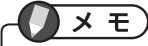

一括登録で使用できる一覧ファイルは、本機の日本語入力システム「ATOK for LifeTouch NOTE」で出力したファイルのみです。

- **1**ATOK メニュー ▶ [辞書ユーティリティ]
- **2** Menu ▶ [一括登録]
- **3**「場所」欄で一覧ファイルの保存場所を選択
- **4**登録する一覧ファイルを選択 ▶ [OK]
- **5**自動登録単語を一括登録対象に含めるかどうかを設定
- **6**「登録」 ▶ 「閉じる」

登録単語を一括削除する

- **1**ATOK メニュー ▶ 「辞書ユーティリティ」
- **Menu | 「全削除」 | 「はい」**

### **文字パレットを使う**

文字の一覧を表示して、そこから入力する文字を選択できます。記号などキーボードからは入力しにくい文字などの入力に便利です。

### **1 ATOK メニュー ▶ 「文字パレット」**

# メモ

「文字パレット」は次の方法でも表示できます。• ATOKがオンの状態で【Ctrl】+【Fn】+【F1】

> 圆目□ 14:58 8 Google  $\overline{\mathbb{C}}$ 0020 0030 0 1  $2 \overline{3}$  $\overline{a}$  $5\overline{)}$  $\overline{\mathbf{8}}$ 6  $\overline{7}$ 0040 @ A BCD  $E_{\rm m}$  $F_{\rm eff}$  $G$  H  $\circ$ ×  $\mathsf{K}$  $\mathsf{N}$ 0050  $|P|Q|R|S|T|U|V|W|X|Y$  $\overline{I}$  $Z$  $\Lambda$ シフトIIS 半角▼ 0020 閉じる

### **文字入力時のキー一覧**

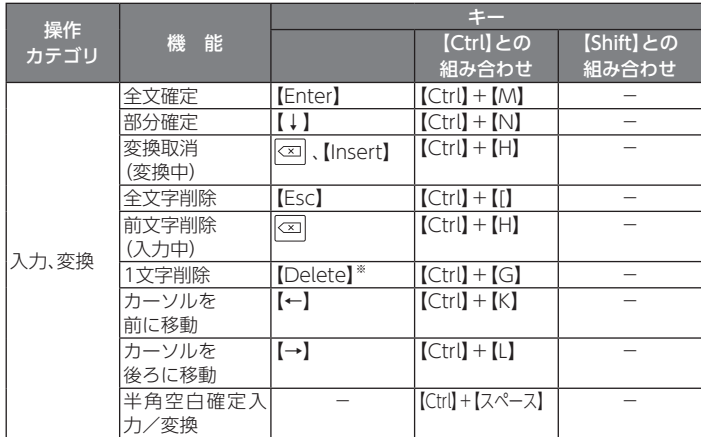

ATOKでの文字入力中に使用できるキーの一覧は次の通りです。

※アプリケーションによっては、使用できない場合があります。

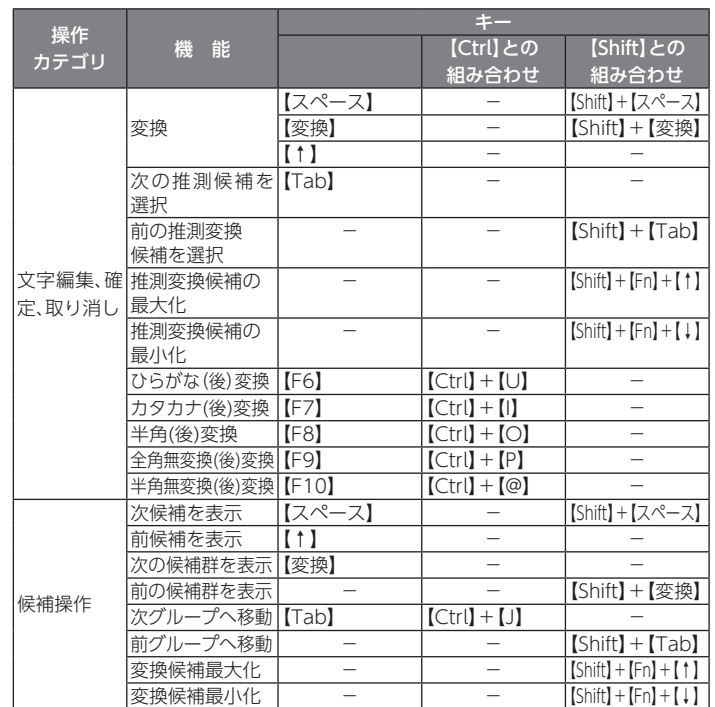

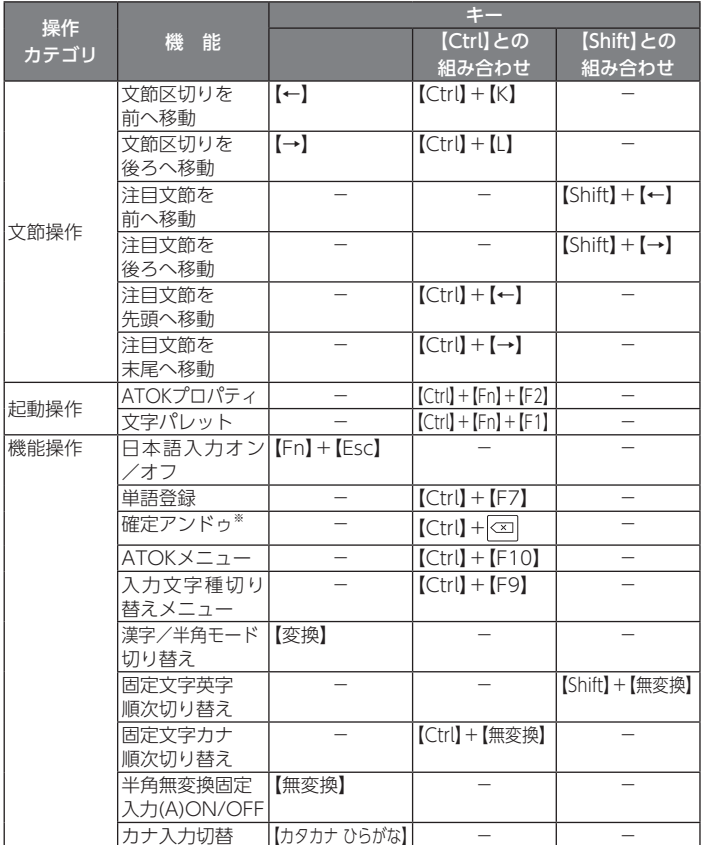

※確定直後のみ有効

### **設定を変更する**

日本語入力システム「ATOK for LifeTouch NOTE」の設定を変更する場合は、次の手順で「ATOKの設定」を表示しておこなってください。

# **1** 「ATOKの設定」

# $\times$   $E$

「ATOKの設定」は次の方法でも表示できます。

- ATOK メニュー→「ATOKの設定」
- 日本語入力システム「ATOK for LifeTouch NOTE」がオンの状態で $[Ctrl] + [Fn] + [F2]$
- ホーム画面→ Menu → 「設定」→ 「言語とキーボード」→ 「ATOK (ATOKの 設定)」

#### 参照 T

日本語入力システム「ATOK for LifeTouch NOTE」の設定項目について→「各種設定」の「本機の設定」
# **セキュリティとカスタマイズ**

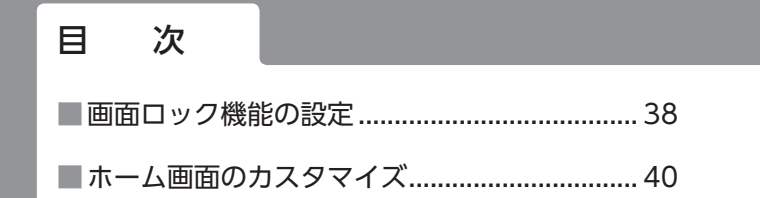

# **画面ロック機能の設定**

画面ロック機能により、本機の起動時やスリープモードからの復帰時、本機の初期化などをおこなう際などに、設定しておいた方法で画面ロックの解除を必要とするように設定できます。

画面ロックを解除する方法は、「パターン」と「パスワード」の2つから選択して設定できます。

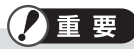

設定した「パターン」や「パスワード」を忘れてしまうと、本機が使用できなくなります。設定した「パターン」や「パスワード」は忘れないように注意してください。

# **「パターン」で画面ロックを解除する**

画面に表示された点を設定した順番でなぞることで、画面ロックを解除する方法です。

# 設定のしかた

#### **1**ホーム画面で Menu

**2** 「設定」▶ 「位置情報とセキュリティ」▶ 「画面ロックの設定」 「パターン」

初めて「パターン」を設定する場合のみガイダンスが表示されます。画面の指示に従ってください。

- **3**パターンを入力 「次へ」
- **4**確認のためもう一度、同じパターンを入力 ▶ 「確認」
- メモ
- →「設定」→「位置情報とセキュリティ」→「画面ロックの設定」→「パターン」でもパターンの設定ができます。
- パターン入力時の動作や、パターンの変更については「画面ロック機能の変更、解除」をご覧ください。

## 画面ロック時の解除方法

次のような画面が表示されるので、設定したパターンを入力してください。

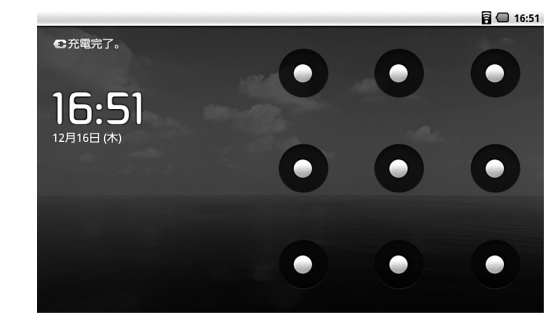

# パターン入力時の設定

パターンを入力する際に、指でなぞった軌跡を表示したり、バイブレーションをするように設定できます。

 $\times$   $E$ 

パターンによる画面ロックを設定していない場合、「指の軌跡を線で表示」、 「入力時のバイブレーション」の項目が表示されません。先にパターンによる 画面ロックをおこなうように設定してください。

#### **1**ホーム画面で Menu

- **2**「設定」 | 「位置情報とセキュリティ」
- **3**「指の軌跡を線で表示」、「入力時バイブレーション」のチェックを変更 する
	- ・ 「指の軌跡を線で表示」:チェックを付けると、パターン入力時になぞった軌跡が表示されます
	- ・ 「入力時バイブレーション」:チェックを付けると、パターン入力時にバイブレーションします。

# **「パスワード」で画面ロックを解除する**

設定したパスワードを入力して、画面ロックを解除する方法です。

## 設定のしかた

#### **1**ホーム画面で Menu

- **2**「設定」▶「位置情報とセキュリティ」▶「画面ロックの設定」▶ 「パスワード」
- **3**設定するパスワードを入力 「次へ」
- **4** メッセージにしたがって、確認のためもう一度、同じパスワードを入 **カ▶ 「OK」**

## 画面ロック時の解除方法

次のような画面が表示されるので、設定したパスワードを入力してください。

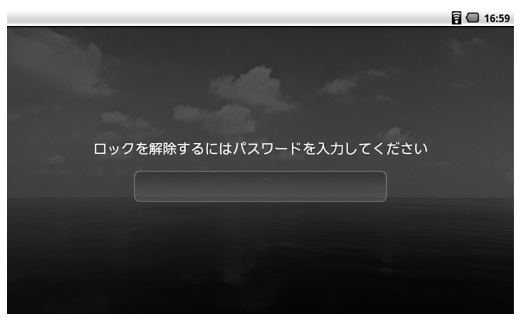

# パスワード入力時の設定

パスワード入力時の表示について設定できます。

#### **1**ホーム画面で Menu

2 「設定」 ▶ 「位置情報とセキュリティ」

# **3** 「パスワードを表示」のチェックを変更する

チェックを付けると、パスワード入力時に最後に入力した文字が画面に表示されます。チェックを外した場合は入力した文字は表示されず、すべて●で表示されます。

# **画面ロック機能の変更、解除**

画面ロックの解除方法を変更したり、ロック機能を無効に設定する場合は、次の手順で操作します。

#### **1**ホーム画面で Menu

**2**「設定」 「位置情報とセキュリティ」 「画面ロックの変更」

**3**ロック画面が表示されるので、設定した方法でロックを解除する

# **4** 項目を選択し設定する

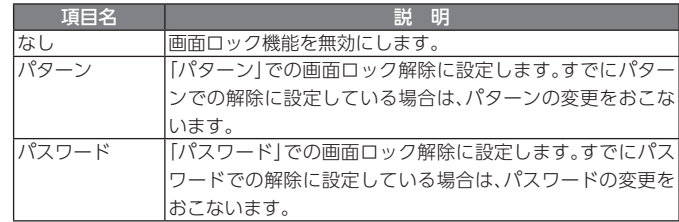

# **ホーム画面のカスタマイズ**

# **ホーム画面に追加できるアイテム**

ホーム画面には、「ショートカット」、「ウィジェット」、「フォルダ」を追加することができます。

# **アイテムを追加する**

- **1**ホーム画面で Menu
- **2**「追加」
- **3**ホーム画面に追加したい項目を選択

ホーム画面にアイテムが追加されます。

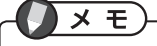

- ホーム画面で何もない場所を長押しして、追加したい項目を選択しても、ホーム画面にアイテムを追加することができます。
- アプリケーション一覧でアプリケーションのアイコンを長押しすると、ホーム画面に切り替わり、ショートカットを追加することができます。
- ホーム画面にフォルダを作成し、ショートカットをまとめると、ホーム画面を整理することができます。ショートカットの移動方法については、「フォルダにショートカットを移動」をご覧ください。
- フォルダ名は変更することができます。フォルダ名の変更方法は、「フォルダ名の変更」をご覧ください。

# **アイテムを移動する**

#### **1**移動したいアイテムを長押し

本体が振動し、アイテムが拡大表示され移動可能になります。

**2** アイテムを画面上の移動したい場所にドラッグして指を離す

別のホーム画面にアイテムを移動する

- **1**アイテムを長押し
- **2**画面の左端または右端へドラッグ
- **3** 別のホーム画面が表示されたら、移動したい場所にドラッグして指を 離す

# **フォルダを使う**

ホーム画面に追加したフォルダへショートカットを移動して整理したり、フォルダ名の変更をおこなうことができます。

# フォルダにショートカットを移動する

ホーム画面に作成したフォルダにはショートカットを移動することができます。フォルダにショートカットを移動する場合は、次の手順で操作してください。

# $\times$   $E$

フォルダに移動できるのはショートカットのみです。フォルダの中に更にフォルダを移動したり、ウィジェットを移動することはできません。

**1**ホーム画面のショートカットを長押し

**2** 移動させたいフォルダの上までドラッグして指を離す

## フォルダの中のショートカットを使う

フォルダの中のショートカットも、ホーム画面のショートカットと同様に使うことができます。フォルダの中のショートカットを使う場合は、次の手順で操作してください。

#### **1**フォルダをタップ

フォルダの内容が表示されます。

**2** 使用したいショートカットをタップ

# フォルダからホーム画面にショートカットを移動する

フォルダの中のショートカットをホーム画面に移動する場合は、次の手順で操作してください。

#### **1**フォルダをタップ

フォルダの内容が表示されます。

- **2** フォルダの中のショートカットを長押し ショートカットがドラッグされた状態になり、フォルダの内容表示が消えます。
- **3**移動させたいホーム画面までドラッグして指を離す

## フォルダ名を変更する

フォルダ名を変更する場合は、次の手順で操作してください。

#### **1**名前を変更するフォルダをタップ

フォルダの内容が表示されます。

**2** フォルダのタイトルバーを長押し

「フォルダ名を変更」画面が表示されます。

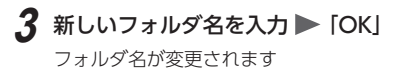

# **アイテムを削除する**

#### **1**削除したいアイテムを長押し

本体が振動し、アイテムが拡大表示されます。また、ランチャーアイコンがゴミ箱に変わります。

- **2** アイテムをゴミ箱までドラッグ
- **3** アイテムが赤色に変わったら指を離す

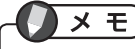

フォルダを削除した場合、フォルダの中身も一緒に削除されます。

# **壁紙を変更する**

- **1** ホーム画面で
- **2**「追加」▶ 「壁紙」
- **3** 「ギャラリー」、「ライブ壁紙」、または「壁紙」を選択
- **4**壁紙を選択
- **5**「保存」または「壁紙に設定」

**メモ** 

ホーム画面で何もない場所を長押しして、「壁紙」をタップしても、壁紙を変更できます。

# **アプリケーション**

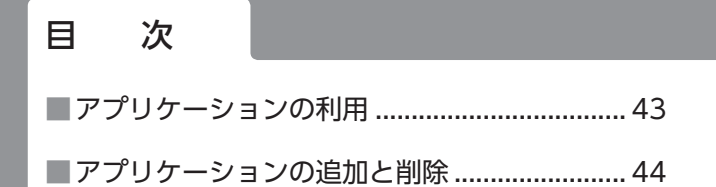

# **アプリケーションの利用**

# **アプリケーション一覧から起動する**

# ■ ▶ 起動したいアプリケーションを選択

# $x \in$

使用頻度の高いアプリケーションは、ショートカットを利用すると素早く起動することができます。

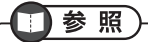

ショートカットについて→「セキュリティとカスタマイズ」の「ホーム画面のカスタマイズ」(p.40)

## ショートカットキーで起動する

クイック起動に設定しているアプリケーションの場合、ホーム画面で Q +設定した キーを押して起動することができます。クイック起動の設定は、次の手順でおこないます。

- **1**ホーム画面で Menu
- **2**「設定」 「アプリケーション」
- **3** 「クイック起動」
- ▲ Q と組み合わせるキーを選択
- **5**一覧から起動するアプリケーションを選択

# **アプリケーションを閉じる**

 を押すとアプリケーションが終了し、ホーム画面が表示されます。または、「つ を押すと1つ前の画面に戻ります。

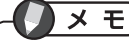

「つ」を押した場合の動作は、アプリケーションによって異なる場合がありま す。

## **最近使用したアプリケーションを起動する**

#### **1**○ を長押し

最近使用したアプリケーションが表示されます。

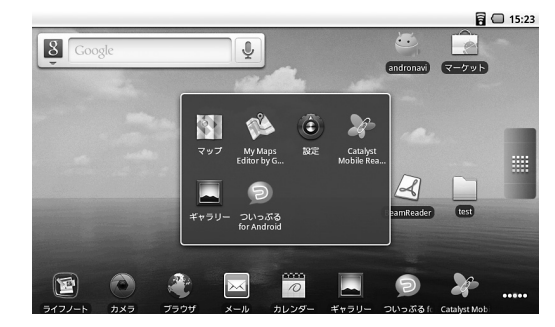

**2** 起動したいアプリケーションを選択

# **アプリケーションの追加と削除**

# **アプリケーションの追加**

「 Androidマーケット」および「andronavi」から、様々なアプリケーションを本機にダウンロード、インストールして利用できます。

# $\times$   $\overline{E}$

- AndroidマーケットはGoogle Inc. が運営している、Androidのアプリ・ コンテンツマーケットです。
- andronaviはBIGLOBEが運営している、Androidのアプリ・コンテンツマーケットです。

# 重 要

- アプリケーションをインストールしたことにより、自己または第三者への不利益が生じた場合、当社では責任を負いかねます。
- 「Androidマーケット」で有料のアプリケーションをダウンロード、インストールするには、Googleチェックアウトアカウントを作成する必要があります。
- すべてのアプリケーションの正常な動作を保証するものではありません。

# **Androidマーケットを利用する**

# ■ ▶ 「マーケット」

初回起動時はマーケット利用規約が表示されます。利用規約をご覧になり、同意する場合は「同意する」をタップしてください。

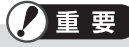

- 利用規約に同意頂けない場合、「Androidマーケット」は利用できません。
- Androidマーケットの利用規約および利用方法に関する最新の情報は、「Androidマーケット」の画面で Menu →「ヘルプ」でご確認ください。

アプリケーションをインストールする

# ■ ▶ 「マーケット」

**2** ダウンロードするアプリケーションを選択 ▶ アプリケーションの 情報が表示されるので、内容を確認し「インストール」

#### **3** アプリケーションが利用する機能やデータについての説明が表示さ れた場合は、内容を確認し「OK」

アプリケーションのダウンロードとインストールが開始されます。インストールが完了すると、ステータスバーに ■ が表示されます。

有料のアプリケーションを購入する

**■ ▶ 「マーケット」** 

- **2** 購入するアプリケーションを選択 ▶ アプリケーションの情報が表 示されるので、内容を確認し「購入」
- **3** アプリケーションが利用する機能やデータについての説明が表示さ れた場合は、内容を確認し「OK」
- **4** Googleチェックアウトの画面が表示されるので、支払い方法を選択 「今すぐ購入:xxx」

# $\times$   $F$

- 各アプリケーションに対し、支払いが必要となるのは、初めてダウンロードする時の一回のみです。支払い済みのアプリケーションをアンインストールし、再度ダウンロードする場合、支払いは必要ありません。
- 購入したアプリケーションは、同じGoogleアカウントをセットアップして いる、他のAndroid端末でも無料でダウンロードできます。

## アプリケーションを更新する

- ▶ 「マーケット」 ▶ 「ダウンロード履歴」タブ 購入、インストールしたアプリケーションが一覧表示されます。アップデートがあるアプリケーションには「アップデート利用可能」と表示されています。
- **2** アップデートを行うアプリケーションを選択 ▶ 「アップデート」 **[OK]**
- **3** アプリケーションが利用する機能やデータについての説明が表示さ れた場合は、内容を確認し「OK」
- **●** 通知パネルからアプリケーションを更新する

ステータスバーの通知エリアに、アプリケーションの更新通知 【2】が表示されてい る場合は、次の手順でもアプリケーションの更新ができます。

#### **1**通知パネルを開く 「利用可能なアップデートがあります」

Androidマーケットの「ダウンロード履歴」タブが表示されるので、アップデートの操作を行ってください。

アプリケーションを削除する

- ▶ 「マーケット」 ▶ 「ダウンロード履歴」タブ
- **2**削除するアプリケーションを選択 ▶「アンインストール」
- **3**削除理由を選択 ▶ [OK]

## **andronaviを利用する**

# **x** E

andronaviはBIGLOBEが運営している、Androidのアプリ・コンテンツマーケットです。

# 1 | Tandronavil

初回起動時は、規約が表示されます。

規約をご覧になり、同意する場合は「Accept」をタップしてください。

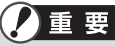

規約に同意頂けない場合、「andronavi」は利用できません。

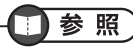

インストールや更新、削除など「andronavi」の使い方については、以下のウェブページをご覧ください。http://andronavi.com/guide

# **インターネットを利用する**

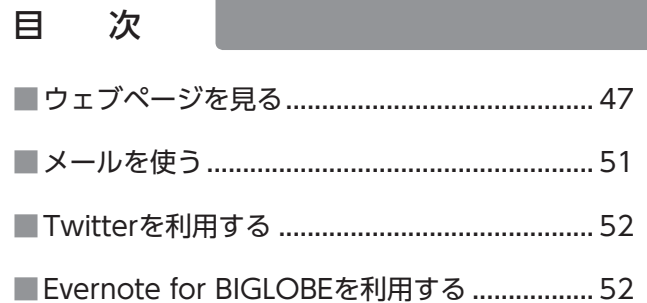

# **ウェブページを見る**

インターネットに接続してウェブページを閲覧する方法について説明します。

董 要

- ウェブページを閲覧するには、WiFiによるインターネット通信ができる状態になっている必要があります。
- ウェブページによっては、正常に表示されない場合があります。そのときは、 →「その他」→「設定」→「ユーザーエージェント設定」で「パソコン」を選択すると、表示が改善する場合があります。
- すべてのウェブページが正常に表示されることを保証するものではありません。

ブラウザは次の手順で起動します。

# **1** ブラウザ

# **XE**

ご購入時の状態でお使いの場合、ホーム画面の「ブラウザ」をタップして起動することもできます。

# **ウェブページを見る**

ウェブページを見る基本的な操作を説明します。ここでの手順は、ブラウザが起動した状態を前提に説明しています。

## ウェブページを開く

URLを直接入力して、ウェブページを開く方法を説明します。

#### **1**アドレスバーをタップする

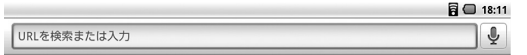

URLが入力できるようになります。

# **2** キーボードでURLを入力する

URLを途中まで入力すると、該当するURLがアドレスバーの下に表示されます。表示したいウェブページのURLが表示された場合は、URLをタップしてください。ウェブページが表示されます。該当するURLが表示されない場合は、最後までURLを入力してください。

#### **3**URLを最後まで入力したら、【Enter】を押す

ウェブページが表示されます。

## **●** 表示のスクロール

ブラウザの表示が一画面に収まらない場合は、画面をスクロールさせてご覧ください。また、【Fn】+【↑】、【Fn】+【↓】で、一画面分スクロールさせることができます。

## 表示を拡大/縮小する

ブラウザの表示の拡大/縮小は、次の手順でおこないます。

#### **1**ブラウザ画面右下のボタンをタップする

または拡大の場合は Menu + 【 | 】、縮小の場合は Menu + [O] (オー)

# $\times$   $+$

- ブラウザ右下に拡大/縮小をするボタンが表示されていない場合は、ブラウザ画面をドラッグしてください。
- ブラウザ画面で Menu → 「その他」→ 「拡大」または 「縮小」でおこなうこともで きます。
- ウェブページによっては拡大/縮小できない場合があります。

## **●** 等倍表示に戻す

拡大/縮小した画面を等倍表示に戻す場合は次の手順でおこないます。

#### **1**ブラウザ画面で Menu ▶ [その他] ▶ [等倍] または Menu + [0] (ゼロ)

# 表示を更新する

表示中のウェブページを最新の状態に更新します。

# **Menu ▶ 「再読み込み」**

または「り

# ページ内を検索する

表示中のウェブページ内のテキストを検索します。

**|Menu| ▶ 「その他」 ▶ 「ページ内検索」** または Menu + 【 F 】

画面の下側に検索するテキストの入力欄が表示されます。

#### **2**検索するテキストを入力する

入力したテキストがウェブページ内にあると、緑色で反転表示されます。入力欄左側の|◁ |, | ▷ をタップすると、前後の一致したテキストを表示します。

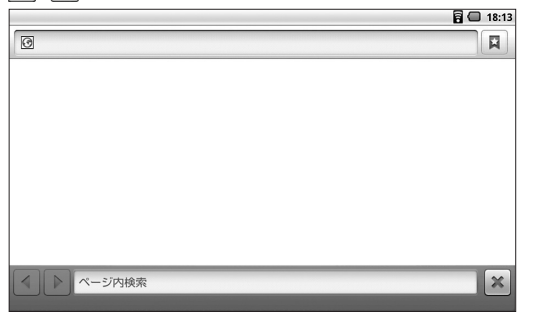

# ページ内のテキストをコピーする

表示中のウェブページ内のテキストを選択して、クリップボードにコピーすること ができます。

- **|Menu| ▶ [その他] ▶ [テキストを選択してコピー]** または Menu + [ E ]
- **2** コピーするテキストの範囲をドラッグして選択

# メモ

ポインティングデバイスを使用して選択することもできます。

# ページの情報を表示する

表示しているウェブページに関する情報を表示することができます。

**Menu ▶ [その他] ▶ [ページ情報]** または Menul + 【 G 】

## **複数のウェブページを切り替えて表示する**

複数のウィンドウにウェブページを開き、切り替えて表示することができます。

# 新規にウィンドウを開く

現在、ウェブページを表示しているウィンドウとは別に、新しくウィンドウを開く場合は次の手順でおこないます。

# **Menu ▶ 「新しいウィンドウ」** または <u>Menu</u> + 【 N 】

新規にウィンドウが開き、ホームページを設定している場合はホームページが表示されます。

# ウィンドウを切り替える

表示するウィンドウを切り替える場合は、次の手順でおこないます。

# **Menu ▶ 「ウィンドウ」** または Menu + 【 T 】

現在、開いているウィンドウと表示しているウェブページの一覧が表示されます。

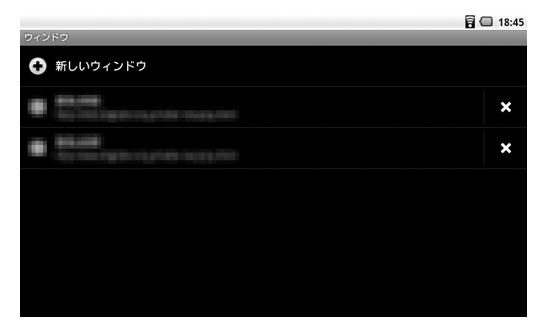

# **2** 一覧から表示したいウィンドウを選択

選択したウィンドウに表示が切り替わります。

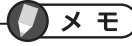

ウィンドウの一覧で、右側にある■■をタップすると、そのウィンドウを閉じ ることができます。

# **ブックマークを使う**

よく利用するウェブページをブックマークに登録しておくことで、URLを入力しなくても簡単に表示することができます。

# ブックマークを登録する

ウェブページをブックマークに登録するには、次の手順でおこないます。

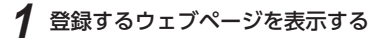

# **Menu ▶ 「ブックマーク」** または Menu + 【 B 】

現在表示中のウェブページとブックマークの登録内容一覧が表示されます。左上の現在表示中のウェブページに「★追加」と表示されていることを確認してください。

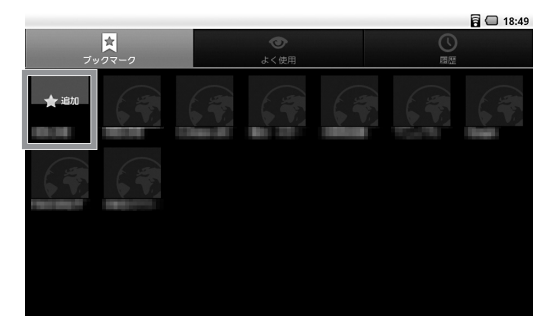

**3**「★追加」と表示されている、現在表示中のウェブページを選択

登録する情報(名前と場所)の確認、修正画面が表示されます。

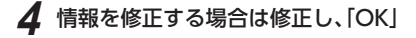

# ブックマークからウェブページを開く

登録したブックマークからウェブページを表示するには、次の手順でおこないます。

# **<del>Menu</del>** ▶ 「ブックマーク」

または Menu| + 【 B 】

現在表示中のウェブページとブックマークの登録内容一覧が表示されます。

**2**一覧から表示したいウェブページを選択

# メモ

一覧で表示したいウェブページを長押しし、表示されたメニューから「新しいウィンドウで開く」を選択すると、新規にウィンドウを開き、そこに選択したウェブページを表示します。

## ブックマークを編集する

ブックマークに登録したウェブページの情報を修正するには、次の手順でおこない ます。

# **1** 「ブックマーク」

または Menul +【B】

現在表示中のウェブページとブックマークの登録内容一覧が表示されます。

- **2**一覧から編集したいウェブページを長押し ▶ 「編集」
- **3**情報を編集し、「OK」

### ブックマークを削除する

登録したウェブページを削除するには、次の手順でおこないます。

- **|Menu|▶ 「ブックマーク」** 
	- または Menu +【B】

現在表示中のウェブページとブックマークの登録内容一覧が表示されます。

**2**一覧から削除したいウェブページを長押し 「削除」

## **閲覧履歴を利用する**

よく使用するウェブページや、これまでに表示したウェブページの履歴を表示し、そこからウェブページを表示することができます。

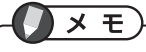

一覧や履歴からウェブページを表示する方法は、ブックマークから表示する方法と同じです。

## よく使用するウェブページを表示する

**|Menu|▶ 「ブックマーク」** または Menul + 【 B 】

# **2** 「よく使用」

よく使用するウェブページの一覧が表示されます。

履歴を表示する

$$
\begin{array}{l} \text{1} \\ \text{1} \\ \text{2} \\ \text{3} \\ \text{3} \\ \text{4} \\ \text{2} \\ \text{2} \\ \text{3} \\ \text{4} \\ \text{5} \\ \text{5} \\ \text{6} \\ \text{6} \\ \text{7} \\ \text{7} \\ \text{8} \\ \text{9} \\ \text{10} \\ \text{11} \\ \text{12} \\ \text{13} \\ \text{14} \\ \text{16} \\ \text{17} \\ \text{18} \\ \text{19} \\ \text{19} \\ \
$$

**2**「履歴」

これまでに表示したウェブページの一覧が表示されます。

### 履歴を消去する

閲覧履歴を消去するには、次の手順でおこないます。

**1** 「ブックマーク」 または Menu + [B]

#### **2**「履歴」

**3** 「履歴消去」

## **設定**

ブラウザの各種設定ができます。

# **Menu | 「その他」 | 設定|**

ブラウザの設定が表示されます。必要に応じて設定を変更してください。

# **メールを使う**

本機には、「Gmail」と「ウェブリメール for Android」がインストールされています。「ウェブリメール for Android」は、2ペイン表示、マルチアカウント対応のメールクライアントです。

# **Gmailをつかう**

Gmail(Googleメール)はGoogleのWebメールサービスです。本機とサーバー上の メールデータを自動で同期するように設定できます。

# 1 | Gmail

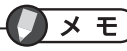

Gmailは、初回起動時などに実行される「初期設定」や、「Gmail」の初回設定時に設定を行うことができます。

# **ウェブリメール for Androidを使う**

「ウェブリメール for Android」は、Android標準のメールクライアントをベースに、本機の7インチ液晶に最適化された2ペイン表示のメールクライアントアプリです。マルチアカウントに対応しており、BIGLOBEメールアドレスやGmailのアドレスの他、一般のプロバイダのメールアドレスを利用できます。

# メモ

BIGLOBEメールアドレスをお使いの場合、迷惑メール対策の設定機能などが利用できます。また、「メールかんたん設定機能」により、簡単な操作でメール設定が行えます。

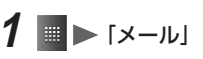

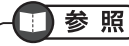

「ウェブリメール for Android」について→http://email.biglobe.ne.jp/android/help.html

インターネットを利用する 51

# **Twitterを利用する**

# $\times$   $E$

Twitterとは140文字以内の短い発言(ツイート)を投稿し、ユーザーで共有するサービスです。ブログよりも簡単に投稿でき、他のユーザーをフォローすることでゆるいつながりが生まれるコミュニケーションサービスです。

## **ついっぷる for Android**

「ついっぷる for Android」は、Twitter(ツイッター)を利用するためのアプリケーションです。見やすい2列表示の画面を活用し、タイムラインと自分あての返信を並べておくというような表示が可能です。

# 重要

「ついっぷる for Android」を利用するためには、Twitterの利用登録(ID取得)が必要です。

# **■ ▶ 「ついっぷる for Android」**

 $\times$   $E$ 

ご購入時の状態でお使いの場合、ホーム画面の「ついっぷる for Android」を選択して起動することもできます。

# **Evernote for BIGLOBEを利用する**

## **Evernote**

Evernoteは、メモやブログの下書きや写真などの画像といったデータをネット上にメモしておける、オンラインメモツールです。

自宅のパソコンなど、本機以外の端末からもEvernoteにアクセスでき、データの閲覧だけでなく、編集や新規保存も可能です。

# $\times$   $\overline{E}$

Evernoteには、アップロードできるノート1つあたりの最大容量や月ごとのアップロード可能容量が増え、保存可能なファイル形式の制限が解除される、有料のサービス「Evernoteプレミアム」があります。「Evernote for BIGLOBE」を使用すれば、「Evernoteプレミアム」のご利用料金を、BIGLOBE経由でお支払いただくことができます。

# 重要

- Evernoteを利用するためには、Evernoteの利用登録(ID取得)が必要です。
- 「Evernoteプレミアム」を利用する場合、Evernoteの利用登録の他、BIGLOBEの登録が必要になります。

# **1** 「Evernote」

参照

「Evernote for BIGLOBE」のサービスなどについて→http://evernote.sso.biglobe.ne.jp/nd/index.html

# **いろいろなアプリケーション**

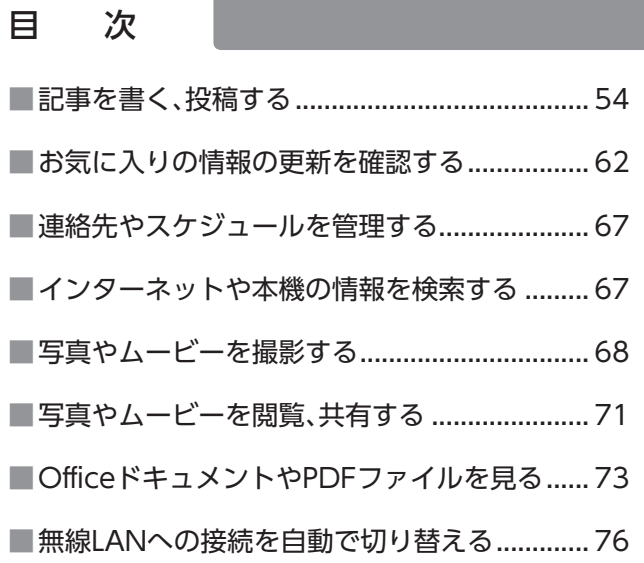

■本機やアプリケーションをアップデートする.... 80

# **記事を書く、投稿する**

本機では、記事を作成し、ブログなどのサービスへの投稿や、メール送信が簡単におこなえるアプリケーション「ライフノート」が利用できます。

作成した記事には「ギャラリー」に登録されている画像や、その場で撮影した画像を添付したり、カテゴリを設定して分類をすることができます。

また、「ライフノート」からインターネットの検索ができるので、記事作成中の調べ物などにも便利です。

■ ▶ [ライフノート]

#### **記事を書く**

**●** エディター画面

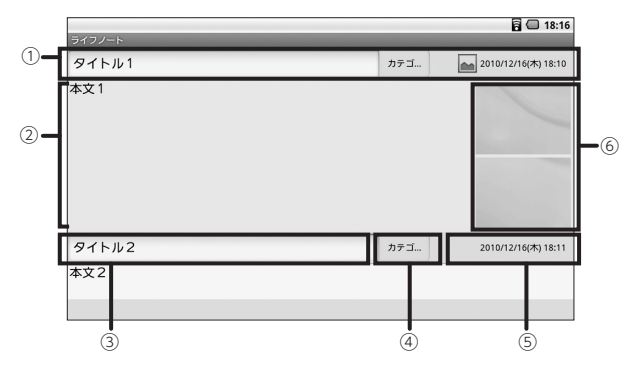

① 区切り

記事の先頭をしめす区切りです。この区切りから一つの記事が始まります。区切り には、記事のタイトル、カテゴリ、書いた日時などの情報が表示されます。

② 本文

本文が表示されます。また、ここにカーソルを移動するか、選択することで本文の入力、編集ができます。

③ タイトル

記事のタイトルが表示されます。また、ここにカーソルを移動するか、選択することでタイトルの入力、変更ができます。

④ カテゴリ

記事に設定されているカテゴリが表示されます。また、ここを選択することでカテ ゴリの設定ができます。

⑤ 日付

本文を入力し始めた日時が自動で入力されます。

⑥ 背景

記事に画像を添付している場合、背景に添付した画像が表示されます。

記事編集中に使用できるショートカットキーについては、「ショートカットキーー 覧」(p.61)をご覧ください。

# 新規に記事を書く

新規にタイトルを付けて記事を書き始める場合は「区切り」を挿入します。挿入された「区切り」から、新しい記事が始まります。

#### **1**エディター画面で、日付の一番新しい記事を選択

# **Menu ▶ 「記事」 ▶ 「区切り挿入」**

日付の一番新しい記事の後ろに、「区切り」が追加されます。

# $\times$   $\pm$

「区切り」の挿入は、日付の一番新しい(エディタの一番下に表示されている)記事を選択している場合のみ可能です。

# 画像を添付する

ライフノートでは、記事に画像を3つまで添付することができます。添付する画像はギャラリーから選択します。また、メモカメラを使って、その場で撮影した画像を添付することもできます。

# X €

- ライフノートからブログやSNSへ同時に投稿できる画像の枚数は、3枚またはブログやSNSの仕様により定められている枚数のどちらか少ない方になります。
- ブログやSNSの仕様で定められている、同時に投稿可能な枚数よりも多く画像を添付して投稿した場合、上にある枠の画像から優先して投稿されます。
- ブログやSNSによっては、画像が「アルバム」「フォト」などの記事とは異なる箇所に保存、登録される場合があります。画像の保存、登録先については利用するブログやSNSの仕様を確認してください。
- **●** ギャラリーの画像から添付する
- 1 エディター画面で Menu ▶ 「記事」 ▶ 「画像添付」

# **2** 画像を添付する枠を選択

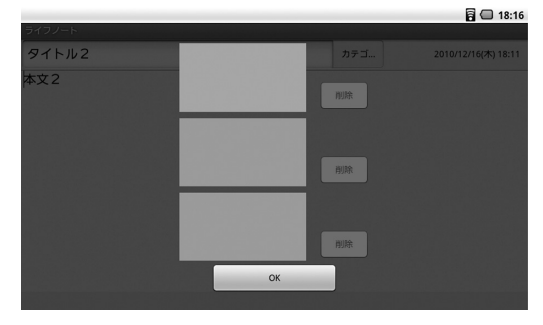

- **4**添付する画像を選択
- **5**他の画像を添付する場合は、手順の2 <sup>~</sup> 4を繰り返す

# **6** 「OK」

- **●** メモカメラで撮影して添付する
- **1**エディター画面で Menu ▶ 「記事」 ▶ 「画像添付」

#### **2**画像を添付する枠を選択

#### **3**「カメラ」

「カメラ」が起動します。設定や撮影については「写真やムービーを撮影する」(p.68)をご覧ください。

#### **4**写真を撮影し ▶ [OK]

# メモ

- 「取り直し」を選択すると、撮影をやり直せます。
- 「キャンセル」を選択すると、画像の添付を中止して枠の選択画面に戻ります。
- **5**他の画像を添付する場合は、手順の2 <sup>~</sup> 4を繰り返す

**6** 「OK」

# 記事の検索や置換をする

現在編集中の記事内から、文字列を検索したり、文字列を置換することができます。

# メモ

他の記事も含めた全文を検索する場合は「ガイド」画面から行います。

# 参照

「ガイド」画面について→「「ガイド」を利用する」(p.59)

# **●** 検索をする

1 エディター画面で Menu ▶ 「編集」 ト 「検索と置換」

**2**「検索文字列」欄に検索する文字列を入力

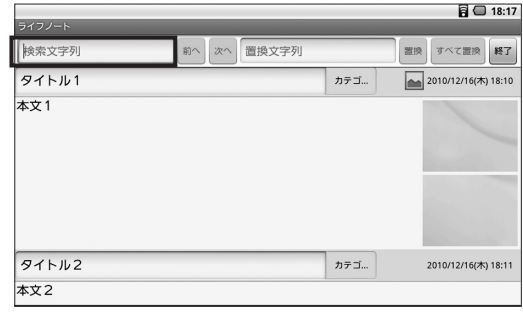

#### **3**「次へ」または「前へ」

「検索文字列」に入力したものと一致する文字列が選択された状態で表示されていきます。

## **●** 置換をする

- **1**エディター画面で Menu ▶ 「編集」 ▶ 「検索と置換」
- **2** 「検索文字列」欄に置換する文字列を、「置換文字列」欄に置換後の文字 列を入力
- **3**「次へ」または「前へ」

「検索文字列」に入力したものと一致する文字列が選択された状態で表示されていきます。

**4**検索が終了したら「終了」

# x E

「すべて置換」をタップすると、該当する文字列をすべて置換します。

#### **4**選択された文字列を置換する場合は「置換」

**5**置換したい文字列をすべて置換するまで、手順3 <sup>~</sup> 4を繰り返す

**6**置換が終了したら「終了」

# インターネットで検索する

ライフノートからインターネット検索を行えます。記事編集中の調べ物などに便利です。

 $\times$   $E$ 

編集中の記事で、検索したい文字列を選択してから次の手順を行うと、選択した文字列が検索文字列として入力された状態で表示され、手順2での入力が不要になります。

#### **1**エディター画面で |Menu| ▶ 「ウェブ検索」

# **2** 一番上にある入力欄に検索する文字列を入力

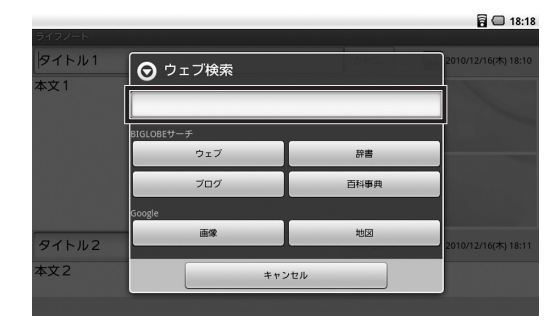

# **メモ**

事前に文字列を選択していた場合は、入力欄に選択した文字列が入力された状態になっています。

# **3** BIGLOBEサーチ、またはGoogleの各種検索のどれで検索を行うかを 選択

ブラウザが起動し、検索結果が表示されます。

# **記事を投稿、送信する**

編集した記事を、簡単にブログなどのサービスへ投稿したり、Evernoteや登録した宛先に送信できます。

# 重要

投稿、送信を行うためには、投稿先のサービスのアカウントの取得とライフノートへの設定や、メールアドレスの登録が必要となります。詳しくは「ライフノートの設定をする」(p.60)をご覧ください。

# ブログ/SNSへ投稿する

- **1**エディタ画面で投稿する記事を選択
- **2** Menu ▶ [送信] ▶ [SNS/ブログ]
- **3**投稿先のサービスを選択
- **4** 投稿後に投稿結果を表示する場合は「投稿を確認する」にチェックを 付け、「OK」

メールで送信する

#### **1**エディタ画面で投稿する記事を選択

**Menu ▶ 「送信」 ▶ 「メール」** 

#### **3**送信先または「メールアプリで指定」を選択

メールアプリケーションが起動するので、以降はメールアプリケーションの操作手順にしたがってメールを送信してください。

# $\times$   $E$

- 登録した送信先を選択した場合、宛先に送信先のメールアドレスが入力された状態でメールアプリケーションが起動します。「メールアプリで指定」を選択した場合は、宛先が空欄のままメールアプリケーションが起動するので、送信先のメールアドレスを設定してください。
- 起動するメールアプリケーションは設定により異なります。また、アプリケーションを選択する画面が表示された場合は、使用するメールアプリケーションを選択してください。

# **「ガイド」を利用する**

「ガイド」画面で、日時やカテゴリなどの情報から記事の絞り込みや、すべての記事からキーワード検索をおこなうことができます。また、記事の詳細情報の確認や記事の削除、エクスポートもここからおこなえます。

#### **1**エディター画面でMenu

#### **2**「記事」 「ガイド」

「ガイド」画面が表示されます。

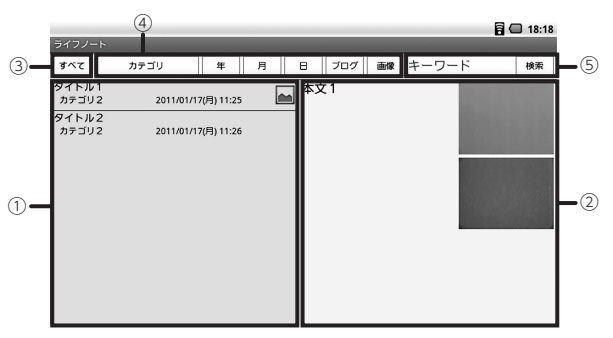

①左ペイン :記事のリストが表示されます。

②右ペイン :選択した記事の本文が表示されます。

③すべて :絞り込みの条件をリセットし、すべての記事を表示します。

④カテゴリ~画像 :それぞれの項目で、絞り込みの条件を設定します。

⑤検索キーワード/検索 : ここに入力した文字列を、記事全体から検索します。

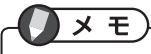

- 【Tab】で、記事のリスト(左ペイン)と絞り込み条件のバーのフォーカスを切り替えることができます。
- 「ガイド」画面で設定した絞り込みの条件は「エディター」画面にも引き継がれます。

# 「ガイド」画面での各種操作

「ガイド|画面で Menu を押すと表示される機能について説明します。

## **●** 編集

記事を編集します。「記事」「カテゴリ」「タイトル」から編集する項目を選択してください。

## **●** 削除

記事を削除します。確認のメッセージが表示されるので画面の指示にしたがって操作してください。

# **●** マップ

記事に位置情報が含まれている場合に、地図を表示します。

## **●** 詳細情報

記事の詳細情報(タイトル、カテゴリ、作成日時、最終更新日時、位置情報、ブログ投稿履歴)を表示します。

## **●** エクスポート

記事をSD/SDHCメモリーカードに書き出します。

 選択すると、書き出しの対象とする記事の選択画面が出ますので、対象を選択してください。

- 選択された記事:選択した記事を書き出します。
- 一覧に表示された記事(×件): 絞り込みの結果、表示されている記事を書き出します。( )内には記事の件数が表示されます。

# $\times$   $E$

確認画面で「記事を削除」にチェックを付けると、記事をSD/SDHCメモリーカードに書き出した後で、ライフノートの記事は削除されます。

SD/SDHCメモリーカードに書き出された記事のファイル構成は次の通りです。

#### ・SD/SDHCメモリーカードのルート

#### —ĻifeNote

ExportYYYYMMDDhhmmss

 YYYYMMDDhhmmssにはエクスポートを実行したときの日時が入ります。 YYY:西暦、MMDD:月日、hhmmss:時分秒で入ります。(例:Export20101021121220)

 YYYYMMDDhhmmss\_記事タイトル YYYYMMDDhhmmssには記事を書いたときの日時が入ります。 YYYY:西暦、MMDD:月日、hhmmss:時分秒で入ります。(例:20101004104533\_タイトル)

text.txt(本文)

detail.txt(記事の詳細情報)

xxx.jpgなどの画像ファイル(添付画像がある場合、最大で3ファイル)

ExportYYYYMMDDhhmmss

# **ライフノートの設定をする**

ライフノートの各種設定は次の手順で表示される画面でおこないます。

#### **1**エディター画面で Menu ▶ 「設定」

個々の設定項目については、次からの記載をご覧ください。それぞれの項目で設定が済んだら「OK」をタップしてください。

## **●** 文字サイズ

表示する文字サイズを「小」「中」「大」から選択できます。

## **●** 配色

ライフノートの画面の配色を「標準」「赤」「青」「黄」から選択できます。

## **●** カテゴリ

記事の分類に使用するカテゴリを設定します。カテゴリは最大で10種類、設定できます。

## **●** 位置情報

チェックを付けると、記事に、本文を書き始めたときの位置情報を記録します。

# 重要

- この機能を使用するためには本機のGPS機能、または無線LANと無線ネットワークを使用した位置情報の利用が有効になっている必要があります。
- GPS機能は、使用場所や時刻などの条件により測位に時間がかかったり、誤差が生じたり、測位ができない場合があります。

# **●** ブログ/SNS

記事の投稿先のブログ/SNSの設定をします。使用するブログ/SNSにチェックを付け、アカウントのIDやメールアドレスと、パスワードを入力してください。ここでチェックを付けたブログ/SNSが、投稿先として表示されます。

## **●** メール

記事の送信先の設定をします。Evernote用の設定とメールアドレスを4件まで設定可能です。使用する送信先にチェックを付け、宛先名とメールアドレスを入力してください。

## **●** ショートカット一覧

ライフノートで使用可能なショートカットの一覧を表示します。

### **●** ライフノートについて

ライフノートについての情報を表示します。

### **ショートカットキー一覧**

ライフノートで使用可能なショートカットキーは次の表の通りです。

#### **●** エディターのメニュー関連のショートカットキー

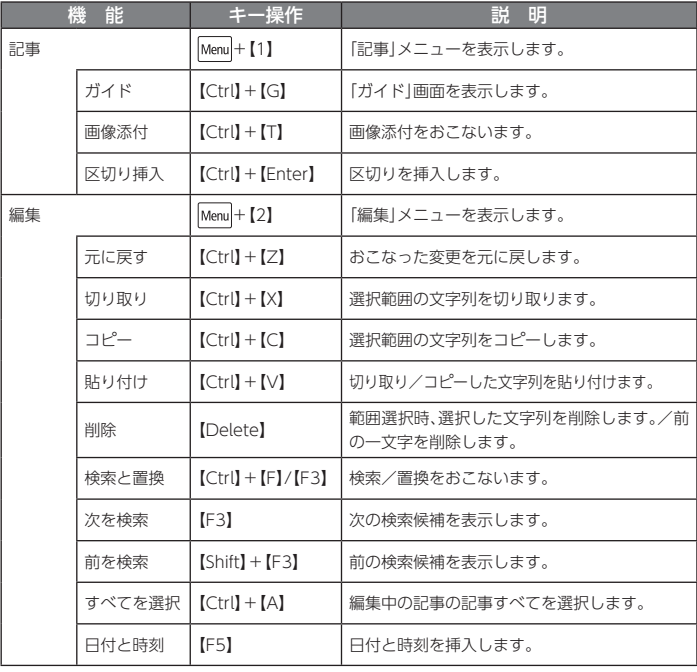

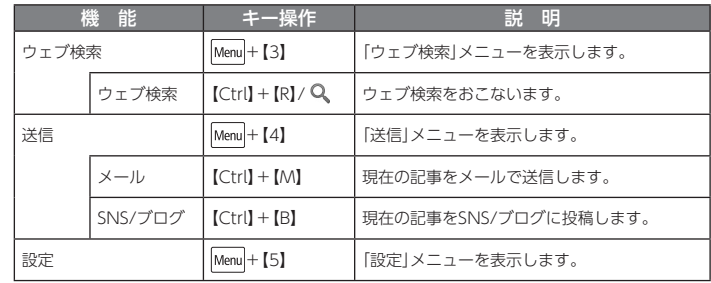

#### **●** エディターの操作関連のショートカットキー

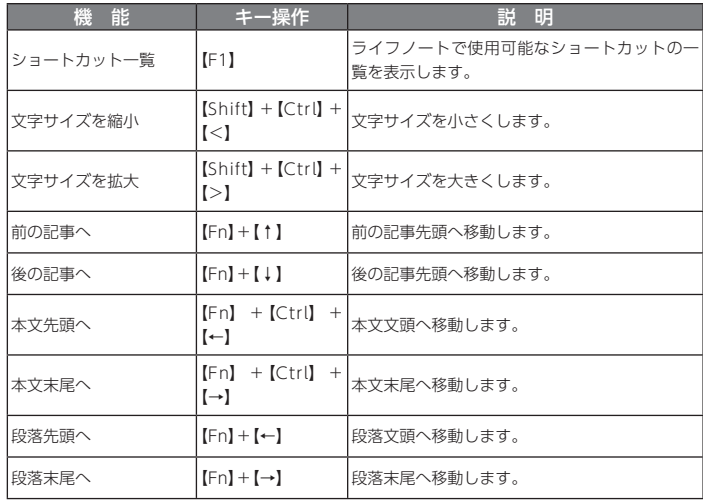

## **●**「ガイド」画面でのショートカットキー

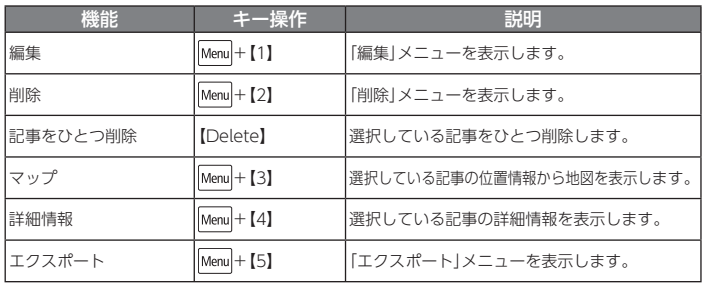

# **お気に入りの情報の更新を確認する**

本機では、登録したメール、Twitter、ウェブページの更新を自動で確認し、件数や新着情報を表示するウィジェット「お気に入りチェッカー」が利用できます。お気に入りチェッカーは、ホーム画面に複数表示しておくことができます。また、ウィジェットから設定しておいたアプリケーションを起動できます。

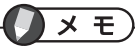

- お気に入りチェッカーの利用、設定にはネットワークへの接続が必要です。
- 更新確認のできるウェブページは、RSSやAtomなどのフィードを取得できるウェブページに限られます。

## **お気に入りチェッカーの使い方**

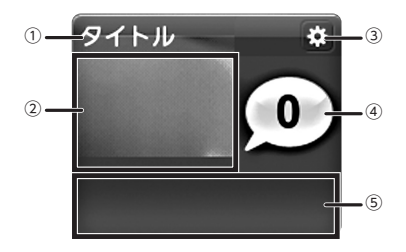

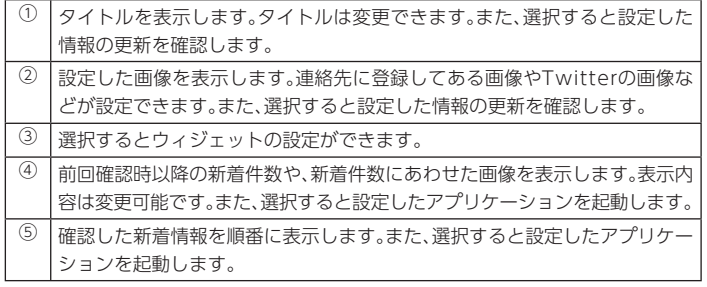

# **新しいお気に入りチェッカーを追加する**

ホーム画面に新しいお気に入りチェッカーを追加する場合は、次の手順でおこないます。

# $\times$   $\overline{E}$

お気に入りチェッカーは2×2サイズのウィジェットです。新しいお気に入りチェッカーを追加する前に、ホーム画面に2×2のスペースが空いていることを確認してください。

#### **1**ホーム画面で Menu

#### **2**「追加」 「ウィジェット」 「お気に入りチェッカー」

ホーム画面の空きスペースに、新しいお気に入りチェッカーが追加されます。

続けて、追加したお気に入りチェッカーの設定をおこないます。「お気に入りチェッカーの初回設定をする」に進んでください。

# **お気に入りチェッカーの初回設定をする**

追加したお気に入りチェッカーに、更新を確認する情報や間隔、起動するアプリケーションなどの設定をおこないます。

# x <sub>E</sub>

**1**

お気に入りチェッカーの設定はウィジェットごとにおこないます。ただし、メール確認をおこなう際のアカウントの設定については、すべてのウィジェットで使用します。

# 追加したお気に入りチェッカーの ☆ をタップする

初回設定では、必要な項目がすべて設定できるように、各種設定が順番におこなわれます。「1. 更新を確認する情報の設定」からの手順にしたがって、設定を最後まで完了させてください。

### 1. 更新を確認する情報の設定

「新着メール」、「ウェブページの更新」、「Twitterのツイート」から更新を確認する情報を選択します。

設定手順は確認する情報によって異なるので、それぞれ次の手順をご覧になり、設定をおこなってください。

- 新着メール→「A. 新着のメールを確認する場合」
- ウェブページの更新→「B. ウェブページの更新を確認する場合」
- Twitterのツイート→「C. Twitterのツイートを確認する場合」

## A. 新着のメールを確認する場合

#### **1**「メール」

アカウントの設定をおこないます。手順2に進んでください。すでに、「お気に入りチェッカー」で、アカウントの設定をおこなったことがある場合、「アカウント一覧」が表示されます。手順3に進んでください。

#### **2**新着を確認するアカウントの種類を選択し、設定をおこなう

アカウントは「Gmail」「BIGLOBE」「POP3」「IMAP4」から選択できます。

# **3** アカウントを追加する場合は「追加」を選択し手順2へ、必要なアカ ウントをすべて追加したら「次へ」

- 「アカウント情報」は、すべてのお気に入りチェッカーで使用します。
- アカウントを削除すると、他のお気に入りチェッカーからも利用できなくなるので、注意してください。

# **4** 新着メールを確認する差出人のメールアドレスを入力する

入力欄の横の ※ をタップすると、連絡先リストから選択することができま す。

メールアドレスは3件まで登録できます。

# **5** 「完了」

メモ

以上で、アカウントとメールアドレスの設定は完了です。「2. 起動するアプリケーションの設定」に進んで設定を続けてください。

# B. ウェブページの更新を確認する場合

#### **1「RSS」**

**2** 入力欄に新着を確認したいウェブページのキーワードやURLを入力 「検索」

検索結果が表示されます。

#### **3**検索結果から、新着を確認したいウェブページを選択

以上で、新着を確認するウェブページの設定は完了です。「2. 起動するアプリケーションの設定」に進んで設定を続けてください。

## C. Twitterのツイートを確認する場合

#### **1**「Twitter」

アカウントの認証が要求されます。

#### **2**画面にしたがい、アカウントの認証をおこなう

アカウントの認証が完了すると、「お気に入りチェッカー」に戻り、Twitterのフォローの一覧が表示されます。

#### **3**ツイートを確認したいフォローを選択

以上で、新着を確認するTwitterのフォローの設定は完了です。

「2. 起動するアプリケーションの設定」に進んで設定を続けてください。

# 2. 起動するアプリケーションの設定

お気に入りチェッカーから起動するアプリケーションを設定します。

# **1** 「アプリ一覧」から起動するアプリケーションを選択

「ブラウザ」を選択した場合は、手順2に進んでください。「ブラウザ」以外のアプリを選択した場合、これで起動するアプリケーションの設定は完了です。「3. ウィジェットの設定」に進んで設定を続けてください。

#### **2**「起動URL設定」画面で、ブラウザ起動時の表示ページを設定する

- 「指定なし」 : ブラウザに設定されたホームページを表示します。
- 「ブックマーク」 : 選択すると「ブックマーク一覧」が表示されます。一覧から起動時に表示するページを選択してください。
- 「直接入力」 : URLを入力する画面が表示されるので、起動時に表示するURLを入力してください。

これで起動するアプリケーションの設定は完了です。「3. ウィジェットの設定」に進んで設定を続けてください。

お気に入りチェッカーのウィジェットの設定をおこないます。設定する項目を選択して設定をおこなってください。

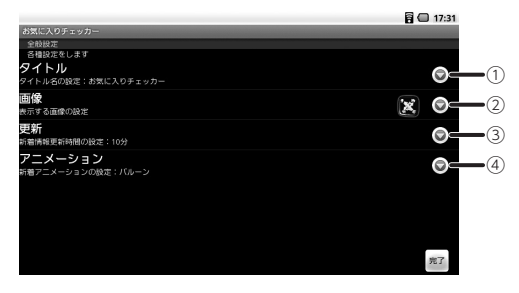

※:表示される内容は、お気に入りチェッカーの設定内容によって異なります。

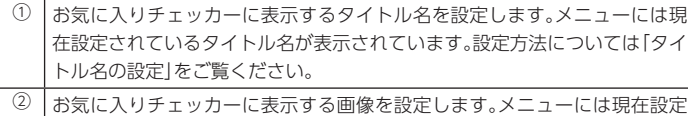

- されている画像が表示されています。設定方法については「画像の設定」をご覧ください。
- ③│情報を更新するタイミングを設定します。メニューには現在の設定が表示さ れています。設定方法については「更新時間の設定」をご覧ください。
- ④ お気に入りチェッカーに表示するアニメーションを設定します。メニューには現在の設定が表示されています。設定方法については「アニメーションの設定」をご覧ください。

設定が完了したら「完了」をタップし、初回設定を完了してください。

## **●** タイトル名の設定

ウィジェットに表示するタイトル名を設定します。タイトル入力画面が表示されるので、入力欄に表示するタイトルを入力し、「OK」をタップしてください。

# x <sub>E</sub>

表示可能な文字数よりも長いタイトルを入力した場合、ウィジェットには、表示可能な文字数までのタイトルが表示されます。

## **●** 表示する画像の設定

ウィジェットに表示する画像を設定します。画像の一覧が表示されるので、ウィジェットに表示する画像を選択してください。また「ギャラリー」を選択すると、「ギャラリー」に登録されている画像から選択することもできます。

# x <sub>E</sub>

初期状態では、更新を確認する情報の設定にあわせて、次の画像が設定されています。

- ・ 「メール」 : 登録したメールアドレスの「連絡先」での画像(複数登録した場合は1番目のメールアドレス)
- ・ 「Twitter」 :登録したフォローの画像
- ・ 「RSS」 :お気に入りチェッカーの初期画像

## **● 新着情報更新時間の設定**

ウィジェットが情報の更新を確認する時間(間隔)を設定します。ここで設定した時間ごとに更新がないかどうかを確認します。

## **●** 新着アニメーションの設定

ウィジェットに表示するアニメーションを選択します。

# **お気に入りチェッカーの設定を変更する**

#### **1**設定を変更するお気に入りチェッカーの ※ をタップする

次のようなメニューが表示されるので、設定を変更したい項目を選択してください。

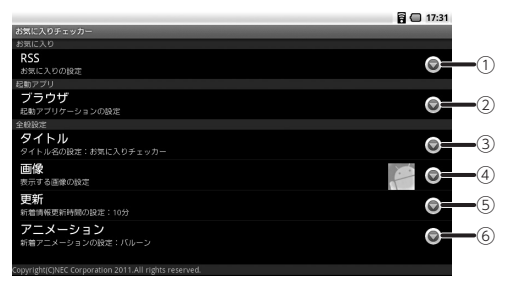

※:表示される内容は、お気に入りチェッカーの設定内容によって異なります。

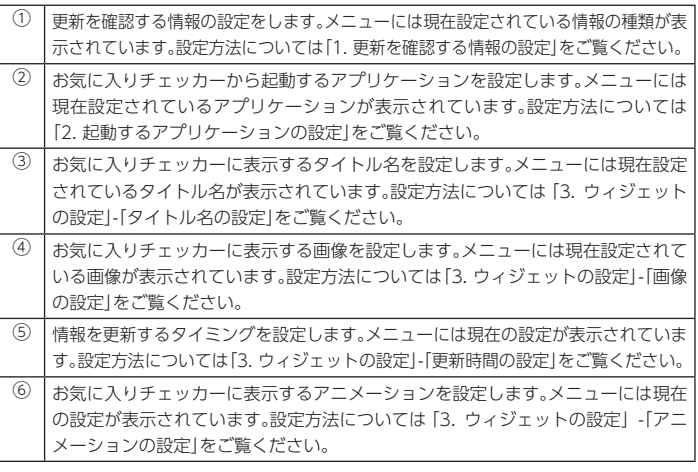

# **ウィジェットの削除**

使用しないお気に入りチェッカーのウィジェットを削除する場合は、次の手順でおこないます。

**1** 削除するお気に入りチェッカーのウィジェットを長押し 本体が振動し、ウィジェットが拡大表示され移動可能になります。

また、ランチャーアイコンがゴミ箱に変わります。

- **2** ウィジェットをゴミ箱までドラッグ
- **3** アイテムが赤色に変わったら指を離す

# **連絡先やスケジュールを管理する**

# **連絡先を管理する**

「連絡先」で、登録してある相手の住所や電話番号、メールアドレスなどの情報を確認 し、メールを作成することができます。

連絡先情報の追加、編集もでき、本機の「連絡先」の情報と、登録してあるGoogleアカ ウントの連絡先を同期するように設定できます。

また、SDカードに保存されている連絡先をインポートすることもできます。

# 重要

本機は電話機能を搭載していないため、「連絡先」の電話番号から電話をかけることはできません。

# ■ ト「連絡先」

# **スケジュールを管理する**

「カレンダー」を利用してスケジュールの確認、管理を行えます。また、本機の「カレンダー」と、登録してあるGoogleアカウントのカレンダーを同期するように設定でき ます。

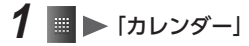

# **XE**

ご購入時の状態でお使いの場合、ホーム画面の「カレンダー」をタップして起動することもできます。

# **インターネットや本機の情報を検索する**

# **Google 検索**

インターネットの情報や、本機内の一部の情報、データ、アプリケーションを検索できます。

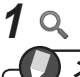

# $\times$   $E$

ご購入時の状態で使用している場合は、ホーム画面のクイック検索ボックスをタップしても検索ができます。

# **2** 入力欄に検索する文字を入力

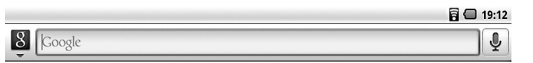

# メモ

- 文字を入力していくと、入力中の文字に一致したGoogle検索の検索候補や 検索履歴、本機に登録している連絡先、インストールされているアプリケーションが、入力欄の下に一覧で表示されていきます。
- 検索候補、履歴や、検索対象についての設定は、本機の設定項目の「検索」で行えます。

参照

本機の設定項目の「検索」について→「各種設定」の「本機の設定」-「設定項目一覧」-「検索」(p.93)

# **3** 一覧に表示されている項目から項目を選択

が表示されている項目を選択した場合は、ブラウザが起動しインターネットでの検索結果を表示します。項目に「アプリケーション」と表示されているものを選択した場合は、本機にインストールされているアプリケーションが起動します。

# $\times$   $E$

- インターネットからの検索の場合、項目の右に表示されている♪をタップする と、一覧に表示された文字に、新しい文字を追加することができます。
- 入力した文字で直接検索する、または最後まで文字を入力したが、一覧に目的の項目が表示されていない場合は、入力欄の右にある → をタップしてくだ さい。ブラウザが起動し、入力した文字をインターネットで検索した結果が表示されます。

# **写真やムービーを撮影する**

本機に搭載のメモカメラで、写真やムービーの撮影ができます。撮影した写真やムービーは「ギャラリー」で閲覧ができます。また、「ライフノート」で書いた記事に添付してブログなどに投稿することもできます。

# 门参照

- 「ギャラリー」について→「写真やムービーを閲覧、共有する」(p.71)
- 「ライフノート」について→「記事を書く、投稿する」(p.54)

# **ご使用の前に**

メモカメラを使用する前に、本機にSD/SDHCメモリーカードを挿入してください。撮影した写真やムービーは、すべてSD/SDHCメモリーカードに保存されます。

# 参照

SD/SDHCメモリーカードについて→「使用前の準備」の「SD/SDHCメモリーカードの利用」(p.29)

## 使用時の注意

- レンズが指紋などで汚れていると、写真やムービーが鮮明に撮影できなくなります。撮影前に、柔らかい布などでレンズの汚れをふいてください。
- 撮影の際には、本機をしっかりと持つようにしてください。手ぶれは、写真やムービーのぶれの原因となります。
- 本機のメモカメラではバーコード(QRコード/ JANコード)の読み取りができ ない場合があります。また、読み取りには別途、専用のアプリケーションが必要です。
- メモカメラのレンズ部分に直射日光を長時間あてると、内部のカラーフィルターが変色し、写真やムービーの変色の原因となりますのでご注意ください。

# **カメラを起動する**

# 「カメラ」

# $\times$   $\overline{t}$

- | Fn |+|、 9|を長押しして「カメラ」を起動することもできます。
- ご購入時の状態でお使いの場合、ホーム画面の「カメラ」をタップして起動することもできます。

## **●** 写真撮影時

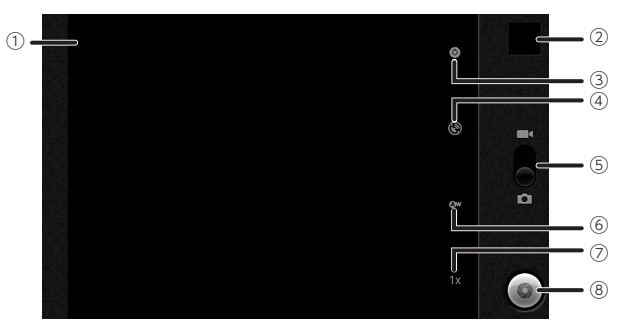

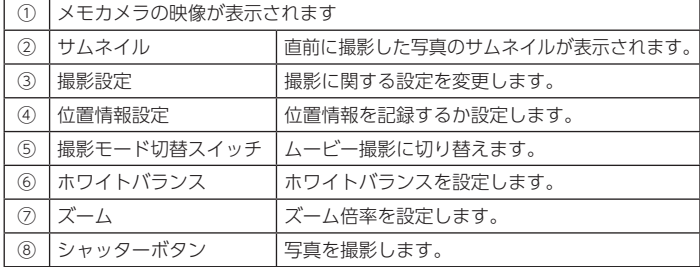

#### **●** ムービー撮影時

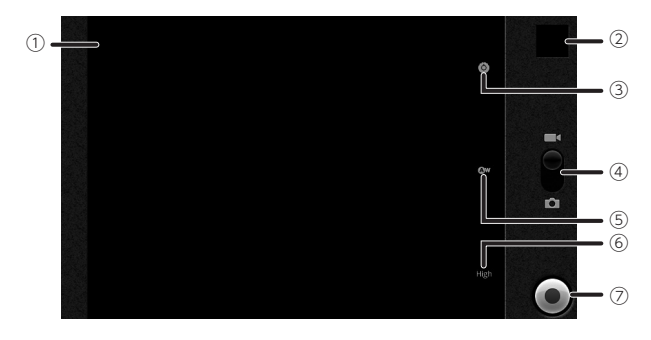

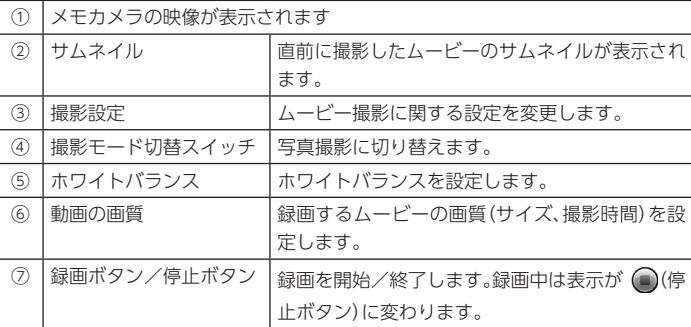

## 写真を撮影する

#### **1**撮影モードが写真になっていること確認する

ムービーになっている場合は、撮影モード切替スイッチか、|Menu| ▶ 「写真に切 り替え」で切り替えてください。

**2** + 、または「シャッターボタン」

#### **●** 撮影の設定

「カメラ」画面から、撮影についての設定を変更できます。項目については以下をご覧ください。

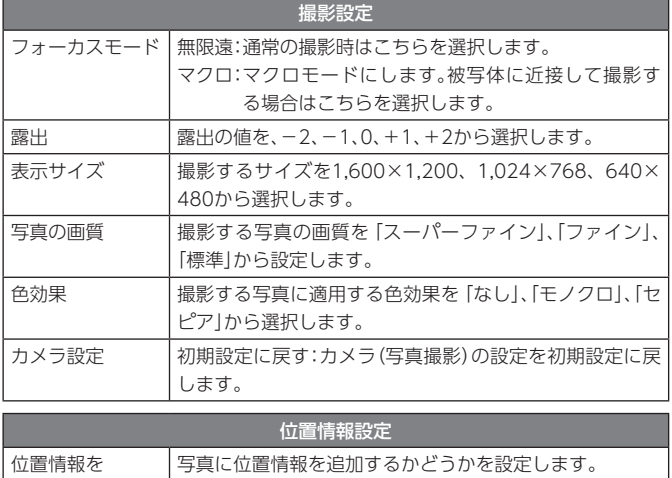

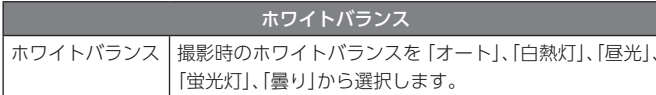

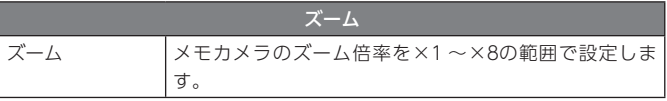

## ムービーを撮影する

#### **1**撮影モードがムービーになっていること確認する

写真になっている場合は、撮影モード切替スイッチか、|Menu| ▶ 「ムービーに切 り替え」で切り替えてください。

# 2 Fm + 下 !! 、または「録画ボタン」

ムービーの撮影が始まります。

画質で設定した時間が経過するまで録画し、自動で撮影が終了します。手動で録画を終了する場合は、「Fn] + <a> さい。

#### **●** 撮影の設定

「カメラ」画面から、撮影についての設定を変更できます。項目については以下をご覧ください。

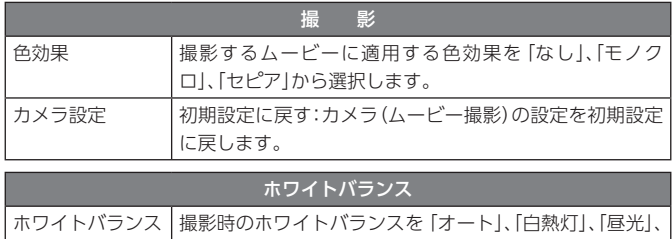

「蛍光灯」、「曇り」から選択します。

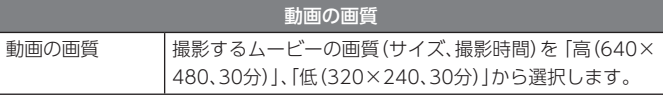

記録する

## 撮影した写真やムービーを見る

撮影した写真やムービーは「ギャラリー」で見たり、削除したりできます。「カメラ」画面から「ギャラリー」を起動する場合は次の手順でできます。

## **●** 直前に撮影した写真やムービーを見る

#### **1**「カメラ」画面の右上のサムネイル

「ギャラリー」が起動し、直前に撮影した写真やムービーが表示されます。

**●** ギャラリーを起動する

# **Menu** ▶ 「ギャラリー」

「カメラ」カテゴリが選択された状態で「ギャラリー」が起動します。

门参照

「ギャラリー」について→「写真やムービーを閲覧、共有する」(p.71)

# **写真やムービーを閲覧、共有する**

# **写真やムービーを見る**

「ギャラリー」で、メモカメラで撮影した写真やムービー、Picasa®にアップロードしたアルバムを見たり、Picasa®へのアップロードなど画像の共有をおこなえます。

# **■ ▶ 「ギャラリー」**

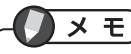

ご購入時の状態でお使いの場合、ホーム画面の「ギャラリー」をタップして起動することもできます。

ギャラリーが起動すると、「カメラ」などのように写真やムービーが分類されて表示されます。また、 からデータの削除や詳細情報の確認などがおこなえます。

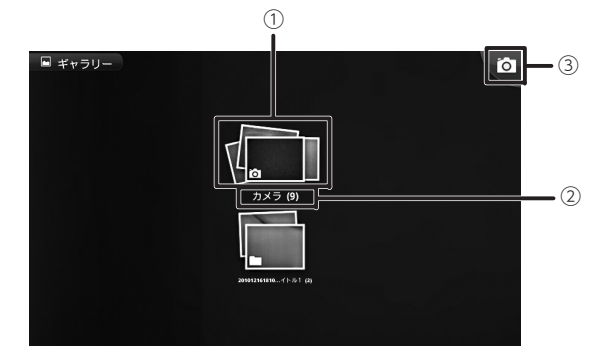

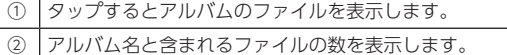

③ 「カメラ」を起動します。

アルバムをタップすると、次のよう画面に変わり、アルバムに含まれているファイルが表示されます。

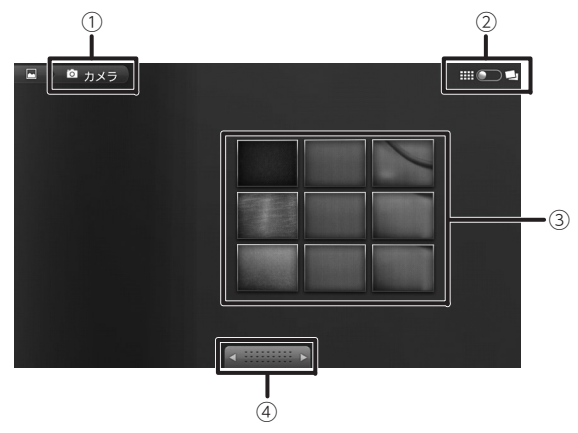

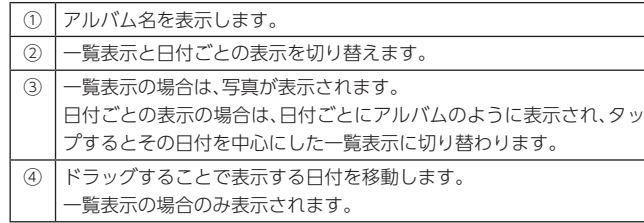

# $\times$   $E$

- 保存してある写真やムービーの数によっては、表示に時間がかかる場合があります。
- GIFおよびBMPの画像は、ギャラリーでの閲覧や削除ができません。これらの画像を削除する場合は、本機をパソコンに接続して、パソコンでデータ削除をおこなってください。

# 门参照

- 「カメラ」について→「写真やムービーを撮影する」(p.68)
- パソコンとの接続について→「付録」の「本機のSD/SDHCメモリーカードをパソコンから利用する」(p.99)

# **画像を共有する**

ギャラリーから画像を選択して、メールに添付したり、Picasa®へのアップロードをおこなえます。

#### **1**Menu

一覧表示で複数のデータを表示している場合は、共有するデータにチェックを付けてください。

# **2** 「共有」▶ 共有するサービスやメールを選択

# Picasaへのアップロード

**1**Menu

一覧表示で複数のデータを表示している場合は、アップロードするデータにチェックを付けてください。

# **2** 「共有」▶ [Picasa」

初めて利用する場合は、アカウントの追加の画面が表示されます。画面の指示にしたがい、本機に設定してあるGoogleアカウントでログインしてください。

**3** 「キャプション」に画像の説明を入力し、アップロード先のアルバムを 選択

# $\times$   $E$

新しくアルバムを作成する場合は、+ をタップしてください。

$$
4 \text{ [} \text{Fy2} \text{D} - \text{F}
$$
### **Offi ceドキュメントやPDFファイルを見る**

Microsoft® Officeで 作 成 し た ド キ <sup>ュ</sup> メ <sup>ン</sup> ト やPDFフ <sup>ァ</sup> イ ル を 見 る に は、 「CATALYST MOBILE® Reader」を使用します。

## $\times$   $E$

- CATALYST MOBILE® Readerでは次の表示可能なドキュメントは次の通りです(アップデートにより、変更される場合があります)。
	- Microsoft Word 97、2000、2002、2003、2007のドキュメントファイル
	- Microsoft Excel 97、2000、2002、2003、2007のファイル
	- Microsoft PowerPoint 2000、2002、2003、2007のファイル
- PDFファイル(Adobe PDF 1.0、1.1、1.2、1.3、1.4)
- テキストファイル(シフトJIS、またはUTF-8のもの)
- 画像ファイル(BMP、JPEG、GIF、PNG形式)
- 搭載していないフォントを使用したドキュメントを表示する場合、フォントを置換して表示するため、正確に表示されないことがあります。
- すべてのドキュメントが正常に表示されることを保証するものではありません。

### **ドキュメントを表示する**

### **1** > [Catalyst Mobile Reader]

「File Selector」画面が開き、SD/SDHCメモリーカードのルートフォルダの内容が表示されます。

## $\times$   $\overline{E}$

ご購入時の状態でお使いの場合、ホーム画面の「Catalyst Mobile Reader」 をタップして起動することもできます。

### **2** 見たいドキュメントを選択

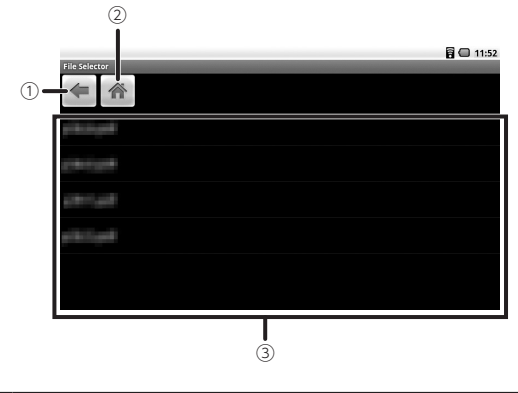

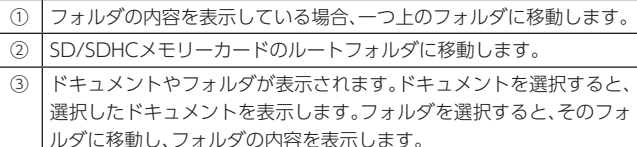

#### ドキュメント表示中の操作

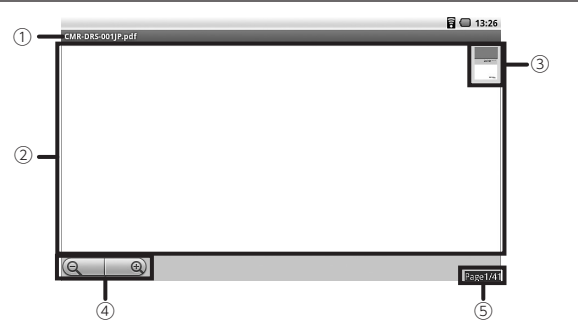

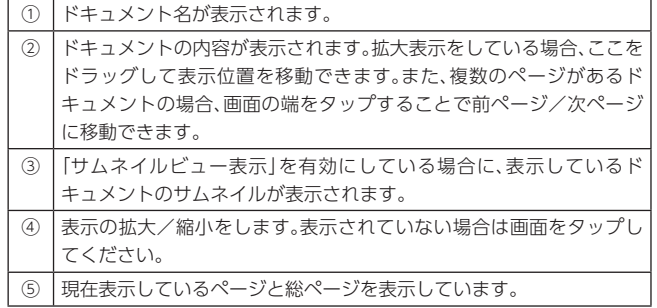

#### **●** ページの移動

【Fn】+【↑】、【Fn】+【↓】を押すか、画面の端をタップすることで前ページ/次ページに移動できます。

ページを指定して移動する場合は、次の手順でおこなってください。

**1**【Ctrl】+【G】、または Menu ▶ 「その他」 ▶ 「ページ移動」

**2** 移動するページ番号を入力 ▶ [OK]

#### **●** ドキュメントの検索

表示しているドキュメント内から文字列を検索するには、次の手順で行います。

**1** 【Ctrl】 + [F]、または Menu ▶ [検索]

### **2** 入力欄に検索する文字列を入力

### **3** 検索を行う方向を選択し、「検索」

「次を検索」:ドキュメントの末尾方向に検索します。「前を検索」:ドキュメントの先頭方向に検索します。

入力した文字列に一致した文字列があるページが表示され、該当する文字列が反転表示されます。【F3】を押すと次の検索結果を、【Shift】+【F3】を押すと前の検索結果を表示します。

# メモ

上記以外のドキュメント表示中の操作、ショートカットについて詳しくは、ドキュメント表示中に【F1】を押して表示される「ショートカット」画面をご覧ください。

#### 表示時のメニュー

ドキュメント表示時に Menu を押すことで、各種操作や設定の変更を行えます。 項目については、以下の表をご覧ください。

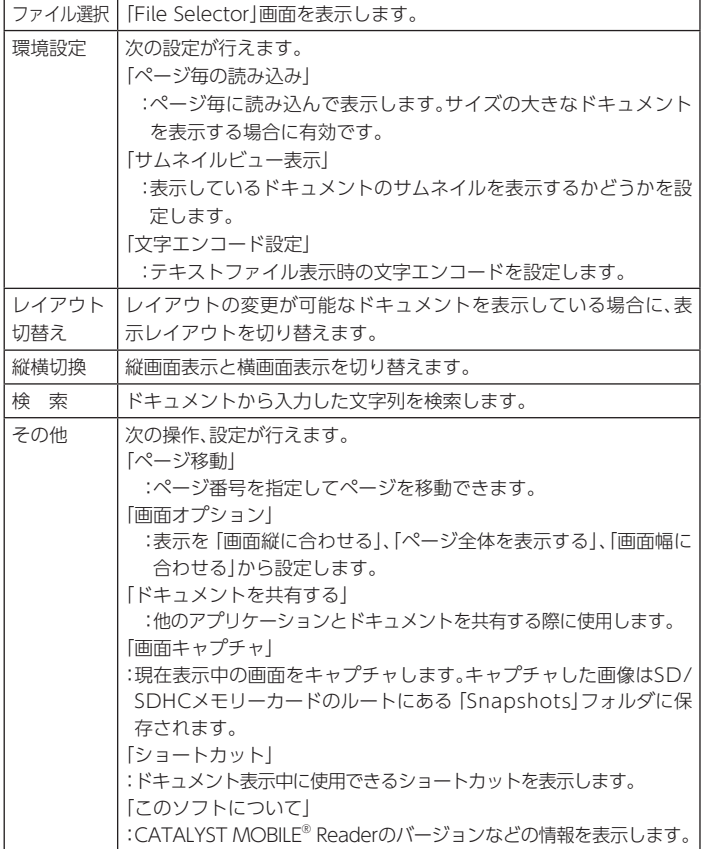

#### **音楽を聴く**

SDメモリーカードに保存した音楽ファイルを再生することができます。

## $x +$

本機で再生可能な音楽ファイルの形式は次の通りです。

MP3、WMA、WAV※、MID※、AMR※、OGG※、M4A※

※: ご購入時にインストールされている音楽プレーヤーでは、アルバム名やアーティスト名などのタグ情報が表示できません。

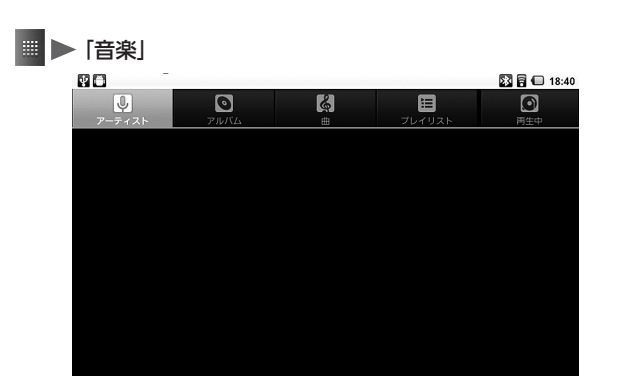

### **無線LANへの接続を自動で切り替える**

本機には、無線LANアクセスポイントへの接続を簡略化するアプリケーション「ワイヤレス自動接続」がインストールされています。

利用する無線LANアクセスポイントを登録しておき、優先度の高いものに自動で接続するように設定できます。また、公衆無線LANサービスのアクセスポイントを登録すると、自動的にログインして接続することができます。

## **▶「ワイヤレス自動接続」**

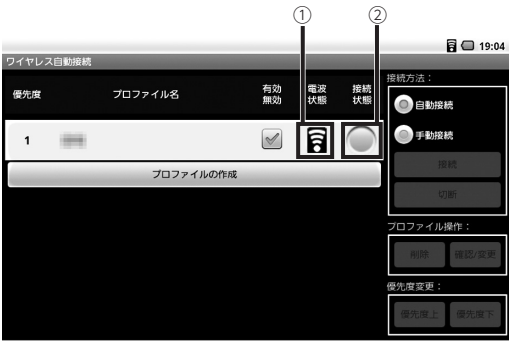

#### ①電波状態

 $\mathcal{O}$ ロファイルの電波状態を  $\blacksquare$  (圏外) ~  $\blacksquare$  (圏内:電波強度4)で表示します。 ②接続状態

プロファイルの接続状態を表示します。

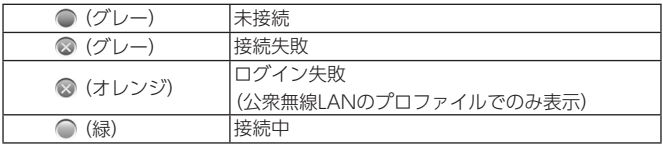

### **プロファイルを登録する**

ワイヤレス自動接続で使用する接続先プロファイルの設定手順は、接続先が自宅などの無線LANか公衆無線LANサービスかで異なります。接続先に合わせ、それぞれ次のように設定してください。

#### 自宅などの無線LANへの接続

**1**「プロファイルの作成」▶ 「自宅の無線LAN」「上記以外の無線LAN (会社など)」から接続先の種類を選択

**2** 「プロファイル名」を入力し、「次へ」

**× モ** 

手順1で「自宅の無線LAN」を選択した場合は、「自宅」と入力された状態になっています。

#### **3**設定済みの無線LANを使用する場合は手順4に進んでください。

新規に無線LANを設定する場合は、「(1)無線LANを新規に設定」→「新規に設定する」をタップし、画面の指示に従って無線LANを設定したあとで、手順4に進んでください。

## **x** E

無線LANの新規設定の開始時と終了時に確認の画面が表示された場合は、表示内容を確認し「OK」を選択してください。

参照

無線LANの設定について→「使用前の準備」の「無線LANへの接続」(p.26)

#### **4** 「(2)本機に設定済みの無線LANを使用」 使用する無線LANのネッ トワーク名(SSID)を選択

手順3で新規に無線LANを設定した場合は、設定した無線LANのネットワーク名を選択してください。

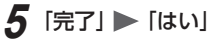

#### 公衆無線LANサービスへの接続

## **x** E

公衆無線LANサービスに接続する際に必要な情報や注意事項については、それぞれの公衆無線LANサービスのサポートなどにご確認ください。

- **1**「プロファイルの作成」▶「公衆無線LANサービス」
- **2**接続する公衆無線LANの種類を選択する
- **3**「プロファイル名」を入力 ▶ 「次へ」
- ▲ 表示された情報を確認 ▶ [次へ]
- **5** ユーザー ID、パスワードなどの必要な情報を入力
- **6**「完了」▶ 「はい」

#### **自動接続に設定する**

ワイヤレス自動接続で設定した無線LANへの自動接続をおこなうには、次のように設定します。

#### **1**「ワイヤレス自動接続」画面の「接続方法」欄で「自動接続」を選択

## **XE**

→「接続設定」で「自動で接続する」を選択しても、自動接続に設定できます。また、その際に「自動接続前に確認する」にチェックを付けると、自動接続をおこなう前に確認のメッセージを表示するようになります。

#### 自動接続時の優先度の設定

自動接続に設定すると、接続可能なもっとも優先度の高いプロファイルの接続先に自動で接続するようになります。プロファイルの優先度を変更する場合は、次の手順でおこなってください。

#### **1**プロファイル欄で、優先度を変更するプロファイルを選択

**2**「優先度変更」欄の「優先度上」「優先度下」で優先度を変更する

#### **手動接続に設定する**

 $\times$   $\overline{t}$ 

設定した無線LANへの接続を手動でおこなう場合は、次のように設定します。

#### **1**「ワイヤレス自動接続」画面の「接続方法」欄で「手動接続」を選択

 →「接続設定」で「手動で接続する」を選択しても、手動接続に設定できます。

#### 無線LANネットワークへの接続と切断

手動接続に設定した場合の無線LANへの接続/切断は、次の手順でおこないます。

**1**プロファイル欄で、接続または切断をおこなうプロファイルを選択

**2**「接続方法」欄の「接続」または「切断」

#### **プロファイルの編集、変更をする**

## 重要

接続中のプロファイルの変更や削除はできません。設定を変更や削除をする場合は、プロファイルを無効にするか、手動で切断してからおこなってくださ い。

#### 有効/無効を切り替える

プロファイルで使用しないものがある場合は、プロファイル欄の「有効無効」のチェックボックスのチェックを外すと、プロファイルを無効にできます。無効にしたプロファイルは、接続設定によって次のように扱われます。

- 自動接続に設定している場合自動接続の対象に含まれなくなります。
- 手動接続に設定している場合「接続」がおこなえなくなります。

**1** プロファイル欄で、確認、または変更をおこなうプロファイルを選択 **2** 「プロファイル操作」欄の「確認/変更」

#### 同□ 19:09 ワイヤレス自動接 プロファイル設定の確認と変更 プロファイル名 (続先) 無線LAN 無線LANIO定 ネットワーク名 (SSID) のボタンを押すと本機の無線LAN設定アプリを起動します。設定後、バックキーでこの画面に戻ってください キャンセル 完了

表示される画面で設定内容の確認、変更をおこなってください。また、「無線LAN の設定」をタップすると、本機の無線LAN設定アプリが起動します。

#### 通知設定をする

ワイヤレス自動接続に関する、通知の設定をおこなえます。

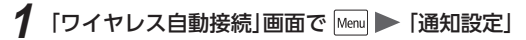

#### **2**項目の設定をおこなう

設定できる項目は次の通りです。詳しくは表示される画面の説明をご覧ください。

- 動作状況をステイタスバーに表示する
- 本アプリの起動時に「はじめに」ダイアログを表示する

**3**「完了」

### **プロファイルを削除する**

- **1** プロファイル欄で、削除するプロファイルを選択
- **2** 「プロファイル操作」欄の「削除」▶ 「はい」

### **本機やアプリケーションをアップデートする**

本機のアプリケーションのインストールやアップデート、本機のファームウェアアップデートをおこなうアプリケーションです。

本機にはインターネットに接続した状態でアップデートをおこなう「オンラインアップデート」と、あらかじめダウンロードしたファイルをSD/SDHCメモリーカードに保存し、SD/SDHCメモリーカードからアップデートをおこなう「SDカードアップデート」があります。

## $\times$   $\overline{E}$

「オンラインアップデート」および「SDカードアップデート」でインストール/アップデートがおこなえるのは当社が本機向けに提供しているアプリケーションおよび機能になります。お客様がご自身で後からインストールしたアプリケーションについては「Androidマーケット」および「andronavi」からおこなってください。

### 参 照

「アプリケーション」の「アプリケーションの追加と削除」(p.44)

#### **オンラインアップデート**

オンラインで、当社が本機向けに提供している、次のアプリケーションのインストール/アップデートをおこなうことができます。

- お気に入りチェッカー
- ライフノート

など

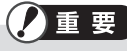

- 「オンラインアップデート」をおこなう場合は、インターネットが利用可能な状態でおこなってください。
- インストール、アップデートできるアプリケーションは変更になる場合があります。

アップデートをおこなう

## **■ ▶ 「オンラインアップデート」**

情報の更新後、利用可能なアプリケーションの一覧が表示されます。

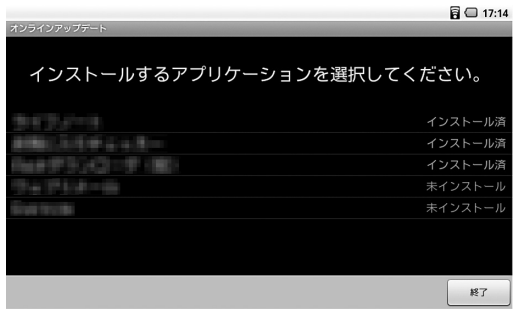

**2** 一覧からインストール、またはアップデートをおこなうアプリケー ションを選択

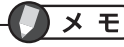

利用可能で未インストールの場合は「未インストール」、インストール済みでアップデートがある場合は「アップデート可」と表示されます。

**3** Androidマーケットへの接続確認の画面が表示されるので、確認し **[OK]** 

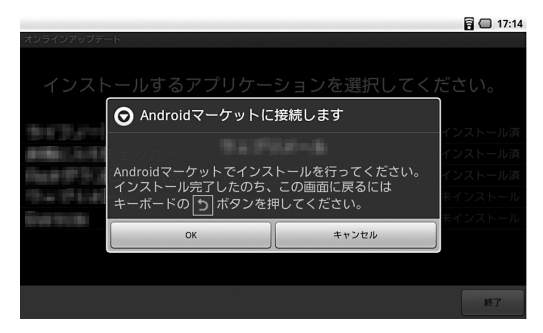

以降は画面の指示に従って、インストール/アップデートを進めてください。インストール/アップデートが完了すると、選択したアプリケーションの欄に「インストール済」と表示されます。

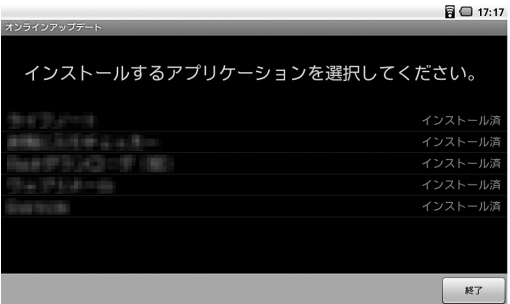

#### **SDカードアップデート**

SD/SDHCメモリーカードに保存したデータから、アプリケーションのインストール、アップデートや本機のファームウェアアップデートをおこなうことができます。

#### アップデート用のファイルについて

SDカードアップデートを使用する前に、アップデート用のファイルを入手し、SD/ SDHCメモリーカードに保存してください。アップデート用ファイルの使用方法、SD/SDHCメモリーカードへの保存についてはアップデート用ファイルの説明などをご覧になりおこなってください。

参照

SD/SDHCメモリーカードスロットについて→「使用前の準備」の「SD/ SDHCメモリーカードの利用」(p.29)

#### アプリケーションのインストール、アップデートをおこなう

## ■ ▶ [SDカードアップデート]

対象のアプリケーションの一覧が表示されます。

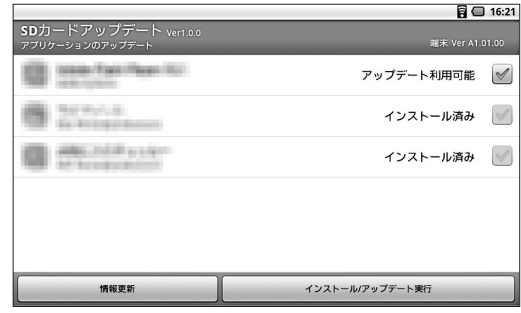

### $x +$

- 「情報更新」をタップすると、再度SD/SDHCメモリーカードをチェックし、一覧を更新します。
- 画面が 「端末のアップデート|画面になっている場合は、 Menu| → 「アプリケー ションのアップデート」で画面を切り替えてください。

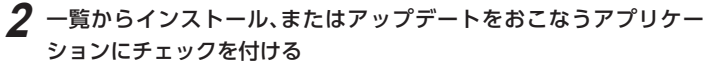

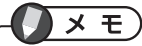

利用可能で未インストールの場合は「インストール可能」、インストール済みでアップデートがある場合は「アップデート可能」と表示されます。

### **3** 「インストール/アップデート実行」

インストール/アップデートするアプリケーションが利用する機能、情報についての確認画面が表示されます。

### **4** 表示された情報を確認し、「OK」

インストール/アップデートが開始し、進捗画面が表示されます。

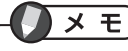

「キャンセル」をタップすると、実行中のすべてのインストール/アップデートをキャンセルします。個別のアプリケーションのインストール/アップデートをキャンセルしたい場合は、キャンセル後にインストール/アップデートするアプリケーションのみを選択し直してください。

## **5** インストール/アップデート結果を確認し「OK」

#### 本機のファームウェアアップデートをおこなう

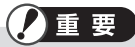

ファームウェアアップデートを行う場合は、必ずACアダプタを接続した状態で行ってください。

■ ▶ [SDカードアップデート]

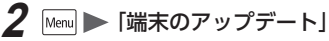

「端末のアップデート」画面が表示されます。

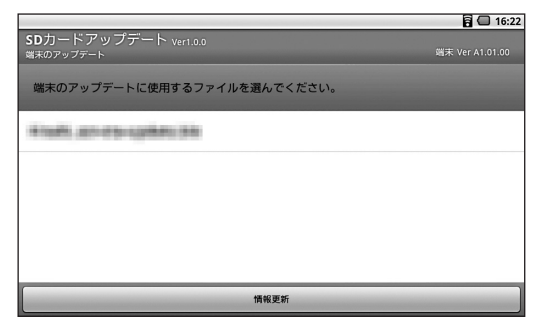

 $\times$   $\overline{t}$ 「情報更新」をタップすると、再度SD/SDHCメモリーカードをチェックし、一覧を更新します。

**3**一覧からアップデートをおこなうファイルを選択

### **4** 表示された情報を確認し、「OK」

本機が再起動し、ファームウェアのアップデートがおこなわれます。

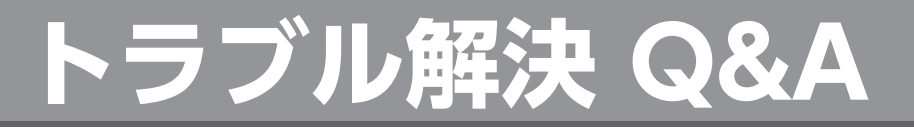

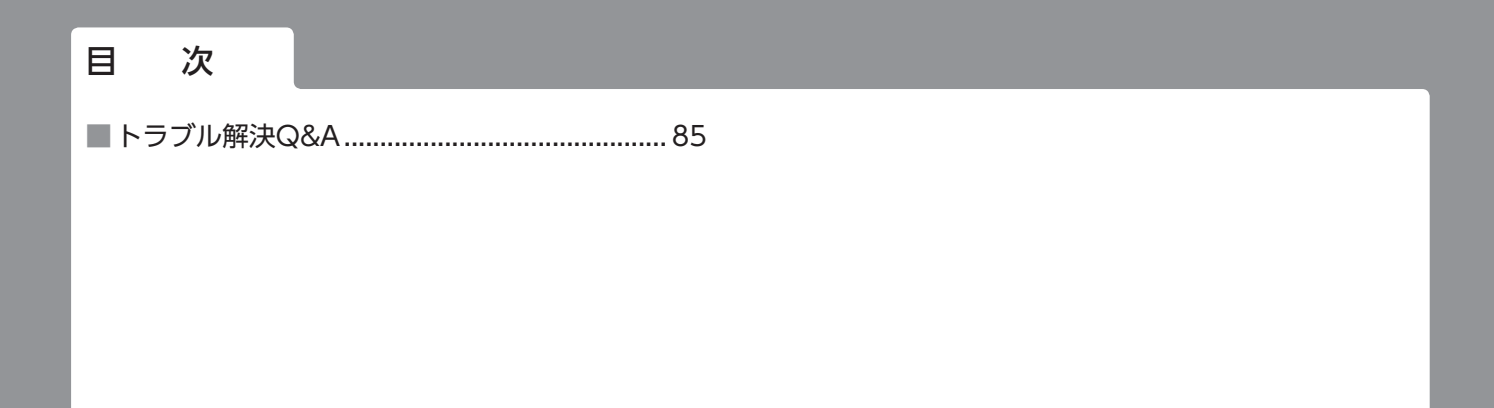

### **トラブル解決Q&A**

#### **Q. 電源が入らない**

#### A. バッテリパックが正しく取り付けられているか確認してください。

#### T). 参照

「使用前の準備」の「バッテリパックの取り付け/取り外し」(p.10)

#### A. バッテリ切れになっていないか確認してください。

バッテリが切れている可能性があります。本機にACアダプタを取り付けコンセントからの電源で使用できるか確認してください。

#### **Q.電源が切れない、強制的に電源を切りたい**

#### A. 次の手順で、強制的に電源を切ることができます。

## ■■ 重 全

**1**

- 強制的に電源を切る前に、電源スイッチを3秒以上長押しして「携帯端末オプション」が表示されるかどうかを確認してください。「携帯端末オプション」が表示された場合は、そこから通常の手順で電源を切ってください。
- 強制的に電源を切った場合、動作中のアプリケーションなどで使用しているデータが破損する場合があります。
- 強制的に電源を切ることは、本機に負担をかけるため、どうしても電源が切れない場合以外は行わないでください。

### 電源スイッチを5秒以上長押しする

電源が強制的にオフになります。

#### **Q.充電ができない、充電ランプが点灯しない、画面のアイコンが充電中にならない**

### A. バッテリパックが正しく取り付けられているか確認してください。

1参照

「使用前の準備」の「バッテリパックの取り付け/取り外し」(p.10)

#### A. ACアダプタの接続を確認してください。

ACアダプタと本体、ACアダプタの電源ケーブルとコンセントが正しく接続されているか確認してください。

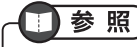

「使用前の準備」の「本機の充電」(p.12)

#### **Q. 操作中、充電中に熱くなる**

#### A. 手で触れることができる程度の温度であれば、異常ではありません。

操作中や充電中、または長時間、電源をオンにしたままの状態の場合、本体やACアダプタが熱くなることがありますが、手で触れることのできる温度であれば異常ではありません。ただし、長時間、肌に触れたままで使用すると、低温やけど の原因となるおそれがありますのでご注意ください。

#### **Q. バッテリの使用時間が短い**

#### A. 使用していない通信機能やGPS機能をオフにしてみてください。

無線LANやBluetoothなどの通信機能やGPS機能をオンにしていると、バッテリの消耗が早くなります。使用していない通信機能やGPS機能をオフにしてください。

### 门参照

- 「使用前の準備」の「無線LANへの接続」-「無線LANのオン/オフ」(p.26)
- 「使用前の準備」の「位置情報の利用について」(p.28)
- 「付録」の「Bluetooth機能を使用する」「Bluetooth機能のオン/オフ」(p.97) -

#### A. バッテリの使用時間は、使用環境や劣化度によって異なります。

#### A. バッテリパックが劣化している可能性があります。

バッテリパックは消耗品です。充電、放電を繰り返していると、1回に利用できる時間が短くなっていきます。バッテリパックを十分に充電しても、使用できる時間が極端に短くなった場合、バッテリパックの劣化が考えられます。指定のバッテリパックをお買い求めください。

#### **Q. 勝手に電源が切れる、再起動する**

#### A. 直前にインストールしたアプリケーションをアンインストールしてみてください。

インストールしたアプリケーションによって問題が発生している可能性があります。直前にインストールしたアプリケーションをアンインストールしてみてください。

#### A. バッテリパックの端子が汚れていないか確認してください。

バッテリパックの端子の汚れていると接触不良により電源が切れることがあります。端子を確認し、汚れている場合は乾いたきれいな布や綿棒などで拭き取ってください。

#### **Q. 本体のキーを押しても動作しない**

#### A. 画面ロック機能が動作している可能性があります。

画面ロック機能が動作して、操作がロックされている可能性があります。画面の表示を確認し、ロック解除を要求する画面が表示されている場合は、設定した方法に合わせてロックの解除をおこなってください。

## 门参照

「セキュリティとカスタマイズ」の「画面ロック機能の設定」(p.38)

#### A. アプリケーションや現在フォーカスされているエリアによっては、キーボードで操作できない場合があります。

アプリケーションや現在フォーカスされているエリアによっては、キーボードで操作できない場合があります。その場合は、タッチパネルで操作してください。

#### **Q. ボタンを押したときの反応が遅い**

#### A. 容量の大きなデータをやりとりしていると、動作速度が遅くなる場合があります。

インターネットとの通信やパソコンとのUSB接続で、容量の大きなデータをやりとりしていると、本機の動作速度が遅くなる場合があります。

#### A. メモリの空き容量が不足している可能性があります。

アプリケーションを複数同時に起動している場合、メモリの空き容量が不足すると動作が不安定になる場合があります。

不安定な状態が続く場合は、一度、本機の電源を切って、再度起動してみてください。

#### **Q. 音が出ない**

A. 本機の音量設定を確認してください。

本機の音量が小さく設定されていたり、ミュートになっていないか確認してください。

#### 参照 T

- 「使用前の準備」の「キーボード」(p.24)
- 「各種設定」の「本機の設定」-「設定項目一覧」-「サウンド」(p.91)

#### A. 音声入出力端子にヘッドフォンなどを接続している場合は、取り外してください。

音声入出力端子にヘッドフォンなどを接続している場合、本体のスピーカからは音が出ません。

#### **Q. 無線LANに接続ができない**

#### A. 無線LAN機能がオフになっていないか確認してください。

ホーム画面で Menu → 「設定」→ 「無線とネットワーク」で 「Wi-Fi」にチェックが付 いているか確認し、チェックが付いていない場合はチェックを付けて、無線LAN機能をオンにしてください。

#### A. 無線LANの接続設定を確認してください。

ホーム画面で |Menu| → [設定] → [無線とネットワーク] → [Wi-Fi設定]で無線LAN の接続設定を確認してください。

#### A. 「機内モード」がオンになっていないか確認してください。

ホーム画面のステータスエリアに <>>>>>> ださい。

アイコンが表示されている場合、「機内モード」がオンになっており、無線LAN機能やBluetooth機能などの電波を使用する機能が使用できません。

「機内モード」をオフにしても良い場合は、「使用前の準備」の「本機のモードの変更」(p.14)をご覧になり「機内モード」をオフにしてください。

#### **Q. ディスプレイが暗い**

#### A. 画面の明るさの設定を確認してください。

ホーム画面で Menu → 「設定」→ 「画面」→ 「画面の明るさ」で 「画面の明るさ」の設 定を確認し、必要に応じて設定を変更してください。

#### A. 画面のバックライト消灯機能が動作している可能性があります。

画面のバックライト消灯機能が動作している可能性があります。電源スイッチを押して、復帰させてください。

なお、画面のバックライトが消灯するまでの時間については、ホーム画面で →「設定」→「画面」→「バックライト消灯」で設定できます。

#### A. バッテリの残量が少なくなっていないか確認してください。

本機は、バッテリの残量が少なくなると、画面の明るさを落としてバッテリの消耗を抑えるようになっています。

バッテリの残量を確認し、残量が少なくなっている場合はACアダプタで使用するか、バッテリを充電してから使用してください。

#### **Q. メモカメラで撮影した写真や動画がぼやける**

#### A. メモカメラのレンズに曇りや汚れがないか確認してください

メモカメラのレンズに曇りや汚れがあると、ぼやけるなど、写真や動画が鮮明に撮影できなくなります。レンズを確認し、柔らかい布などでレンズの曇りや汚れを拭き取ってください。

#### A. 対象に接近した状態で撮影する場合は、メモカメラのフォーカスモードを「マクロ」に設定してください。

対象に接近した状態で撮影する場合、メモカメラのフォーカスモードが「無限遠」 に設定されていると、写真がぼけるなど鮮明に撮影できない場合があります。その場合は、メモカメラのフォーカスモードを「マクロ」に設定して、撮影してください。

## 参照

「いろいろなアプリケーション」の「写真やムービーを撮影する」(p.68)

#### **Q. SD/SDHCメモリーカードに保存したデータが表示できない**

#### A. SD/SDHCメモリーカードがマウントされているか確認してください。

パソコンとのUSB接続をおこなった後などで、SD/SDHCメモリーカードのマウントが解除されている可能性があります。

ホーム画面で Menu →「設定」→「SDカードと端末容量」の表示を確認し、SD/ SDHCメモリーカードがマウントされていなかった場合は、「SDカードをマウント」をタップして、SD/SDHCメモリーカードをマウントしてください。

#### A. SD/SDHCメモリーカードを挿し直してください。

一度、SD/SDHCメモリーカードスロットからSD/SDHCメモリーカードを取り外し、挿し直してください。SD/SDHCメモリーカードが正常に認識される場合があります。

### 参照

「使用前の準備」の「SD/SDHCメモリーカードの利用」(p.29)

#### **Q. Bluetooth機器と通信ができない**

#### A. Bluetooth機器に、本機のBluetooth機能が対応しているか確認してください。

本機のBluetooth機能は、Bluetooth標準規格Ver2.1+EDR準拠(Class2)です。また、対応しているプロファイルは次の通りです。

A2DP(Advanced Audio Distribution Profile)、AVRCP(Audio/Video Remote Control Profile), OPP (Object Push Profile)

使用したいBluetooth機器に、本機のBluetooth機能が対応しているか確認してください。

#### A. 接続するBluetooth機器が検出可能状態になっているか確認してください。

接続するBluetooth機器が検出可能状態になっているか確認し、必要に応じて設定をおこなってください。

接続するBluetooth機器を検出可能状態にしたあと、設定をおこなってください。

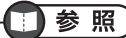

「付録」の「Bluetooth機能を使用する」(p.97)

#### **Q.キーボードで操作できない**

#### A.タッチパネルで操作してください。

本機の状態やアプリケーションによっては、キーボードからの操作がおこなえない場合があります。その場合は、タッチパネルを使用して操作してください。

**Q.表示言語の設定を変更したが、一部のアプリケーションで言語設定が反映されない**

#### A.言語設定が反映されていないアプリケーションを再起動してください。

次の手順で、言語設定が反映されていないアプリケーションを再起動してください。

## $\times$   $\overline{E}$

手順中の( )内の表記は、表示言語を「English」に設定した場合の表示です。

- **1**ホーム画面で Menu ▶ 「設定」 (Settings)
- **2** 「アプリケーション」(Applications) 「アプリケーションの管理」 (Mange applications)
- **3**「実行中」(Running)タブを選択
- **4**再起動するアプリケーションを選択
- **5**「強制停止」(Force stop)

これでアプリケーションが終了します。

アプリケーション終了後、終了させたアプリケーションを起動し直してください。

A. アプリケーションが、変更後の言語の表示に対応しているか確認してください。

アプリケーションが変更後の言語の表示に対応していない場合、表示言語を変更してもアプリケーションに言語設定は反映されません。

#### **Q.アプリケーションの使用中、キーボードやタッチパネルが反応しなくなった**

#### A.アプリケーションに異常が起きている可能性があります。

アプリケーションの使用中、キーボードやタッチパネルが動作しなくなったときは、アプリケーションに異常が起きている可能性があります。しばらく待っても反応がない場合、一度、本機の電源を切り、電源を入れ直してください。

## $x +$

「電源の入れ方/切り方」の手順で、電源が切れない場合は、「電源が切れない、強制的に電源を切りたい」(p.85)をご覧になり、本機の電源を強制的に切っ てください。

本機の電源を入れ直しても、正常に動作しない場合は、次の手順をおこなってください。

**1**本機の電源を切り、ACアダプタとバッテリを取り外す

**2** そのままで、1分ほど待つ

**3** ACアダプタとバッテリを取り付け、本機の電源を入れる

## 参照

- 「使用前の準備」の「バッテリパックの取り付け/取り外し」(p.10)
- 「使用前の準備」の「本機の充電」(p.12)
- 「使用前の準備」の「電源の入れ方/切り方」(p.13)

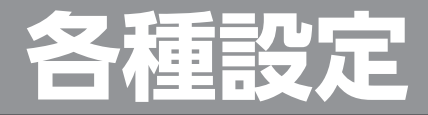

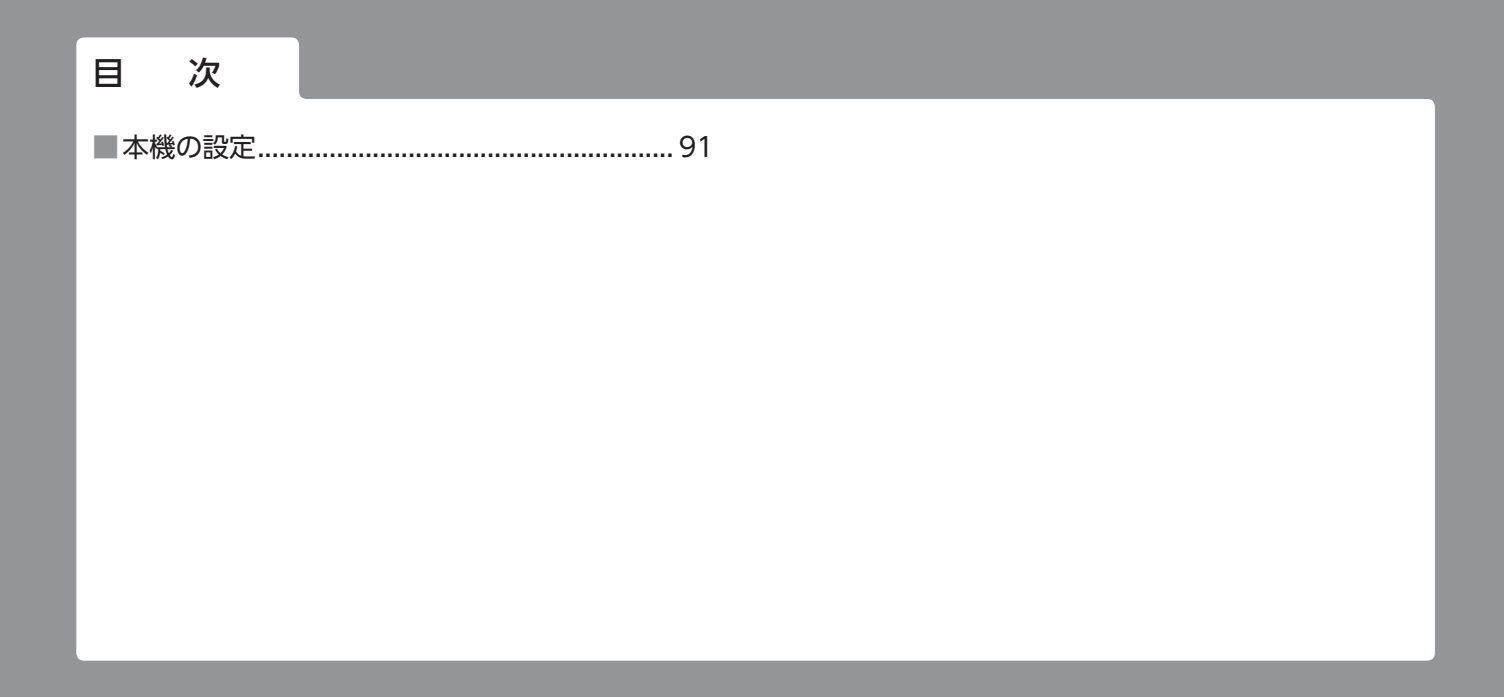

### **本機の設定**

本機の設定は、ホーム画面で |Menu| → [設定]で表示される画面からおこなうことができます。

## $\overline{\mathcal{F}}$

+【P】を押して、「設定」画面を表示することもできます。

### **設定項目一覧**

本機の設定に関する項目は次の通りです。本機の設定状態によっては表示される内容に差がある場合があります。

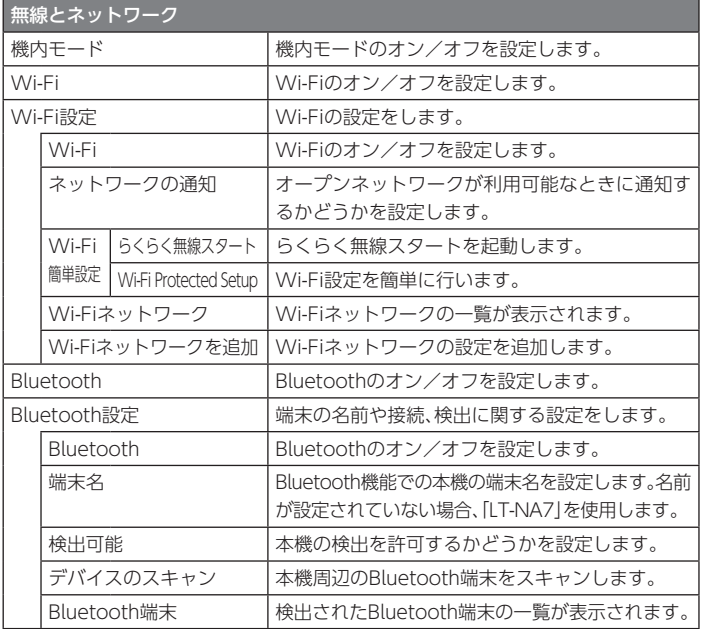

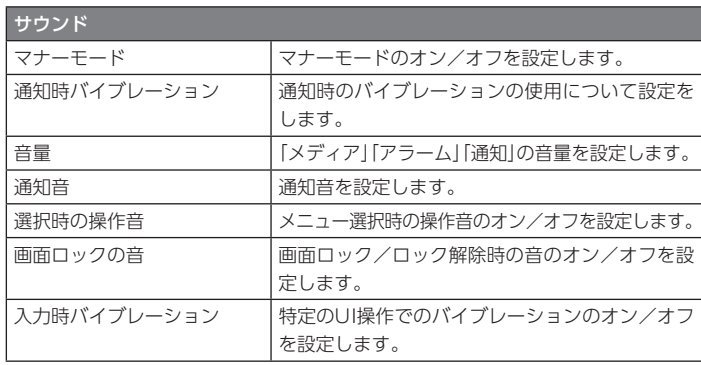

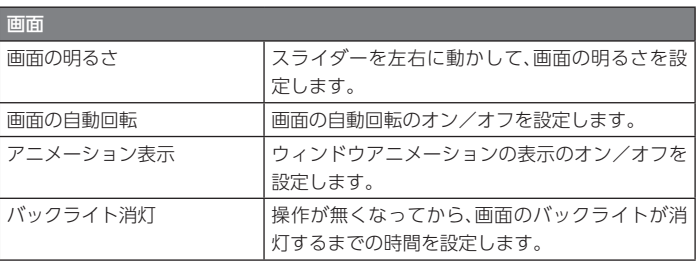

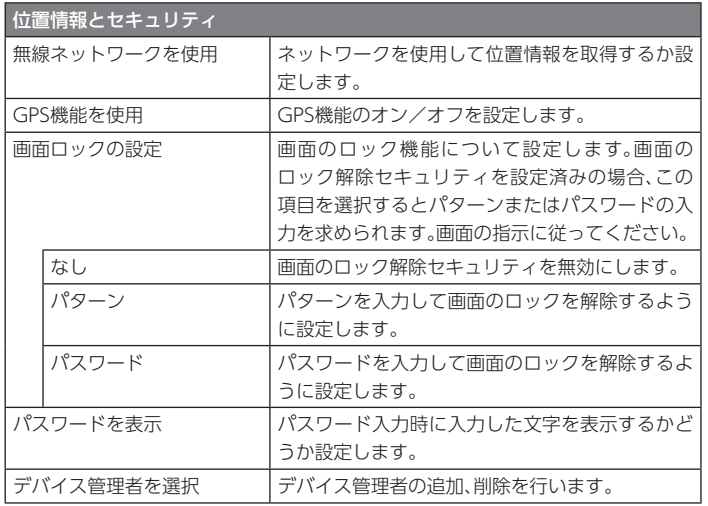

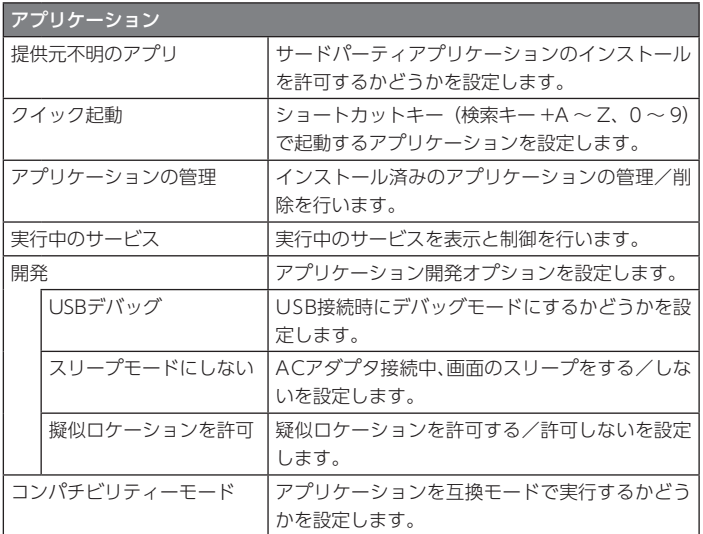

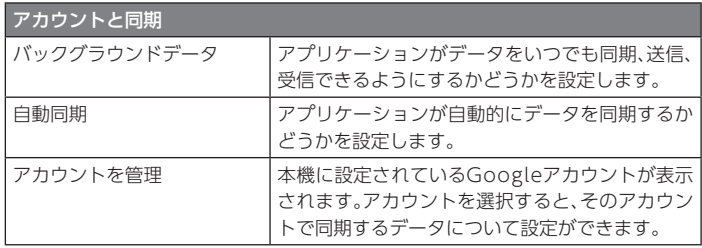

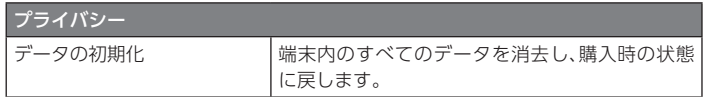

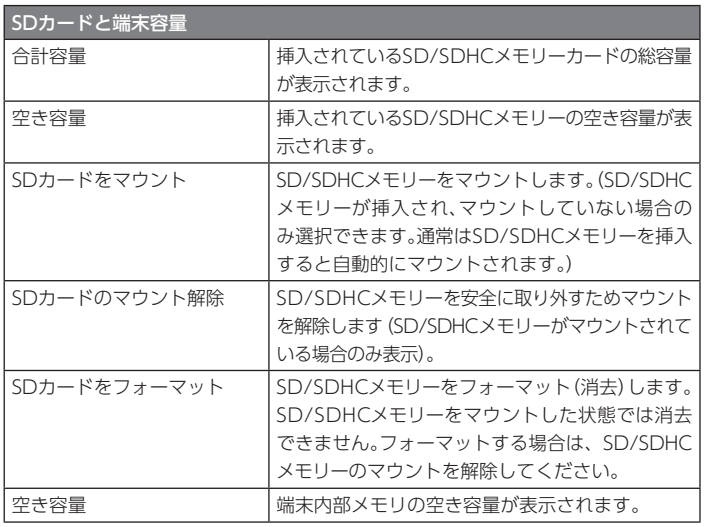

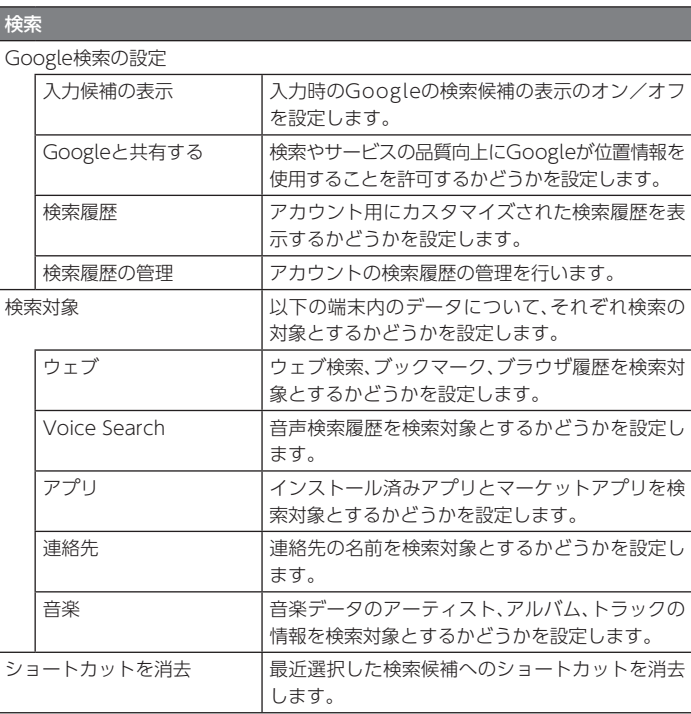

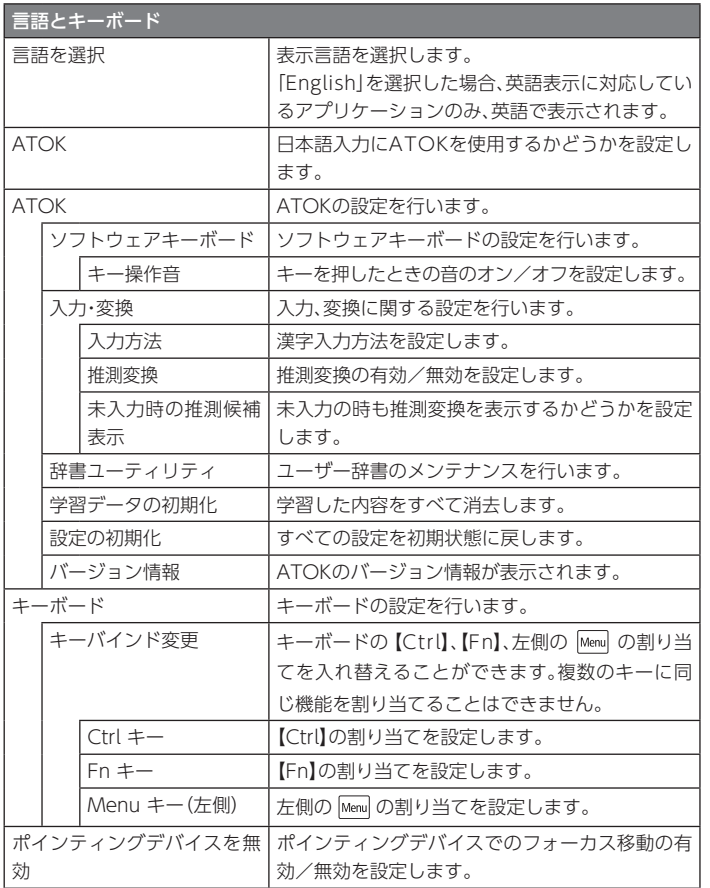

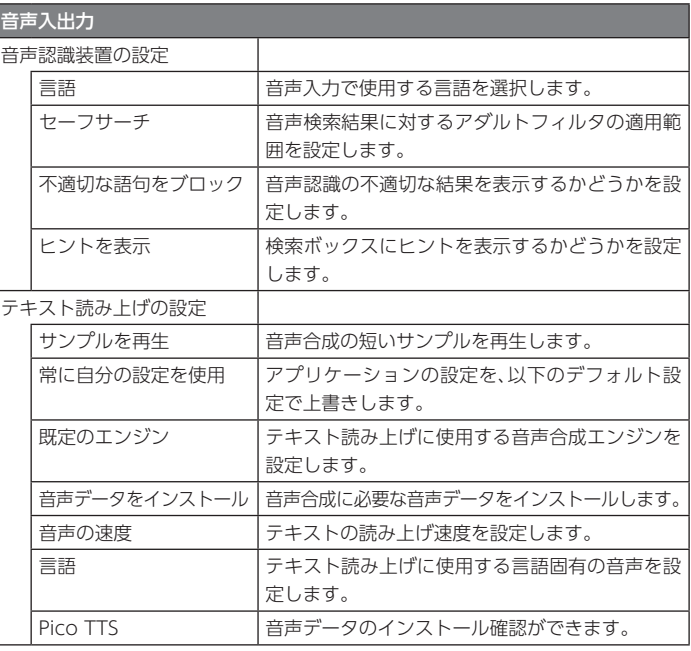

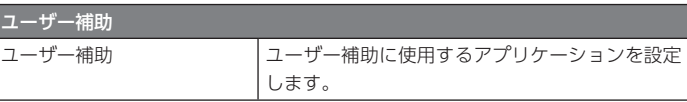

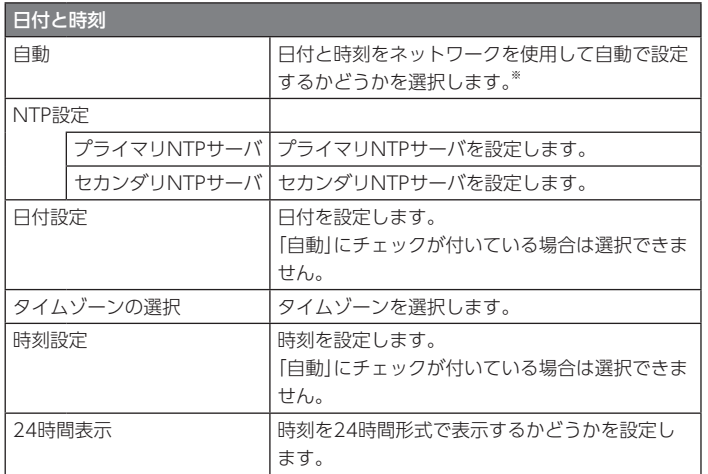

※参照しているNTPサーバはインターネットマルチフィード株式会社のもの (http://www.jst.mfeed.ad.jp)です。

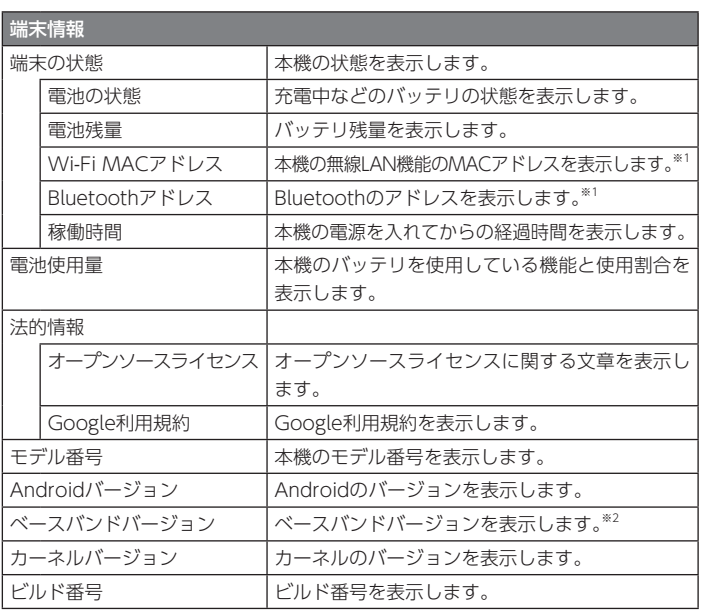

※1 Wi-Fi機能やBluetooth機能をオフにしている場合、「不明」と表示されます。

※2 本機では「不明」と表示されます。

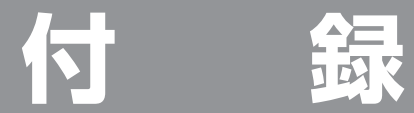

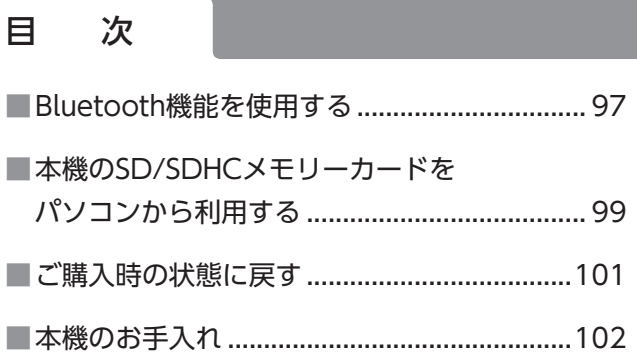

### **Bluetooth機能を使用する**

## 重要

Bluetooth機能を使用する前に、「スタートアップ&サポートガイド」の「Bluetooth®機能を使用する場合のお願い」を必ずご覧ください。

Bluetooth機能を利用することで、ヘッドフォンなどの他のBluetooth対応機器とケーブルを使わずにデータのやりとりを行うことができます。

## $\times$   $\overline{+}$

- 本機のBluetooth機能は、Bluetooth標準規格Ver2.1+EDR準拠(Class2)です。対応しているプロファイルは次の通りです。A2DP (Advanced Audio Distribution Profile), AVRCP (Audio/Video Remote Control Profile)、OPP (Object Push Profile)
- AVRCPで接続したBluetoothヘッドフォンを使用中に、再生や曲送りなどの操作をおこなった場合、使用中のアプリケーションを終了せずに、音楽を再生します。

### **Bluetooth機能のオン/オフにする**

- **1**ホーム画面で Menu
- **2**「設定」 ▶ 「無線とネットワーク」

#### **3**「Bluetooth」にチェックを付ける/チェックを外す

チェックを付けると、Bluetooth機能がオンになり、チェックを外すとオフになります。

## メモ

- 【Fn】+【F6】を押して、オン/オフを切り替えることもできます。
- Bluetooth機能のオン/オフはBluetoothランプおよびステータスエリアの表示で確認できます。

### 门参照

- Bluetoothランプについて→「使用前の準備」の「各部の名称と役割」(p.8)
- ステータスエリアの表示について→「使用前の準備」の「ホーム画面」-「アイコン一覧」(p.20)

#### **Bluetooth機器とペアリングする**

本機と他のBluetooth機器とのペアリングを行うことで、本機と他のBluetooth機器とを接続して利用できるようになります。

## **1** ホーム画面で

**2** 「設定」▶ 「無線とネットワーク」▶ [Bluetooth設定」▶ 「デバイ スのスキャン」

検出されたBluetooth機器が「Bluetooth端末」欄に表示されます。

- **3** ペアリングを行うBluetooth機器を選択
- **4** パスコードの入力が要求された場合は、パスコードを入力する

# メモ

一度ペアリングを行えば情報が記憶され、以後、そのBluetooth機器は「Bluetooth機器との接続」の手順で接続できるようになります。

#### **Bluetooth機器と接続する**

- **1** ホーム画面で
- **2**「設定」 | 「無線とネットワーク」 | Bluetooth設定
- **3**「Bluetooth端末」欄で接続するBluetooth機器を長押し ▶ 「ペアに 設定して接続」

#### **接続を解除する**

- **1**ホーム画面で Menu
- **2**「設定」 | 「無線とネットワーク」 | Bluetooth設定
- **3** 「Bluetooth端末」欄で接続を解除するBluetooth機器を長押し 「設定を解除」

#### **ペアリングを解除する**

もう接続しないデバイスのペアリング情報は次の手順で削除します。

- **1**ホーム画面で Menu
- **2**「設定」 ▶ 「無線とネットワーク」 ▶ [Bluetooth設定]
- **3** 「Bluetooth端末」欄でペアリングを解除するBluetooth機器を長押 し ▶ 「切断してペアを解除」または「ペアを解除」

#### **本機を検出可能に設定する**

他のBluetooth機器から本機を検出可能な状態にします。

**1**ホーム画面で Menu

メモ

**2**「設定」 | 「無線とネットワーク」 | 「Bluetooth設定」 | 「検出可 能」

本機が検出可能な状態になっている時間は、操作後120秒です。残り時間は「検出可能」の欄に表示されます。

#### **本機の端末名称を変更する**

他のBluetooth機器で本機を検出した場合に表示される名称を変更できます。

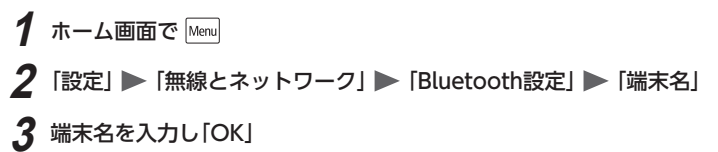

## **本機のSD/SDHCメモリーカードをパソコンから利用する**

本機をパソコンのUSBコネクタに接続し、本機のSD/SDHCメモリーカードをパソコンのリムーバブルディスクとして使用できます。

#### **パソコンと接続する**

## メモ

- 本機とパソコンの接続には、本機側はミニUSB Bコネクタ、パソコン側はお使いのパソコンにあったコネクタのUSBケーブルを使用してください。
- 本機は、OSがMicrosoft Windows XP Service Pack 2以降、またはMac OS 9以降で、USB端子を搭載しているパソコンに接続可能です。ただし、すべてのパソコンでの接続を保証するものではありません。

#### **1**別売のUSBケーブルで、本機とパソコンを接続する

ステータスバーに 1<mark>3</mark> が表示され、「USB接続」画面が表示されます。

## **2** 「USBストレージをONにする」

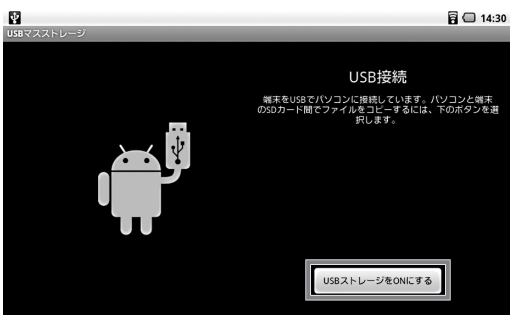

## $\times$   $E$

- 「USB接続」画面を閉じてしまった場合は、ホーム画面で Menu| →「通知」→ 「USB接続」で表示することができます。
- パソコンのリムーバブルディスクとして使用している間は、本機からSD/ SDHCメモリーカードを利用することができません。パソコンに接続した状態で、カメラなどのSD/SDHCメモリーカードが必要なアプリケーションを使用する場合は、パソコンのリムーバブルディスクとしての使用を停止してください。

## 重要

アプリケーションによっては、SD/SDHCメモリーカード内に動作に必要なファイルを保存しているものがあります。そのようなファイルを移動、または削除すると、アプリケーションが正常に動作しなくなる原因となるので注意してください。

#### **パソコンから取り外す**

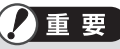

本機をパソコンから取り外す際は、データの転送が完了していることを確認してください。

#### **1** 本機を接続しているパソコンで、本機を安全に取り外すための操作を おこなう

安全に取り外すための操作は、お使いのパソコンによって異なります。詳しくは、お使いのパソコンのマニュアルなどをご覧ください。

### **2** パソコン側での取り外しの手順が完了したのを確認したら、パソコン からUSBケーブルと本機を取り外す

#### **SD/SDHCメモリーカードのファイル操作**

本機のSD/SDHCメモリーカードは、パソコン側からはリムーバブルディスクとして認識されています。

接続したパソコンの「コンピューター」などから、リムーバブルディスクとして認識されている本機のSD/SDHCメモリーカードを開いてください。

パソコンのディスクのファイル操作と同様に、本機のSD/SDHCメモリーカードへファイルを保存したり、SD/SDHCメモリーカードからパソコンのディスクにファイルをコピーしたりできます。

#### **フォルダの構造**

本機のSD/SDHCメモリーカードのフォルダ構造は次の通りです。・SD/SDHCメモリーカードのルート

- .android secure

download … andronaviやブラウザなどでダウンロードしたファイルを格納

Android … キャッシュデータ

Evernote … キャッシュデータ

 $-$  DCIM

CAMERA … カメラで撮影した写真や動画を格納

.thumbnails … サムネイルデータ

LifeNote … ライフノートからエクスポートした記事ファイルを格納

また、SD/SDHCメモリーカードのルートに、音声レコーダーで録音したデータが「recording\*\*\*\*\*.3gpp」というファイル名で保存されます。

**XE** 

アプリケーションのバージョンアップなどにより、保存先などが変更される場合があります。

#### **データのバックアップについて**

本機のSD/SDHCメモリーカードからパソコンのハードディスクなどにデータをバックアップできます。

フォルダに保存されているデータについては「フォルダの構造」をご覧ください。

### **ご購入時の状態に戻す**

## 重要

- この操作をおこなうと、本機に設定したGoogleアカウント、ご購入後にお こなったシステムやアプリケーションの設定、ダウンロードしたアプリケーションなどは消去されます。
- SD/SDHCメモリーカード内のデータは消去されません。

## **1** ホーム画面で

2 「設定」 ▶ 「プライバシー」 ▶ 「データの初期化」

確認画面が表示されますので、内容を確認してください。

## **3** 「端末をリセット」

本機のデータが消去されます。

### **本機のお手入れ**

本機のお手入れをする際は、次の点に注意してください。

#### **準備するもの**

- 軽い汚れのとき:乾いたきれいな布
- 汚れがひどいとき:水かぬるま湯を含ませて、よくしぼった布

#### **お手入れをするときのご注意**

- シンナーやベンジンなど、揮発性の有機溶剤は使わないでください。これらの有機溶剤を含む化学ぞうきんも使わないでください。本機を傷め、故障の原因になります。
- 水やぬるま湯を含ませ、よくしぼった布で本機の汚れをふき取る際、水が入らないよう十分注意してください。
- 水やぬるま湯は、絶対に本機に直接かけないでください。故障の原因になります。
- お手入れの前に、電源を切ってください。電源コードはコンセントから抜いてください。また、バッテリパックも取り外してください。電源を切らずにお手入れを始めると、感電することがあります。

## 参照

- 「使用前の準備」の「バッテリパックの取り付け/取り外し」(p.10)
- 「使用前の準備」の「本機の充電」(p.12)
- 「使用前の準備」の「電源の入れ方/切り方」(p.13)

#### 液晶ディスプレイのお手入れについて

- 液晶ディスプレイが汚れたときは、やわらかい素材の乾いた布でふいてください。化学ぞうきんやぬらした布は使わないでください。
- 液晶ディスプレイの画面は傷などが付かないように軽くふいてください。

#### 通気孔のお手入れについて

通気孔とは、本機内部の熱によって本機が故障したり誤作動したりすることを防ぐ ための換気口です。ほこりがたまってしまうと通気孔の機能が低下し、本機の故障や誤作動などのトラブルの原因になる場合があります。定期的にお手入れをしてください。

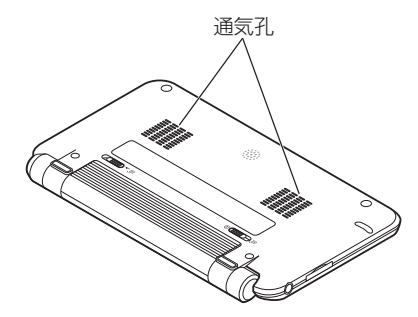

お手入れの際は、掃除機などを使って本体の外側からほこりを取り除いてください。ほこりの付着がひどい場合には、ハケや綿棒、使用済み歯ブラシなどを使って、ほこりをかき出しながら掃除機で吸引するときれいに掃除することができます。

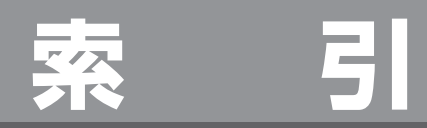

### **索 引**

#### 英字

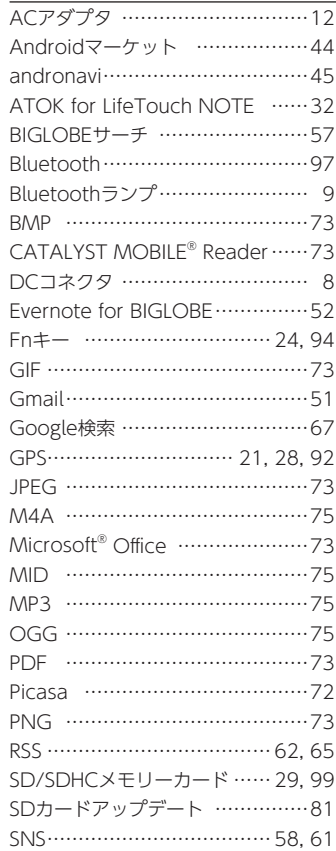

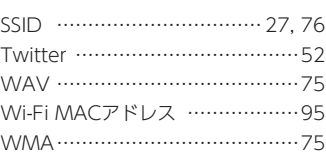

#### あ行

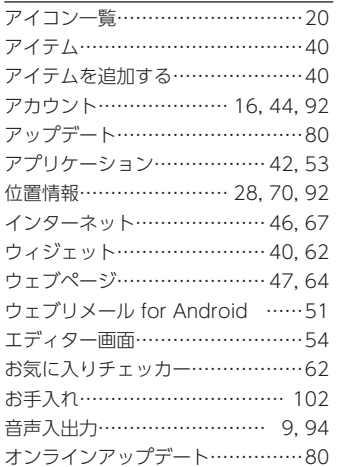

#### か行

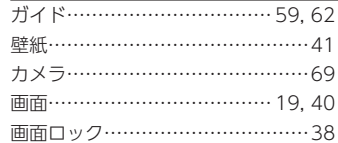

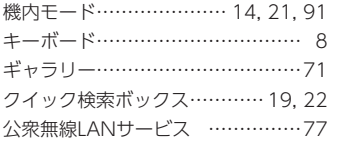

#### さ行

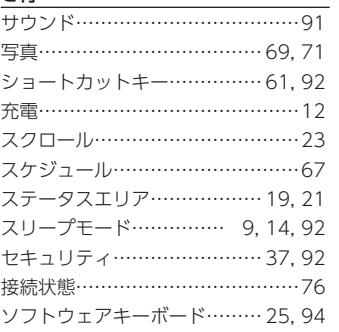

#### た行

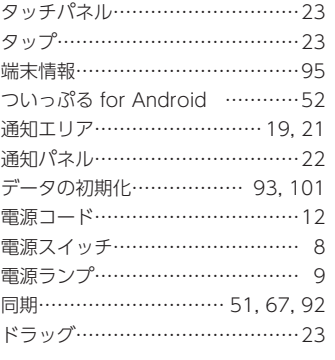

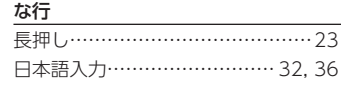

#### は行

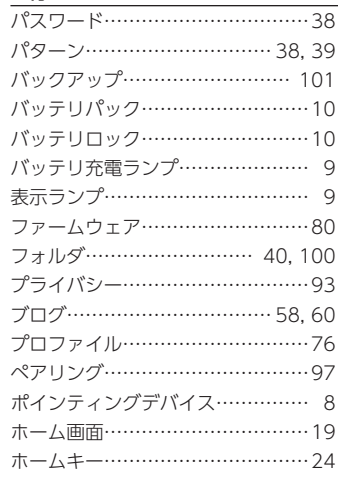

#### ま行

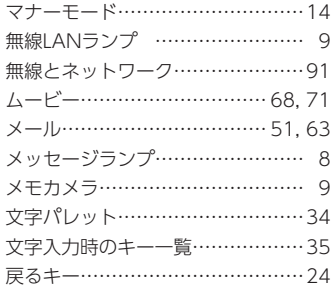

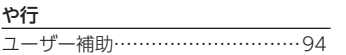

#### ら行

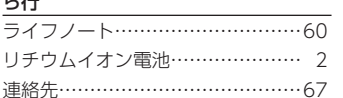

**わ行**<br>ワイヤレス自動接続……………………76

## **LifeTouch NOTE**

ユーザーズマニュアル

第 3 版 2011年5月 ©NEC Corporation, NEC Personal Products, Ltd. 2011 日本電気株式会社、NEC パーソナルプロダクツ株式会社の許可なく複製・改変などを行うことはできません。853-811088-003-A

日本電気株式会社

〒 108-8001 東京都港区芝五丁目 7-1(NEC 本社ビル)